## **Latitude 7290**

Kezelési kézikönyv

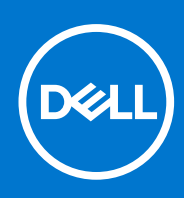

**Szabályozó modell: P28S Szabályozó típus: P28S002 szeptember 2021. Mód. A03**

#### Megjegyzés, Vigyázat és Figyelmeztetés

**MEGJEGYZÉS:** A MEGJEGYZÉSEK a számítógép biztonságosabb és hatékonyabb használatát elősegítő, fontos tudnivalókat tartalmazzák.

<mark>∧ FIGYELMEZTETÉS:</mark> A "FIGYELMEZTETÉS" üzenet hardver-meghibásodás vagy adatvesztés potenciális lehetőségére **hívja fel a figyelmet, egyben közli a probléma elkerülésének módját.**

**VIGYÁZAT: A VIGYÁZAT jelzés az esetleges tárgyi vagy személyi sérülés, illetve életveszély lehetőségére hívja fel a figyelmet.**

© 2017 2021 Dell Inc. vagy leányvállalatai. Minden jog fenntartva. A Dell, az EMC és egyéb védjegyek a Dell Inc. vagy leányvállalatainak védjegyei. Minden egyéb névjegy a vonatkozó vállalatok védjegye lehet.

# Tartalomjegyzék

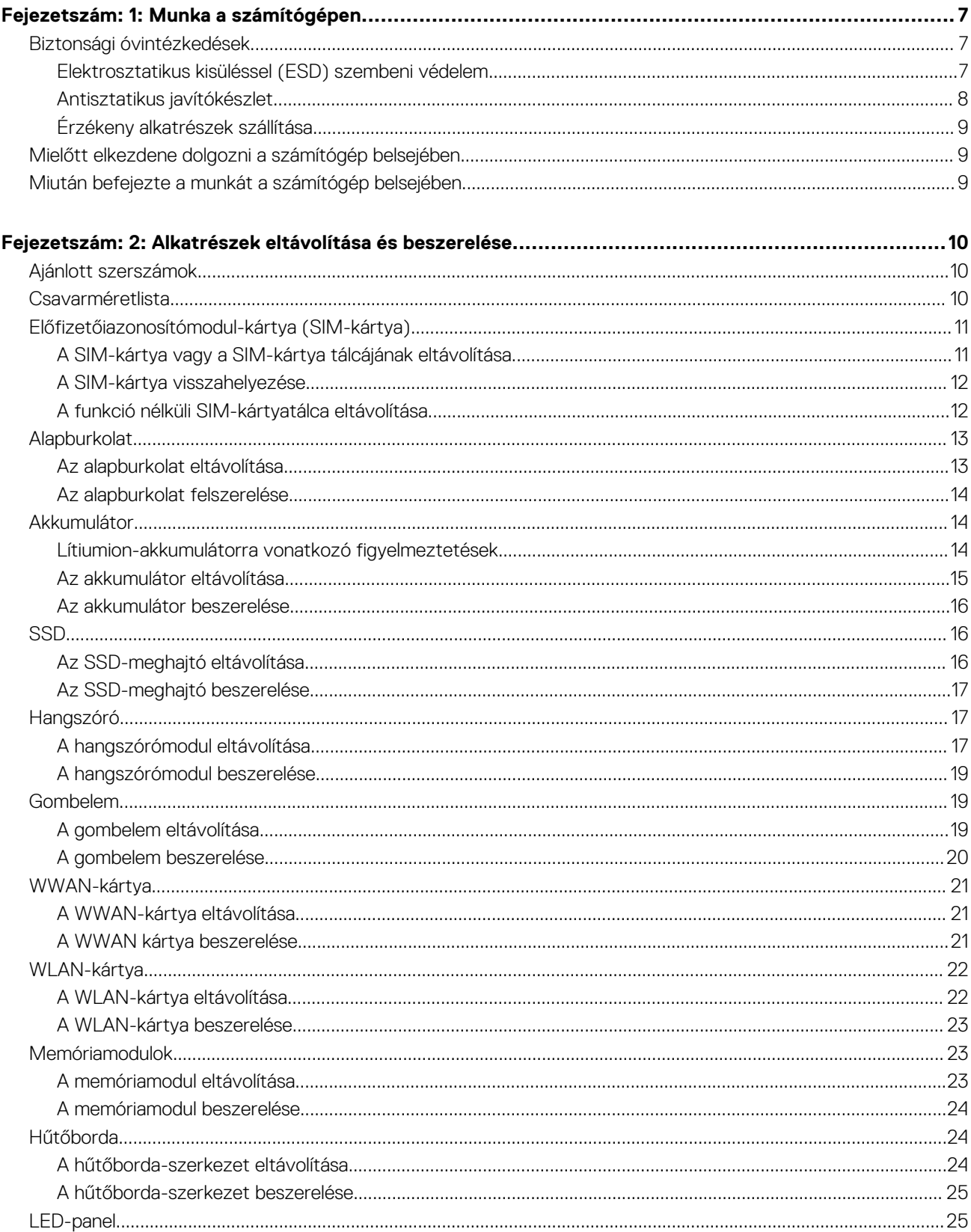

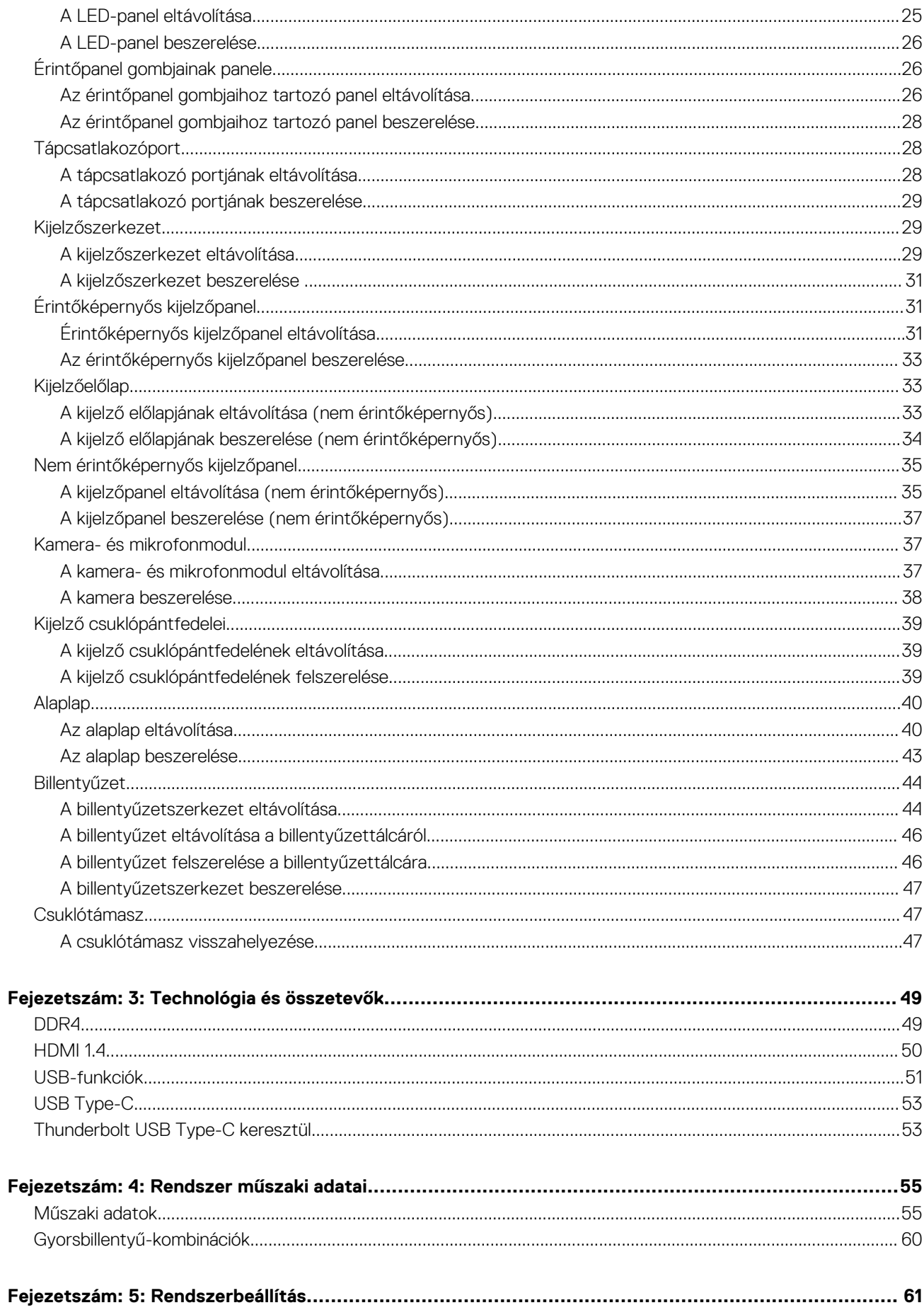

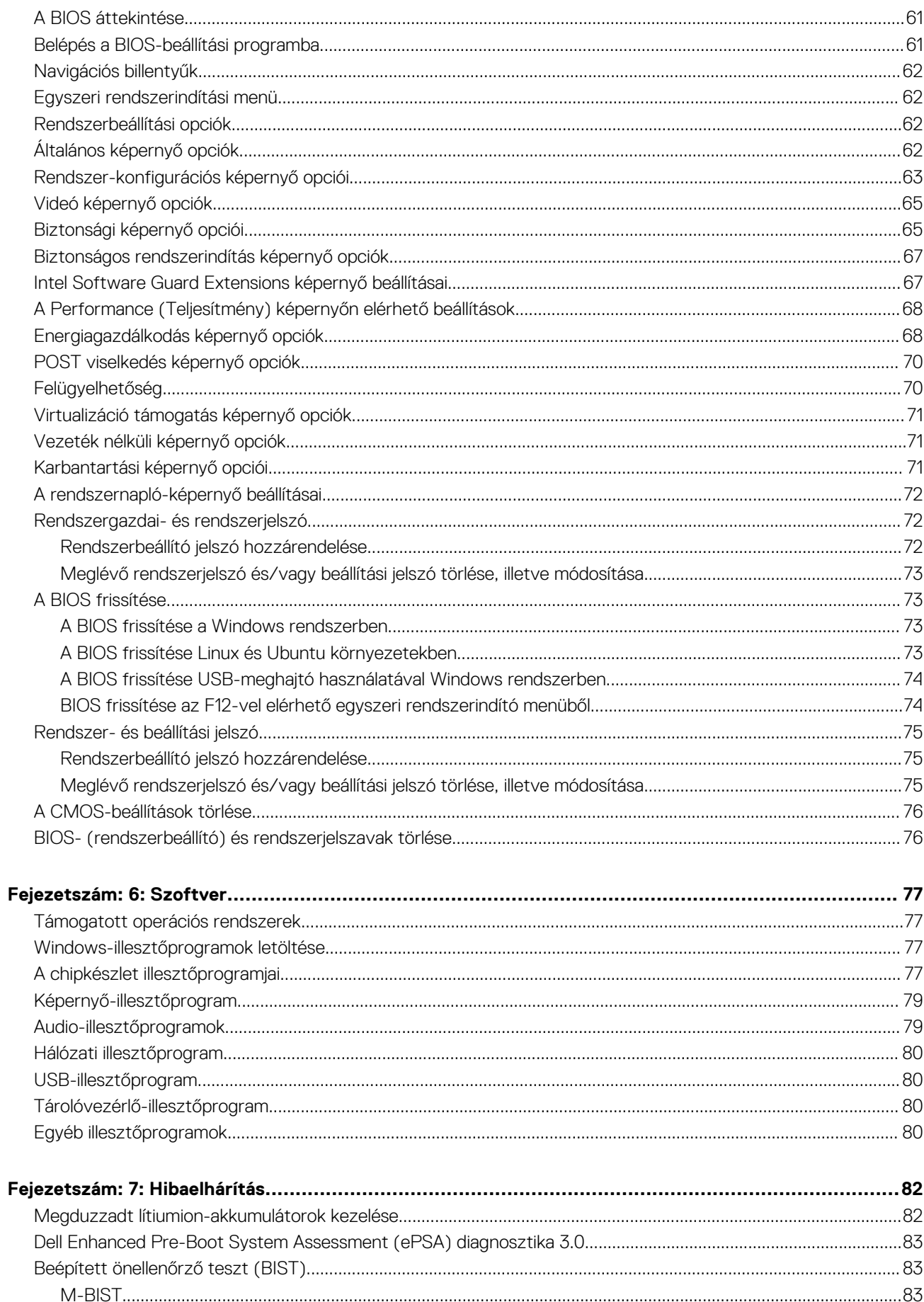

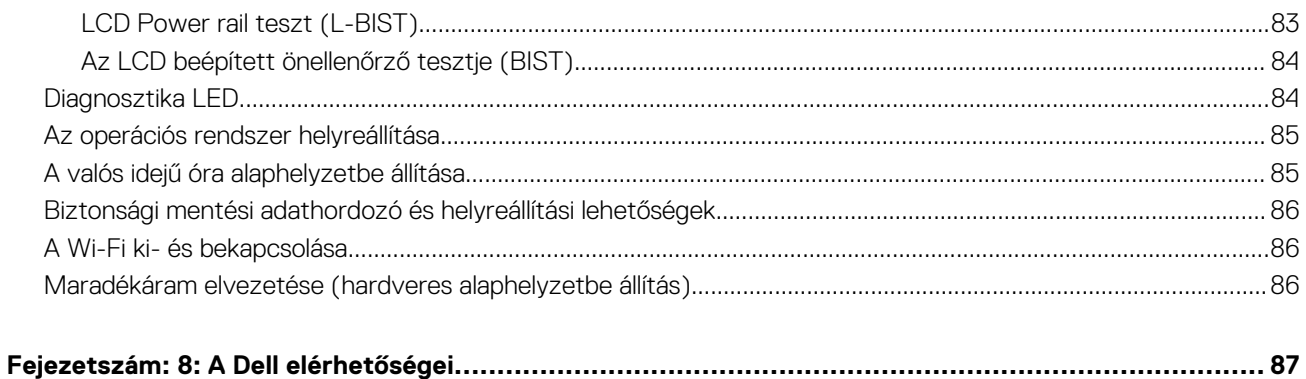

**1**

#### <span id="page-6-0"></span>**Témák:**

- Biztonsági óvintézkedések
- [Mielőtt elkezdene dolgozni a számítógép belsejében](#page-8-0)
- [Miután befejezte a munkát a számítógép belsejében](#page-8-0)

### **Biztonsági óvintézkedések**

Ez a fejezet azokat a fő biztonsági óvintézkedéseket tartalmazza, amelyeket a szétszerelési utasítások bármelyikének végrehajtása előtt el kell végezni.

Tartsa be az alábbi biztonsági utasításokat, mielőtt bármit beszerel, javít vagy szétszerel:

- Kapcsolja ki a rendszert és minden csatlakoztatott perifériát.
- Áramtalanítsa a rendszert és minden csatlakoztatott perifériát
- Válasszon le minden hálózati kábelt, telefonkábelt és telekommunikációs kábelt a rendszerről.
- Bármilyen notebook belsejében végzett munka esetén használjon elektrosztatikusan védő helyszíni javítókészletet az elektrosztatikus kisülés okozta károk megelőzése érdekében.
- Bármilyen rendszerösszetevő kivétele után óvatosan helyezze a kivett összetevőt antisztatikus alátétlapra.
- Viseljen nem vezető gumitalpú cipőt, mivel ezzel csökkentheti az áramütés kockázatát.

#### Készenléti áram

A készenléti áramellátással bíró Dell termékeket ki kell húzni, mielőtt felnyitja a házat. A készenléti áramellátást magukban foglaló rendszerek lényegében kikapcsolva is áram alatt vannak. A belső áramellátás lehetővé teszi, hogy a rendszert távolról bekapcsolják (wake on LAN), illetve alvó üzemmódba állítsák, továbbá fejlett energiagazdálkodási funkciókat tesz lehetővé.

Ha kihúzta a csatlakozót, nyomja le, majd tartsa 15 másodpercen át lenyomva a bekapcsológombot. Ezzel elvezeti az alaplapban esetlegesen jelen lévő maradékáramot. Távolítsa el az akkumulátort a notebookokból.

#### Potenciálkiegyenlítés

A potenciálkiegyenlítés egy módszer, amelynek során két vagy több földelő vezetőt ugyanarra az elektromos potenciálra csatlakoztatnak. Ez elvégezhető egy helyszíni antisztatikus javítókészlet használatával. A potenciálkiegyenlítő vezeték csatlakoztatásakor ügyeljen arra, hogy szabad fémfelülethez csatlakoztassa, soha ne festett vagy nem fémes felületre. A csuklópántnak szorosnak kell lennie, hogy teljes felületén érintkezzen a bőrrel, ezzel egy időben minden ékszert, órát, karkötőt és gyűrűt el kell távolítania, mielőtt magát és a berendezést összeköti.

#### **Elektrosztatikus kisüléssel (ESD) szembeni védelem**

Az elektrosztatikus kisülések sok gondot okozhatnak az elektronikai alkatrészek kezelése során, különösen olyan érzékeny összetevők esetén, mint például a bővítőkártyák, processzorok, DIMM memóriamodulok és alaplapok. Már igen csekély töltés is kárt tehet az áramkörökben oly módon, amely nem nyilvánvaló, vagyis csak időnként okoz problémákat, vagy lerövidíti a termék élettartamát. Mivel az iparág egyre kisebb energiafogyasztás és egyre nagyobb sűrűség elérésére törekszik, ezért az elektrosztatikus kisülésekkel szembeni védelem egyre inkább előtérbe kerül.

A ma kapható Dell termékek a bennük használt félvezetők nagy sűrűsége miatt érzékenyebbek az elektrosztatikus kisülésekre, mint a korábbi Dell termékek. Emiatt néhány korábban még jóváhagyott alkatrészkezelési módszer ma már nem alkalmazható.

Az ESD-károk két elismert típusa a katasztrofális és az eseti meghibásodás.

● **Katasztrofális** – A katasztrofális meghibásodások az ESD-vel kapcsolatos meghibásodások körülbelül 20%-át teszik ki. Az okozott kár azonnali, és az eszköz teljes funkcióvesztésével jár. Katasztrofális meghibásodásra példa egy olyan DIMM memóriamodul, amelyet <span id="page-7-0"></span>áramütés ért. A számítógép ilyenkor semmit nem jelenít meg (No POST/No Video), csak egy sípoló hangot hallat, amely a hiányzó vagy nem működő memóriára utal.

● **Eseti** – Eseti meghibásodás az ESD-vel kapcsolatos meghibásodások körülbelül 80%-a. Az eseti meghibásodások nagy aránya azt jelzi, hogy az esemény bekövetkezésekor a kár nem ismerhető fel azonnal. A DIMM modult áramütés éri, de a vezetékezés csak meggyengül, így nem produkál azonnali tüneteket, amelyek utalnának a kárra. A meggyengült vezetékezés csak hetek vagy hónapok alatt olvad meg, és eközben rongálja a memória épségét, időnként váratlan memóriahibákat okoz stb.

Az eseti (más néven látens) meghibásodás megállapítása és elhárítása nehezebb.

Az elektrosztatikus kisülés okozta károk megelőzése érdekében tegye a következőket:

- Használjon vezetékes antisztatikus csuklópántot, amely megfelelően van földelve. A vezeték nélküli antisztatikus pántok használata már nem megengedett, mert nem nyújtanak kielégítő védelmet. Az elektrosztatikus kisülésre igen érzékeny alkatrészeknek nem nyújt elegendő védelmet az, ha megérinti a számítógépházat
- Az elektrosztatikusságra érzékeny alkatrészeket csak elektrosztatikusságtól mentes helyen kezelje. Ha lehetséges, használjon antisztatikus alátétet és munkalapot.
- Miután az elektrosztatikusságra érzékeny alkatrészeket kivette a dobozból, ne vegye le róluk az antisztatikus csomagolást addig, amíg nem áll készen az alkatrész beszerelésére. Mielőtt levenné az antisztatikus csomagolást, vezesse el magáról a statikus elektromosságot.
- Ha érzékeny alkatrészt szállít, először tegye azt antisztatikus tárolóba vagy csomagolóanyagba.

#### **Antisztatikus javítókészlet**

A felügyelet nélkül használható elektrosztatikusan védő javítási készlet a leggyakrabban használt javítókészlet. Minden javítókészlet három fő részből áll: egy antisztatikus alátétlapból, egy csuklópántból és egy földelővezetékből.

#### Az antisztatikus javítókészlet összetevői

Az antisztatikus javítókészlet részei:

- **Antisztatikus alátétlap** Az antisztatikus alátétlap disszipatív, így az alkatrészek szerelés közben ráhelyezhetők. Antisztatikus alátétlap használata esetén a csuklópántot szorosan a csuklóján kell tartania, és a földelővezetéket az alátétlaphoz vagy a rendszer bármely szabadon álló fémfelületéhez kell csatlakoztatnia. A megfelelő elrendezés után a cserealkatrészek kivehetők az elektrosztatikusan védő tasakból, és közvetlenül az alátétlapra helyezhetők. Az elektrosztatikusan érzékeny alkatrészeket biztonsággal kézbe veheti, az alátétlapon hagyhatja, a rendszerbe vagy a tasakba helyezheti.
- **Csuklópánt és földelővezeték** A csuklópánt és a földelővezeték közvetlenül a csuklójához és a hardver szabad fémfelületéhez is csatlakoztatható, ha az alátétlapra nincs szükség, vagy ha az antisztatikus alátétlaphoz csatlakoztatja, akkor ideiglenesen védheti az alátétlapra helyezett hardvert. A csuklópánt, a földelővezeték és a bőr, valamint az antisztatikus alátétlap és hardver közötti kapcsolat neve földelés. A helyszíni javítókészleteket mindig csuklópánttal, alátétlappal és földelővezetékkel használja. Soha ne használjon vezeték nélküli csuklópántot. Mindig ügyeljen arra, hogy a csuklópánt belső vezetékei a normál használat során elhasználódhatnak, ezért ezeket rendszeresen ellenőrizni kell egy csuklópánt-tesztelővel, hogy elkerülje a hardverek véletlen elektrosztatikus károsodását. Javasolt, hogy a csuklópántot és a földelővezetéket legalább hetente tesztelje.
- **Antisztatikus csuklópánt-tesztelő** Az antisztatikus csuklópánton belüli vezetékek egy idő után elhasználódhatnak. Nem felügyelt készlet használata esetén érdemes rendszeresen, minden szervizhívás előtt, illetve legalább hetente egyszer tesztelni a csuklópántot. Ehhez a legjobb módszer a csuklópánt-tesztelő használata. Ha nincs saját csuklópánt-tesztelője, akkor forduljon regionális irodájához, és érdeklődjön náluk, hogy van-e. A teszteléshez dugja a csuklópánt földelővezetékét a teszterbe, miközben a pánt a csuklóján van, és a gomb megnyomásával hajtsa végre a tesztet. Sikeres teszt esetén a zöld LED gyullad ki, sikertelen teszt esetén pedig a piros LED, valamint egy riasztási hangjelzés is hallható.
- **Szigetelő elemek**  Kritikus fontosságú, hogy az elektrosztatikusan érzékeny eszközöket, például a műanyag hűtőbordaházakat távol tartsa a szigetelő belső részektől, amelyek gyakran erősen feltöltöttek.
- **Munkakörnyezet**  Mielőtt használatba venné az antisztatikus javítókészletet, mérje fel a helyzetet az ügyfélnél a helyszínen. Például kiszolgálókörnyezetben másképp kell használni a készletet, mint asztali vagy hordozható számítógépek esetében. A kiszolgálók jellemzően állványba vannak szerelve egy adatközponton belül, míg az asztali gépek és hordozható számítógépek általában íróasztalon vagy irodai munkahelyen belül vannak elhelyezve. Mindig keressen egy nagy, nyílt és vízszintes munkaterületet, ahol semmi nem akadályozza, és elég nagy ahhoz, hogy kiterítse az antisztatikus javítókészletet, és még marad elég hely a javítandó rendszer számára is. A munkaterület legyen mentes szigetelőktől, amelyek elektrosztatikus jelenségeket okozhatnak. A munkaterületen a szigetelőket, például a polisztirolhabból és egyéb műanyagból készült tárgyakat legalább 30 cm-re távolítsa el az érzékeny alkatrészektől, mielőtt bármilyen hardverösszetevővel dolgozni kezdene.
- **Antisztatikus csomagolás**  Minden elektrosztatikusan érzékeny eszközt antisztatikus csomagolásban kell megkapnia és szállítania. Előnyben részesítendők a fémből készült, elektrosztatikusan árnyékolt tasakok. A sérült alkatrészeket mindig ugyanabban az antisztatikus tasakban és csomagolásban juttassa vissza, amelyben az új alkatrész érkezett. Az antisztatikus tasak tetejét vissza kell hajtani és le kell ragasztani, továbbá a tasakot ugyanazzal a habosított csomagolóanyaggal kell behelyezni az eredeti dobozba, amelyben az új alkatrész érkezett. Az elektrosztatikusan érzékeny eszközöket csak elektrosztatikus kisüléstől védett munkaterületen

<span id="page-8-0"></span>szabad kivenni a tasakból, és az alkatrészeket soha nem szabad az antisztatikus tasakra helyezni, mert csak a tasak belseje árnyékolt elektrosztatikusan. Az alkatrészek mindig a saját kezében, az antisztatikus alátétlapon, a rendszerben vagy az antisztatikus tasakon belül legyenek.

● **Érzékeny összetevők szállítása** – Elektrosztatikusan érzékeny összetevők, például cserealkatrészek vagy a Dellnek visszajuttatandó alkatrészek szállítása esetén rendkívül fontos, hogy ezeket antisztatikus tasakokba helyezze a biztonságos szállítás érdekében.

#### Elektrosztatikus védelem – összefoglalás

Minden szerviztechnikusnak javasoljuk, hogy a Dell termékeinek javítása során mindig használja a hagyományos, vezetékes, elektrosztatikusan védő földelő csuklópántot és az antisztatikusan védő alátétlapot. Kritikus fontosságú továbbá, hogy a technikusok minden szigetelő alkatrésztől elkülönítve tárolják az érzékeny alkatrészeket, miközben a javítást végzik, és az érzékeny összetevők szállításához antisztatikus tasakokat használjanak.

### **Érzékeny alkatrészek szállítása**

Elektrosztatikusan érzékeny összetevők, például cserealkatrészek vagy a Dellnek visszajuttatandó alkatrészek szállítása esetén rendkívül fontos, hogy ezeket antisztatikus tasakokba helyezze a biztonságos szállítás érdekében.

### **Mielőtt elkezdene dolgozni a számítógép belsejében**

- 1. Gondoskodjon róla, hogy a munkafelület kellően tiszta és sima legyen, hogy megelőzze a számítógép fedelének karcolódását.
- 2. Kapcsolja ki a számítógépet.
- 3. Amennyiben a számítógép dokkolva van, válassza le a dokkolóállomásról.
- 4. Húzzon ki minden hálózati kábelt a számítógépből (ha vannak).

#### **FIGYELMEZTETÉS: Ha számítógépe RJ45 porttal is rendelkezik, távolítsa el a hálózati kábelt. A művelet során első lépésként a számítógépből húzza ki a kábelt.**

- 5. Áramtalanítsa a számítógépet és minden csatolt eszközt.
- 6. Nyissa ki a kijelzőt.
- 7. Nyomja meg és néhány másodpercig tartsa lenyomva a bekapcsológombot az alaplap leföldeléséhez.
	- **FIGYELMEZTETÉS: Az elektromos áramütés elkerülése érdekében a 8. lépés elvégzése előtt mindig húzza ki a tápkábelt.**

**FIGYELMEZTETÉS: Az elektrosztatikus kisülés elkerülése érdekében, földelje magát csuklóra erősíthető földelőkábellel vagy úgy, hogy közben rendszeresen megérint egy festetlen fémfelületet, például a számítógép hátulján található csatlakozókat.**

8. Távolítsa el az esetleg a foglalatokban lévő ExpressCard vagy Smart Card kártyákat.

## **Miután befejezte a munkát a számítógép belsejében**

Miután befejezte a visszahelyezési eljárásokat, győződjön meg róla, hogy csatlakoztatta-e a külső eszközöket, kártyákat, kábeleket stb., mielőtt bekapcsolná a számítógépet.

**FIGYELMEZTETÉS: A számítógép károsodásának elkerülése érdekében csak az adott Dell számítógéphez tervezett akkumulátort használja. Ne használjon más Dell számítógépekhez készült akkumulátorokat.**

- 1. Csatlakoztassa a külső eszközöket (portreplikátor, lapos akkumulátor, médiabázis stb.), és helyezze vissza a kártyákat (pl. ExpressCard kártya).
- 2. Csatlakoztassa az esetleges telefon vagy hálózati kábeleket a számítógépére.

#### **FIGYELMEZTETÉS: Hálózati kábel csatlakoztatásakor először dugja a kábelt a hálózati eszközbe, majd a számítógépbe.**

- 3. Csatlakoztassa a számítógépét és minden hozzá csatolt eszközt elektromos aljzataikra.
- 4. Kapcsolja be a számítógépet.

## **Alkatrészek eltávolítása és beszerelése**

#### <span id="page-9-0"></span>**Témák:**

- Ajánlott szerszámok
- Csavarméretlista
- [Előfizetőiazonosítómodul-kártya \(SIM-kártya\)](#page-10-0)
- [Alapburkolat](#page-12-0)
- **[Akkumulátor](#page-13-0)**
- [SSD](#page-15-0)
- [Hangszóró](#page-16-0)
- [Gombelem](#page-18-0)
- [WWAN-kártya](#page-20-0)
- [WLAN-kártya](#page-21-0)
- [Memóriamodulok](#page-22-0)
- [Hűtőborda](#page-23-0)
- [LED-panel](#page-24-0)
- [Érintőpanel gombjainak panele](#page-25-0)
- [Tápcsatlakozóport](#page-27-0)
- [Kijelzőszerkezet](#page-28-0)
- [Érintőképernyős kijelzőpanel](#page-30-0)
- [Kijelzőelőlap](#page-32-0)
- [Nem érintőképernyős kijelzőpanel](#page-34-0)
- [Kamera- és mikrofonmodul](#page-36-0)
- [Kijelző csuklópántfedelei](#page-38-0)
- [Alaplap](#page-39-0)
- **[Billentyűzet](#page-43-0)**
- [Csuklótámasz](#page-46-0)

## **Ajánlott szerszámok**

A dokumentumban szereplő eljárások a következő szerszámokat igényelhetik:

- #0 csillagcsavarhúzó
- #1 csillagcsavarhúzó
- Műanyag pálca

**MEGJEGYZÉS:** A #0 jelű csavarhúzó a 0-1-es csavarokhoz, a #1 jelű pedig a 2-4-es csavarokhoz alkalmas.

### **Csavarméretlista**

#### **1. táblázat: Latitude 7290 – csavarméretek listája**

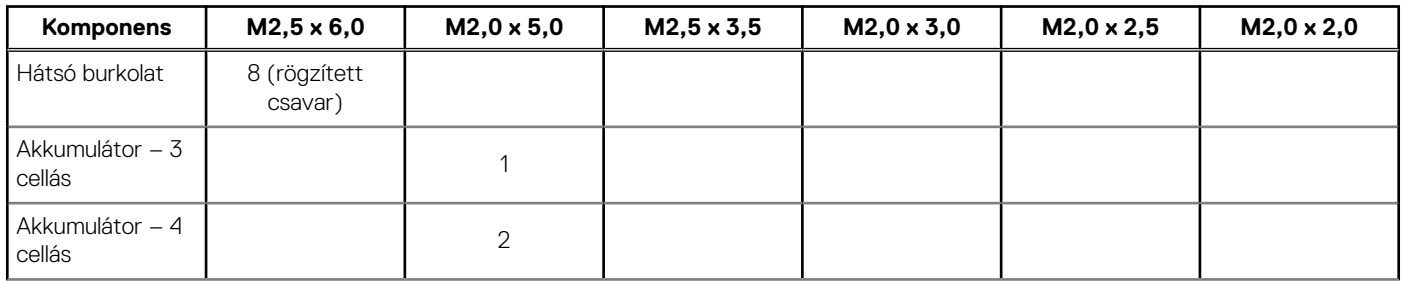

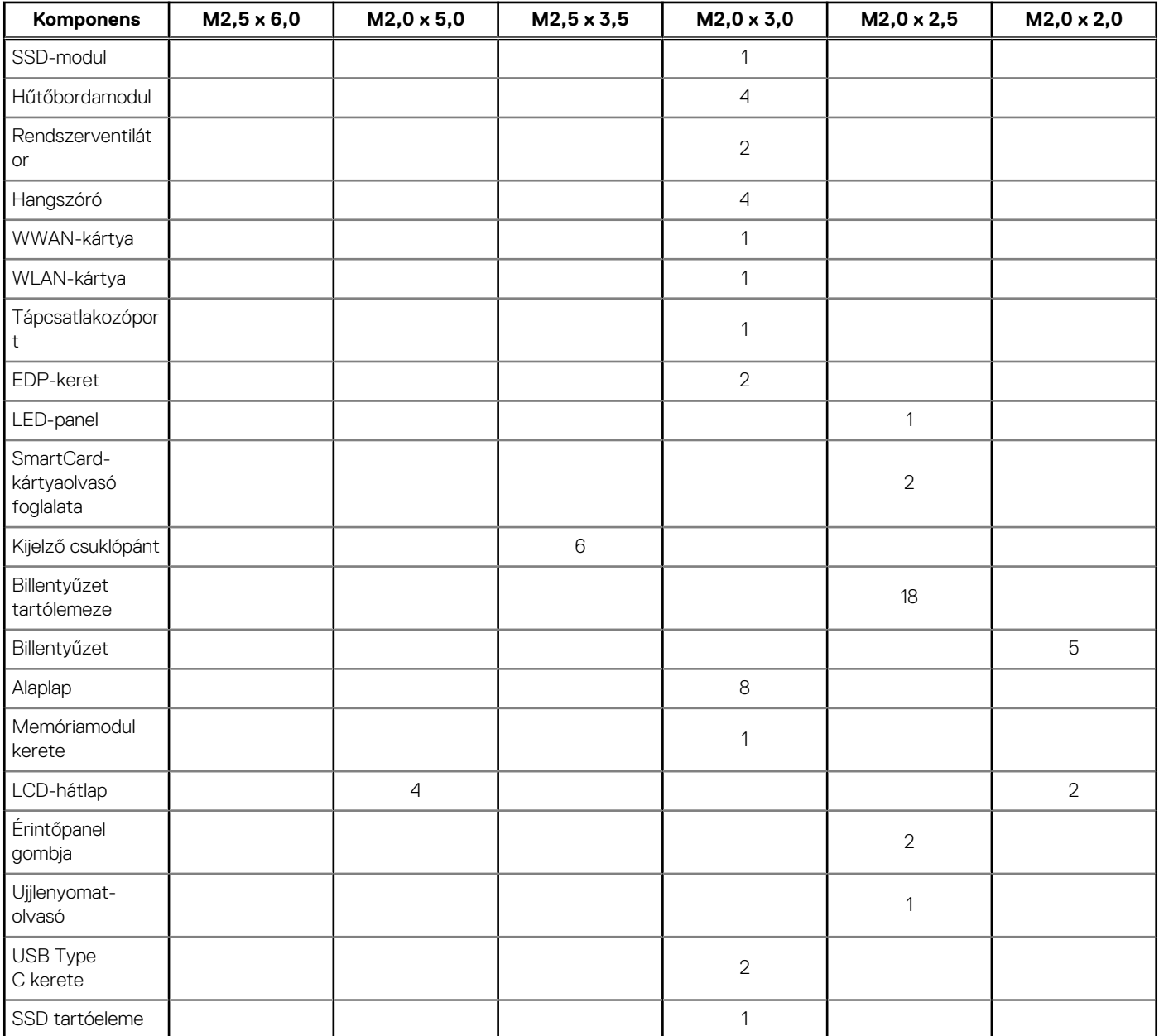

#### <span id="page-10-0"></span>**1. táblázat: Latitude 7290 – csavarméretek listája (folytatódik)**

### **Előfizetőiazonosítómodul-kártya (SIM-kártya)**

#### **A SIM-kártya vagy a SIM-kártya tálcájának eltávolítása**

**MEGJEGYZÉS:** A SIM-kártyát vagy a SIM-kártya tálcáját csak azokban a rendszerekben lehet eltávolítani, amelyek WWAN-modullal kerülnek forgalomba. Ezért ez az eltávolítási eljárás is csak azokra a rendszerekre vonatkozik, amelyekben WWAN-modul található.

#### **FIGYELMEZTETÉS: Ha úgy távolítja el a SIM-kártyát, hogy a rendszer be van kapcsolva, a kártyán tárolt adatok** Λ **elveszhetnek vagy megsérülhetnek. Ügyeljen rá, hogy ki legyen kapcsolva a rendszer, illetve le legyenek tiltva a hálózati kapcsolatok.**

- 1. Helyezzen a SIM-kártya tálca lyukába egy gemkapocs véget vagy egy SIM-kártya-eltávolító eszközt.
- 2. Egy műanyag pálca segítségével húzza ki a SIM-kártya tálcáját.
- 3. Ha van SIM-kártya az eszközben, vegye ki a SIM-kártyát a SIM-kártya tálcájából.

<span id="page-11-0"></span>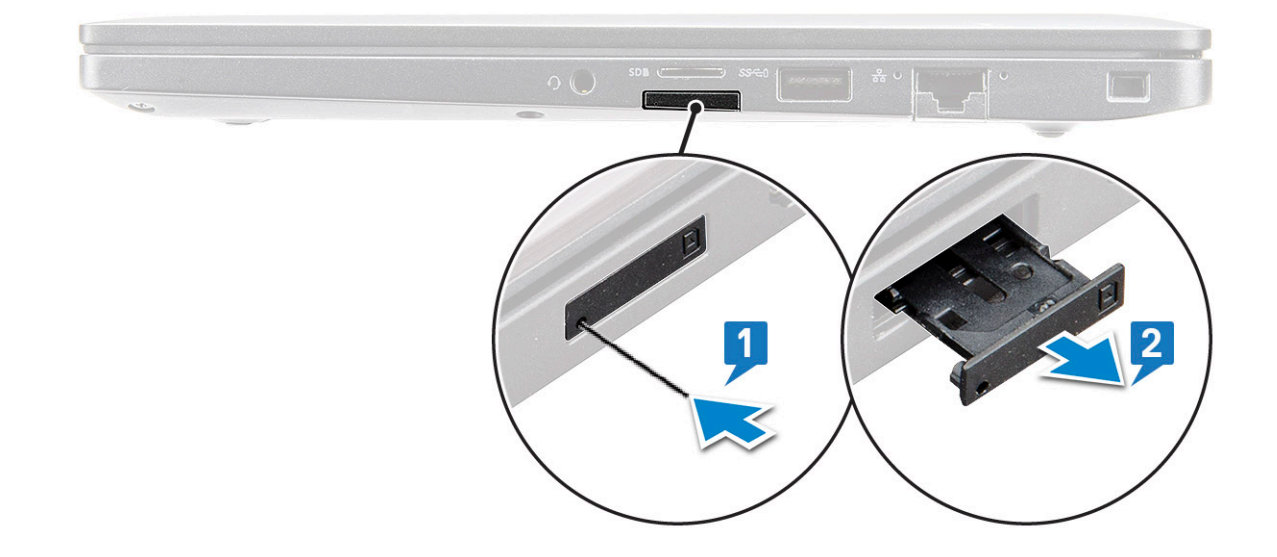

#### **A SIM-kártya visszahelyezése**

- 1. Helyezzen a SIM-kártya tálca lyukába egy gemkapocs véget vagy egy SIM-kártya-eltávolító eszközt.
- 2. A SIM-kártya tálcájának kihúzásához használja a pálcát.
- 3. Helyezze rá a tálcára a SIM-kártyát.
- 4. Helyezze be a SIM-kártya tálcáját a foglalatba.

#### **A funkció nélküli SIM-kártyatálca eltávolítása**

A WWAN-kártyával szerelt típusok esetében az alaplap kiszerelése előtt el kell távolítani a SIM-kártyatálcát a rendszerből. A SIM-kártya tálcájának eltávolításához kövesse a szétszerelést bemutató részben olvasható lépéseket.

- **MEGJEGYZÉS:** A csak vezeték nélküli kártyával szerelt eszközökben az alaplap eltávolítása előtt ki kell szerelni a funkció nélküli SIM-kártyatálcát. A funkció nélküli SIM-kártyatálca eltávolításához kövesse az alábbi lépéseket:
- 1. Nyomja befelé a SIM-kártyatálcán található reteszt.

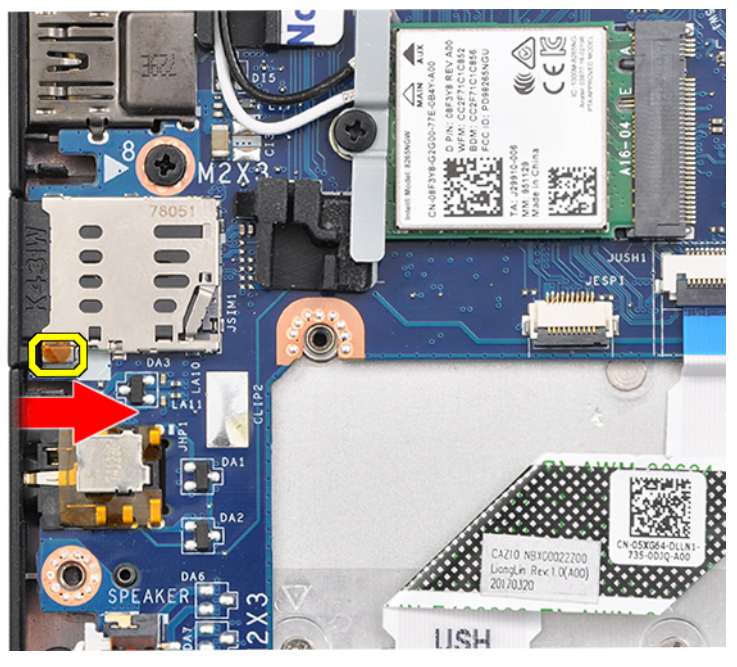

2. Csúsztassa ki a funkció nélküli SIM-kártyatálcát a rendszerből.

## <span id="page-12-0"></span>**Alapburkolat**

#### **Az alapburkolat eltávolítása**

- 1. Kövesse a [Mielőtt elkezdene dolgozni a számítógép belsejében](#page-8-0) című fejezet utasításait.
- 2. Az alapburkolat kioldása:
	- a. Lazítsa meg az alapburkolatot a rendszerhez rögzítő nyolc rögzített csavart (M2,5 x 6,0) [1].
		- **MEGJEGYZÉS:** A csavarok meglazítása során járjon el óvatosan. Illessze be úgy a csavarhúzó fejét, hogy annak iránya egyezzen a csavarokéval (alsó kettő). Így elkerülheti a csavarfej megszakadását.
	- b. Az alapburkolat széleinek kifejtéséhez használjon műanyag pálcát [2].

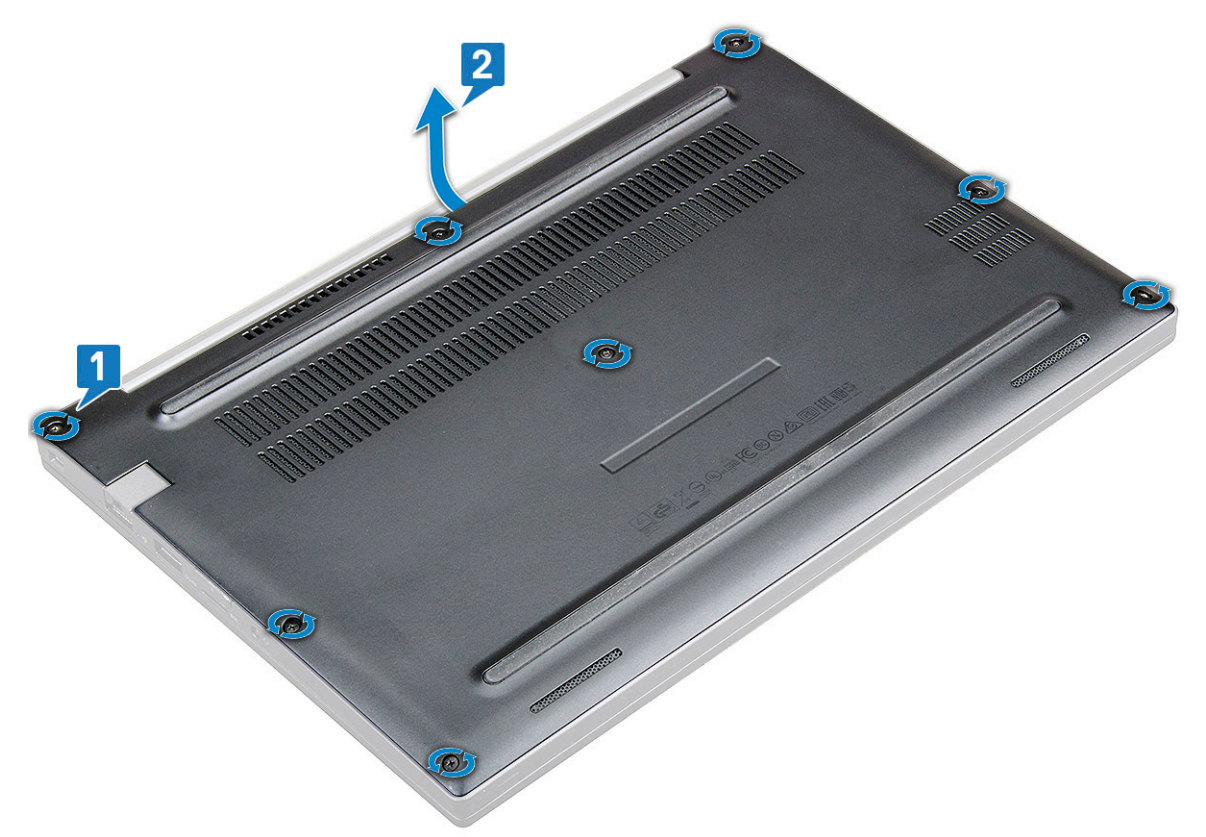

3. Emelje el az alapburkolatot a rendszertől.

<span id="page-13-0"></span>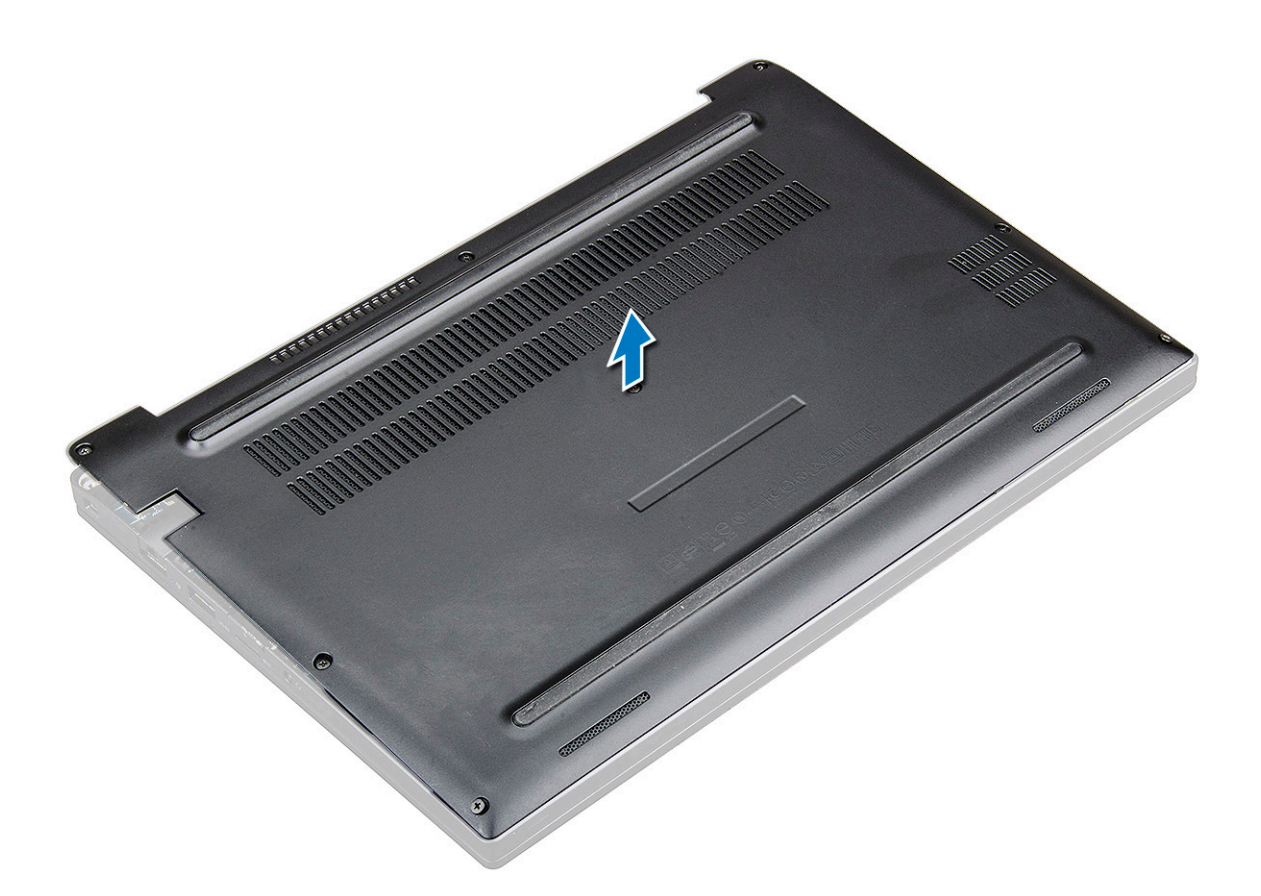

#### **Az alapburkolat felszerelése**

- 1. Igazítsa össze az alapburkolat füleit a rendszer éleinél lévő foglalatokkal.
- 2. A burkolat széleit megnyomva pattintsa a helyére.
- 3. Az alapburkolat rendszerhez való rögzítéséhez húzza meg a nyolc rögzített csavart (M2,5 x 6,0).

**MEGJEGYZÉS:** A csavarok meghúzása során járjon el óvatosan. Illessze be úgy a csavarhúzó fejét, hogy annak iránya egyezzen a csavaréval. Így elkerülheti a csavarfej megszakadását.

4. Kövesse a [Miután befejezte a munkát a számítógép belsejében](#page-8-0) című fejezet utasításait.

### **Akkumulátor**

### **Lítiumion-akkumulátorra vonatkozó figyelmeztetések**

#### **FIGYELMEZTETÉS:**

- **● Legyen óvatos a lítium-ion akkumulátorok kezelése során.**
- **● Eltávolítás előtt teljesen merítse le az akkumulátort. Csatlakoztassa le a váltóáramú tápadaptert a rendszerről, majd kizárólag akkumulátorról üzemeltesse a számítógépet – az akkumulátor akkor merült le teljesen, ha a számítógép már nem kapcsol be a bekapcsológomb megnyomására.**
- **● Ne nyomja össze, ejtse le, vágja meg vagy szúrja át az akkumulátort idegen eszközzel.**
- **● Ne tegye ki az akkumulátort magas hőmérsékletnek vagy szerelje szét az akkumulátortelepeket vagy -cellákat.**
- **● Ne fejtsen ki nyomást az akkumulátort felületére.**
- **● Ne hajlítsa meg az akkumulátort.**
- **● Ne próbálja meg felfejteni az akkumulátort szerszámokkal.**
- <span id="page-14-0"></span>**● Az akkumulátor és a rendszer többi alkatrészének megsértésének elkerülése érdekében ügyeljen rá, hogy a termék szervizelése közben ne veszítse el a csavarokat.**
- **● Ha az akkumulátor megduzzad és a számítógépbe szorul, akkor ne próbálja meg kiszabadítani, mert a lítium-ion akkumulátor átszúrása, meghajlítása vagy összenyomása veszélyes lehet. Ilyen esetben kérjen segítséget Dell műszaki ügyfélszolgálatától. Lásd a [www.dell.com/contactdell](https://www.dell.com/support) oldalt.**
- **● Minden esetben eredeti akkumulátort vásároljon a [www.dell.com](https://www.dell.com) webhelyről vagy hivatalos Dell-partnerektől és -viszonteladóktól.**

#### **Az akkumulátor eltávolítása**

- 1. Kövesse a [Mielőtt elkezdene dolgozni a számítógép belsejében](#page-8-0) című fejezet utasításait.
- 2. Távolítsa el az [alapburkolatot.](#page-12-0)
- 3. Az akkumulátor eltávolítása:
	- a. Csatlakoztassa le az akkumulátor kábelét az alaplapi csatlakozóról [1].
		- **MEGJEGYZÉS:** A Latitude 7290 3 vagy 4 cellás akkumulátorral rendelkezik, melyet a felhasználók által cserélhető (CRU) alkatrészek visszahelyezése előtt el kell távolítani. Ezért a szétszerelési eljárás végrehajtása során az akkumulátor csatlakozását az alsó burkolat levétele után azonnal le kell választani. Erre az eljárásra az összes áramforrásnak a rendszerről történő lecsatlakozásához, illetve a rendszer véletlenszerű lekapcsolásának és az összetevők rövidre zárásának megelőzése érdekében van szükség.
	- b. Távolítsa el az akkumulátort a számítógéphez rögzítő M2,0 x 5,0 csavart [2].
		- **MEGJEGYZÉS:** A 3 cellás akkumulátorhoz egy csavar, míg a 4 cellás akkumulátorhoz két csavar tartozik. Az alábbi képen egy 3 cellás akkumulátor látható.
	- c. Emelje ki az akkumulátort a rendszerből [3].

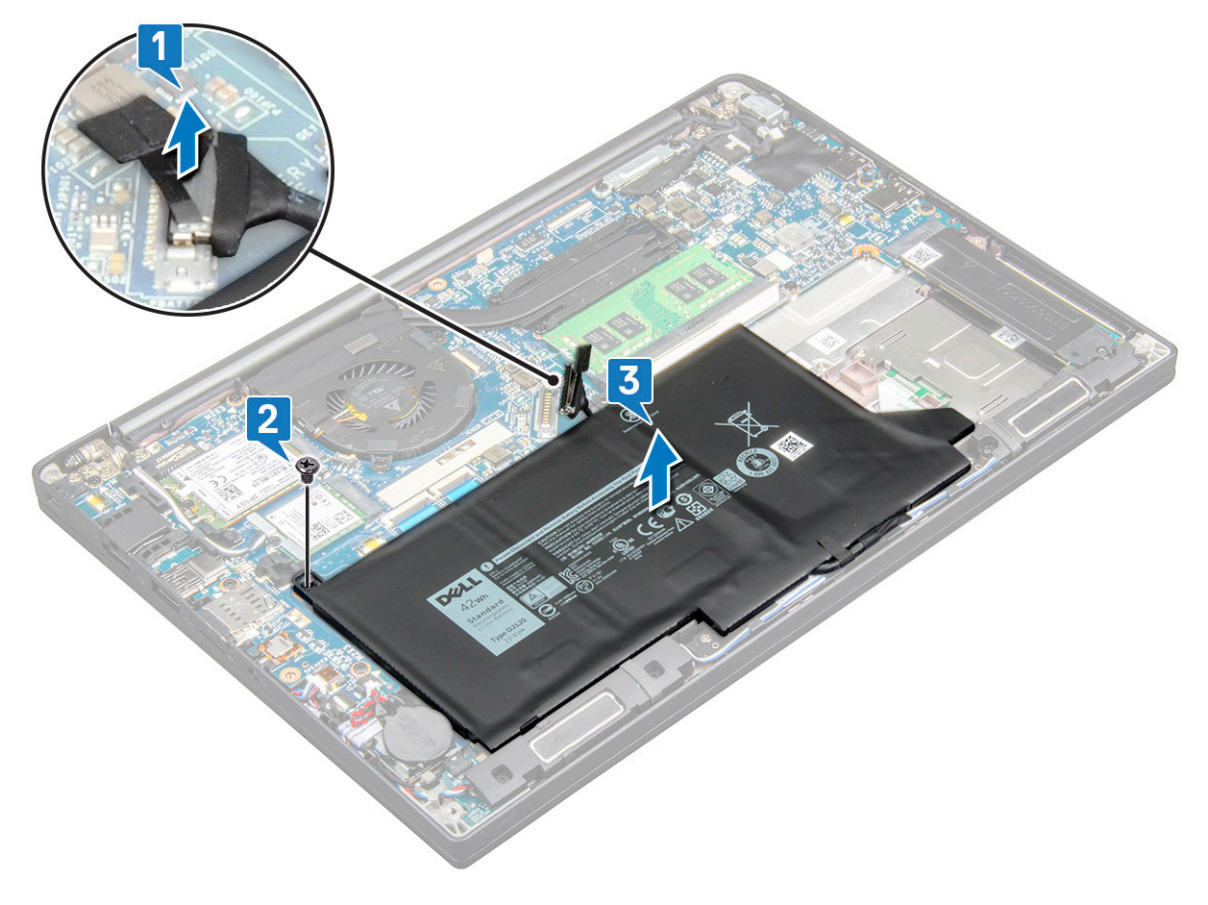

#### <span id="page-15-0"></span>**Az akkumulátor beszerelése**

1. Vezesse át az akkumulátor kábelét a vezetőkapcson, majd csatlakoztassa a kábelt az alaplapi csatlakozóhoz.

**MEGJEGYZÉS:** Ha az akkumulátor alsó részénél található kábel nincs megfelelően elvezetve, gondoskodjon ennek elvezetéséről.

- 2. Helyezze az akkumulátor alsó szélét a számítógépházon lévő foglalatba, majd rögzítse az akkumulátort.
- 3. Húzza meg az akkumulátort a rendszerhez rögzítő két M2,0x5,0 csavart.
	- **MEGJEGYZÉS:** A kisebb méretű (3 cellás) akkumulátorhoz egy csavar, míg a nagyobb (4 cellás) akkumulátorhoz két csavar tartozik.
- 4. Szerelje be az [alap burkolatot](#page-13-0).
- 5. Kövesse a [Miután befejezte a munkát a számítógép belsejében](#page-8-0) című fejezet utasításait.

### **SSD**

### **Az SSD-meghajtó eltávolítása**

- 1. Kövesse a [Mielőtt elkezdene dolgozni a számítógép belsejében](#page-8-0) című fejezet utasításait.
- 2. Távolítsa el az [alapburkolatot.](#page-12-0)
- 3. Válassza le az akkumulátorkábelt az alaplapi csatlakozóról.
- 4. Az SSD-meghajtó eltávolításához:
	- a. Lazítsa meg az SSD-keretet rögzítő két elveszíthetetlen csavart (M2,0 x 3,0) [1].
	- b. Távolítsa el az SSD-meghajtókeretet (opcionális) [2].
	- c. Távolítsa el az SSD-meghajtót a rendszerből [3].

<span id="page-16-0"></span>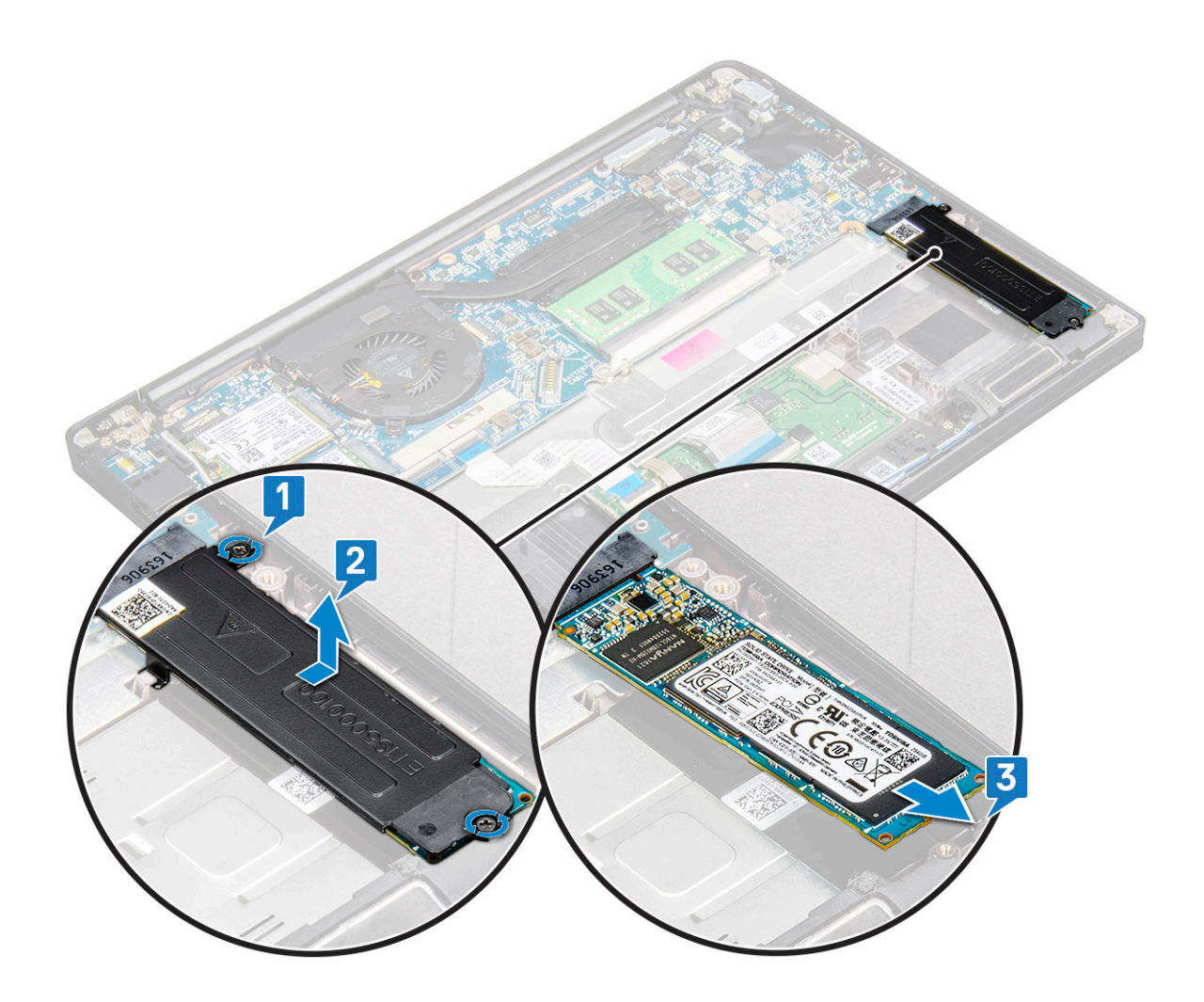

#### **Az SSD-meghajtó beszerelése**

- 1. Helyezze az SSD-meghajtót a csatlakozóba.
- 2. Szerelje az SSD-meghajtókeretet az SSD-meghajtóra.

**MEGJEGYZÉS:** Az SSD-meghajtókeret beszerelése közben ügyeljen rá, hogy a kereten lévő fület a csuklótámaszon lévő fül szilárdan a helyére rögzítse.

- 3. Húzza meg a két (M2,0 x 3,0) csavart az SSD-meghajtónak az SSD-meghajtókerethez, illetve a csuklótámaszhoz rögzítéséhez.
- 4. Csatlakoztassa az akkumulátor kábelét az alaplapi csatlakozóhoz.
- 5. Szerelje be az [alapburkolatot](#page-13-0).
- 6. Kövesse a [Miután befejezte a munkát a számítógép belsejében](#page-8-0) című fejezet utasításait.

### **Hangszóró**

#### **A hangszórómodul eltávolítása**

- 1. Kövesse a [Mielőtt elkezdene dolgozni a számítógép belsejében](#page-8-0) című fejezet utasításait.
- 2. Távolítsa el az [alapburkolatot.](#page-12-0)
- 3. Válassza le az akkumulátorkábelt az alaplapi csatlakozóról.
- 4. A hangszórómodul kioldása:
	- a. Csatlakoztassa le a hangszóró kábelét az alaplapi csatlakozóról [1].

**MEGJEGYZÉS:** Egy műanyag pálca segítségével oldja ki a kábelt a csatlakozóból. Ne húzza meg a kábelt, mivel ez töréshez vezethet.

- b. Fejtse ki a hangszórókábelt az érintőpanelgombok oldalán lévő két kábelvezető kapocsból [2].
- c. Távolítsa el a ragasztószalagot, amely a hangszóró kábelét az érintőpanelhez rögzíti [3].

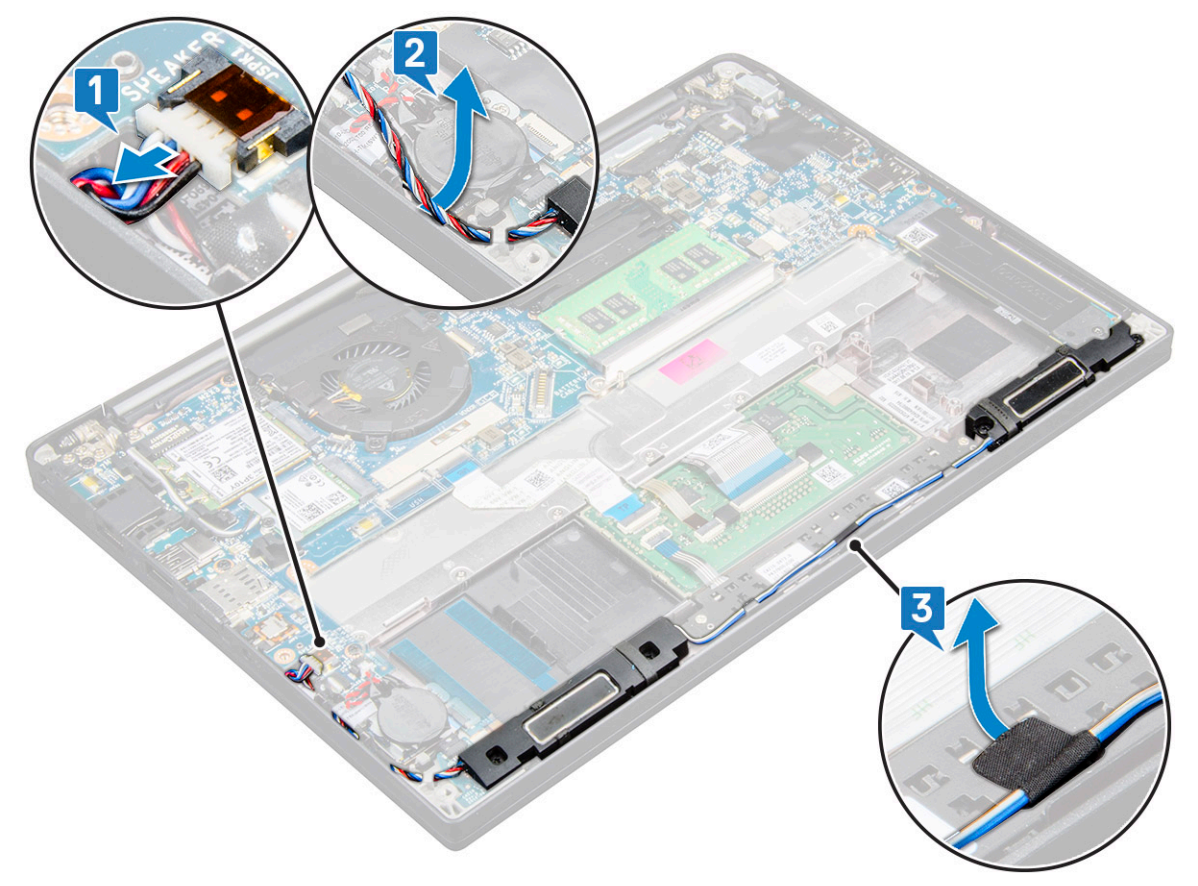

5. A hangszórómodul eltávolítása:

a. Távolítsa el a hangszórómodult a rendszerhez rögzítő négy csavart (M2,0 x 3,0) [1].

**MEGJEGYZÉS:** Lásd a [csavarlistát.](#page-9-0)

<span id="page-18-0"></span>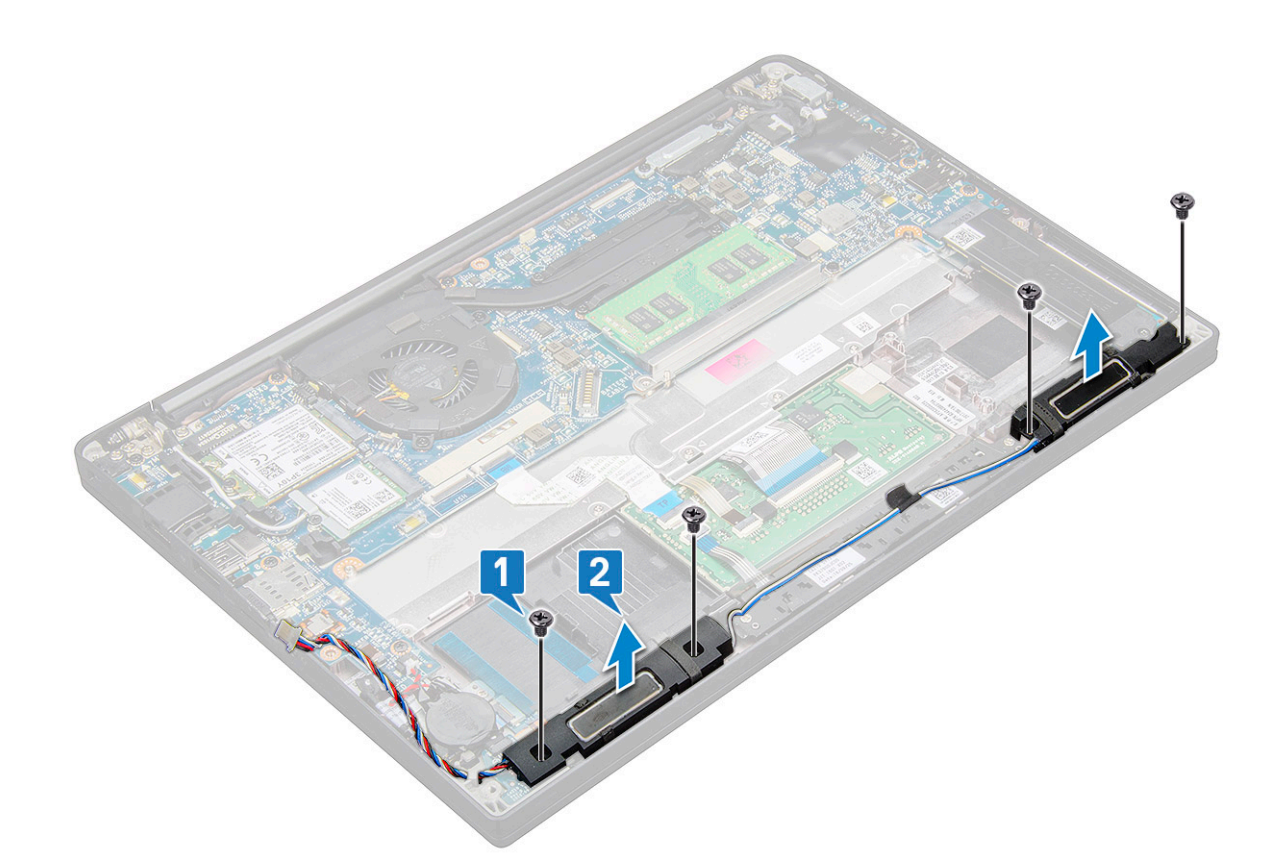

b. Emelje ki a hangszórómodult a számítógépből [2].

#### **A hangszórómodul beszerelése**

- 1. Helyezze be a hangszórómodult a rendszeren lévő foglalatba.
- 2. Hajtsa be a hangszórót a rendszerhez rögzítő négy csavart (M2,0 x 3,0).
- 3. Vezesse el a hangszórókábelt a rendszeren található kábelvezető kapcsokban.

**MEGJEGYZÉS:** A hangszórókábeleket a csuklótámaszon lévő rögzítőkapcsok alá kell vezetni és a ragasztószalag segítségével az érintőpanelgombok kerete alá kell hajtani.

- 4. Csatlakoztassa a hangszóró kábelét az alaplapi csatlakozóhoz.
- 5. Csatlakoztassa az akkumulátor kábelét az alaplapi csatlakozóhoz.
- 6. Szerelje be az [alapburkolatot](#page-13-0).
- 7. Kövesse a [Miután befejezte a munkát a számítógép belsejében](#page-8-0) című fejezet utasításait.

### **Gombelem**

#### **A gombelem eltávolítása**

- 1. Kövesse a [Mielőtt elkezdene dolgozni a számítógép belsejében](#page-8-0) című fejezet utasításait.
- 2. Távolítsa el az alábbi alkatrészeket:
	- a. [alapburkolat](#page-12-0)
- 3. Válassza le az [akkumulátort](#page-14-0)
- 4. A gombelem eltávolítása:
	- a. Csatlakoztassa le a gombelem kábelét az alaplapi csatlakozóról [1].

**MEGJEGYZÉS:** Fejtse ki a gombelem kábelét a kábelvezető csatornából.

<span id="page-19-0"></span>**MEGJEGYZÉS:** A Latitude 7490 RTC akkumulátorának vagy alaplapjának eltávolításakor vagy visszahelyezésekor az RTC akkumulátor kábelét a kábelvezető csatornákba kell vezetni és az alaplapon lévő bemetszésbe kell rögzíteni.

b. Emelje meg a gombelemet, és így oldja ki a ragasztóanyagból [2].

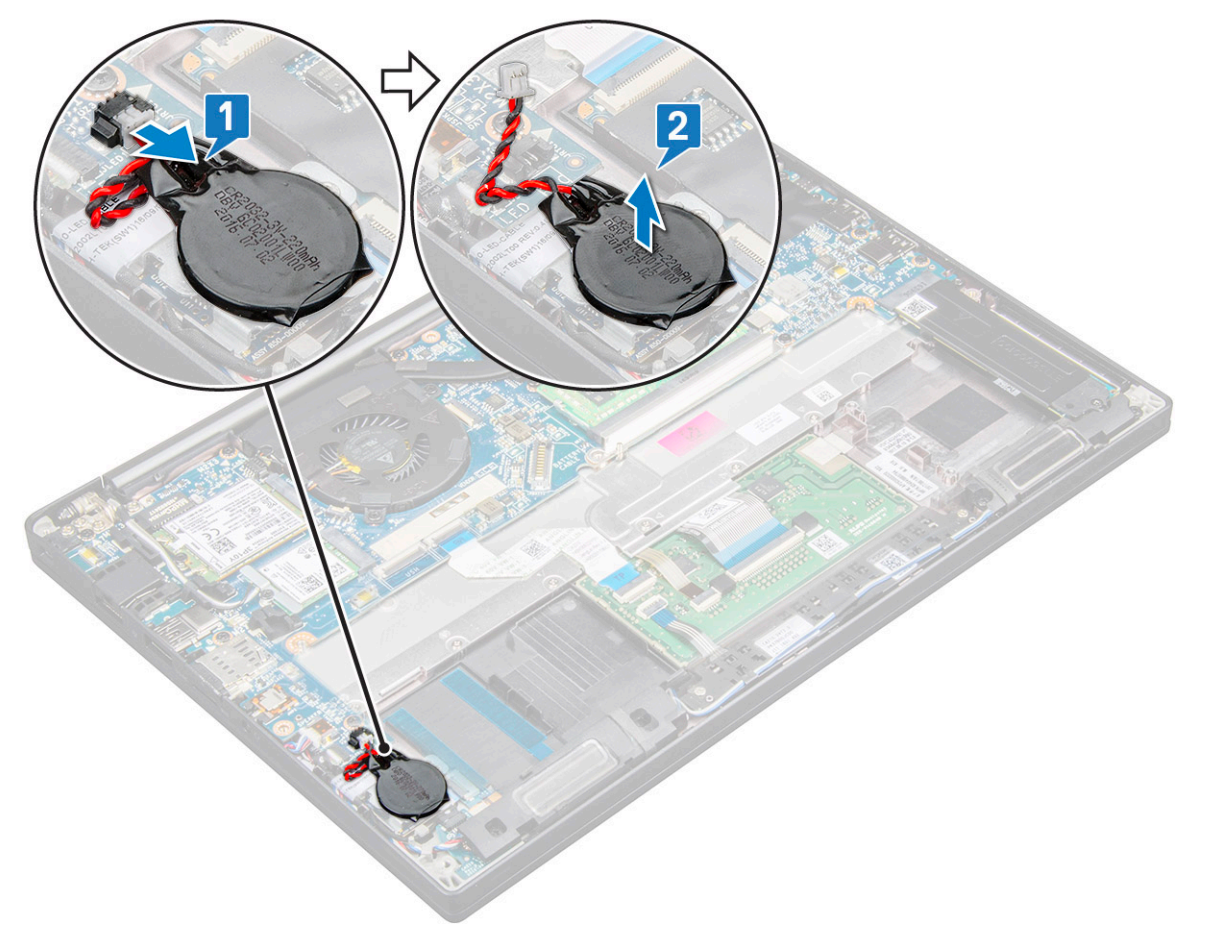

**MEGJEGYZÉS:** A Latitude 7290 RTC akkumulátorának vagy alaplapjának eltávolításakor vagy visszahelyezésekor az RTC akkumulátort a ragasztószalagja segítségével az ujjlenyomat-olvasó keretére kell rögzíteni.

#### **A gombelem beszerelése**

- 1. Rögzítse a gombelemet a számítógép belsejében lévő foglalatba.
- 2. Mielőtt csatlakoztatná, vezesse végig a gombelem kábelét a kábelvezetőben.
- 3. Csatlakoztassa a gombelem kábelét az alaplapi csatlakozóhoz.

**MEGJEGYZÉS:** A Latitude 7490 RTC akkumulátorának vagy alaplapjának eltávolításakor vagy visszahelyezésekor az RTC akkumulátor kábelét a kábelvezető csatornákba kell vezetni és az alaplapon lévő bemetszésbe kell rögzíteni.

- 4. Csatlakoztassa vissza az [akkumulátort](#page-15-0).
- 5. Szerelje be az alábbi alkatrészeket:
	- a. [alapburkolat](#page-13-0)
- 6. Kövesse a [Miután befejezte a munkát a számítógép belsejében](#page-8-0) című fejezet utasításait.

### <span id="page-20-0"></span>**WWAN-kártya**

#### **A WWAN-kártya eltávolítása**

- 1. Kövesse a [Mielőtt elkezdene dolgozni a számítógép belsejében](#page-8-0) című fejezet utasításait.
- 2. Távolítsa el az [alapburkolatot.](#page-12-0)
- 3. Válassza le az akkumulátorkábelt az alaplapi csatlakozóról.
- 4. A WWAN-kártya eltávolítása:
	- a. Távolítsa el a WWAN-keretet a WWAN-kártyához rögzítő M2,0 x 3,0 csavart [1].
	- b. Emelje ki a WWAN-kártyát rögzítő WWAN-keretet [2].
	- c. Válassza le a WWAN-kábeleket a WWAN-kártyán lévő csatlakozókról [3].

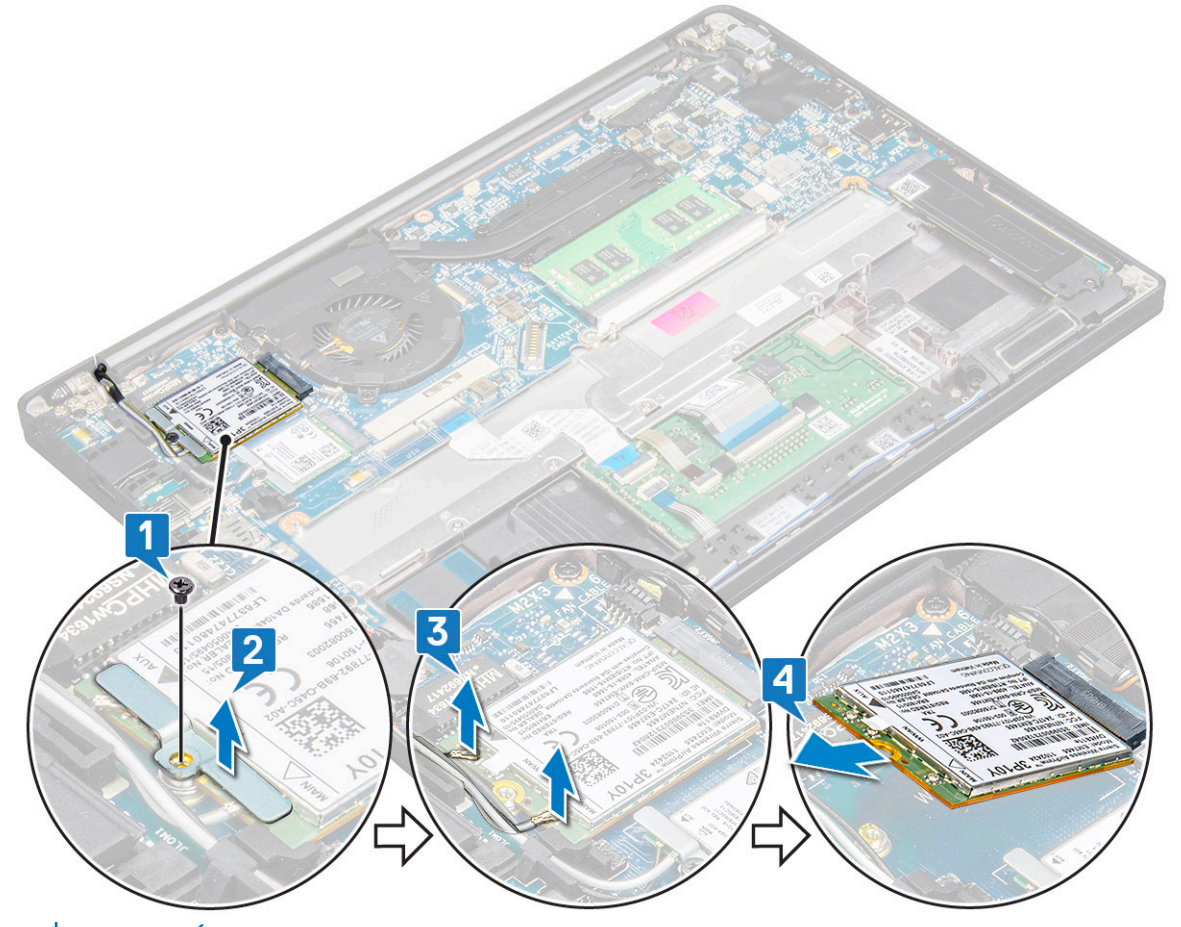

- **MEGJEGYZÉS:** Az alaplap kábelvezető talpán egy ragasztófelület található, amely a vezeték nélküli és WWAN-kártyák rögzítését szolgálja. A vezeték nélküli vagy WWAN-kártya eltávolításakor a kártyának a ragasztófelületekről való leválasztásához kis mértékű erő kifejtésére van szükség
- 5. Távolítsa el az WWAN-kártyát:

#### **A WWAN kártya beszerelése**

- 1. A WWAN-kártyát helyezze az alaplapon lévő csatlakozóba.
- 2. Csatlakoztassa a WWAN kábeleket a WWAN kártyán lévő csatlakozókra.
- 3. Illessze a helyére a fémkeretet, és húzza meg a keretet a számítógéphez rögzítő M2,0x3,0 csavart.
- 4. Csatlakoztassa az akkumulátor kábelét az alaplapi csatlakozóhoz.
- 5. Szerelje be az [alapburkolatot](#page-13-0).
- 6. Kövesse a [Miután befejezte a munkát a számítógép belsejében](#page-8-0) című fejezet utasításait.

<span id="page-21-0"></span>**MEGJEGYZÉS:** Az IMEI-szám a WWAN-kártyán is megtalálható.

**MEGJEGYZÉS:** A vezeték nélküli és WWAN-antennákat megfelelően az alaplapi kábelvezető talpakba/kapcsokba kell vezetni. A csak vezeték nélküli hálózati kártyával szerelt modellek esetén a technikusoknak a rendszer újbóli összeszerelése előtt minden esetben használniuk kell a védőhüvelyeket az antennák szigetelése érdekében.

### **WLAN-kártya**

#### **A WLAN-kártya eltávolítása**

- 1. Kövesse a [Mielőtt elkezdene dolgozni a számítógép belsejében](#page-8-0) című fejezet utasításait.
- 2. Távolítsa el az [alapburkolatot.](#page-12-0)
- 3. Válassza le az akkumulátorkábelt az alaplapi csatlakozóról.
- 4. A WLAN-kártya eltávolítása:
	- a. Távolítsa el a fémkeretet a WLAN-kártyához rögzítő M2,0 x 3,0 csavart [1].
	- b. Emelje ki a fémkeretet [2].
	- c. Csatlakoztassa le a WLAN-kábeleket a WLAN-kártyán lévő csatlakozókról [3].
		- **MEGJEGYZÉS:** Az alaplap kábelvezető talpán egy ragasztófelület található, amely a vezeték nélküli és WWAN-kártyák rögzítését szolgálja. A vezeték nélküli vagy WWAN-kártya eltávolításakor a kártyának a ragasztófelületekről való leválasztásához kis mértékű erő kifejtésére van szükség.
	- d. Távolítsa el a WLAN-kártyát a rendszerből [4].

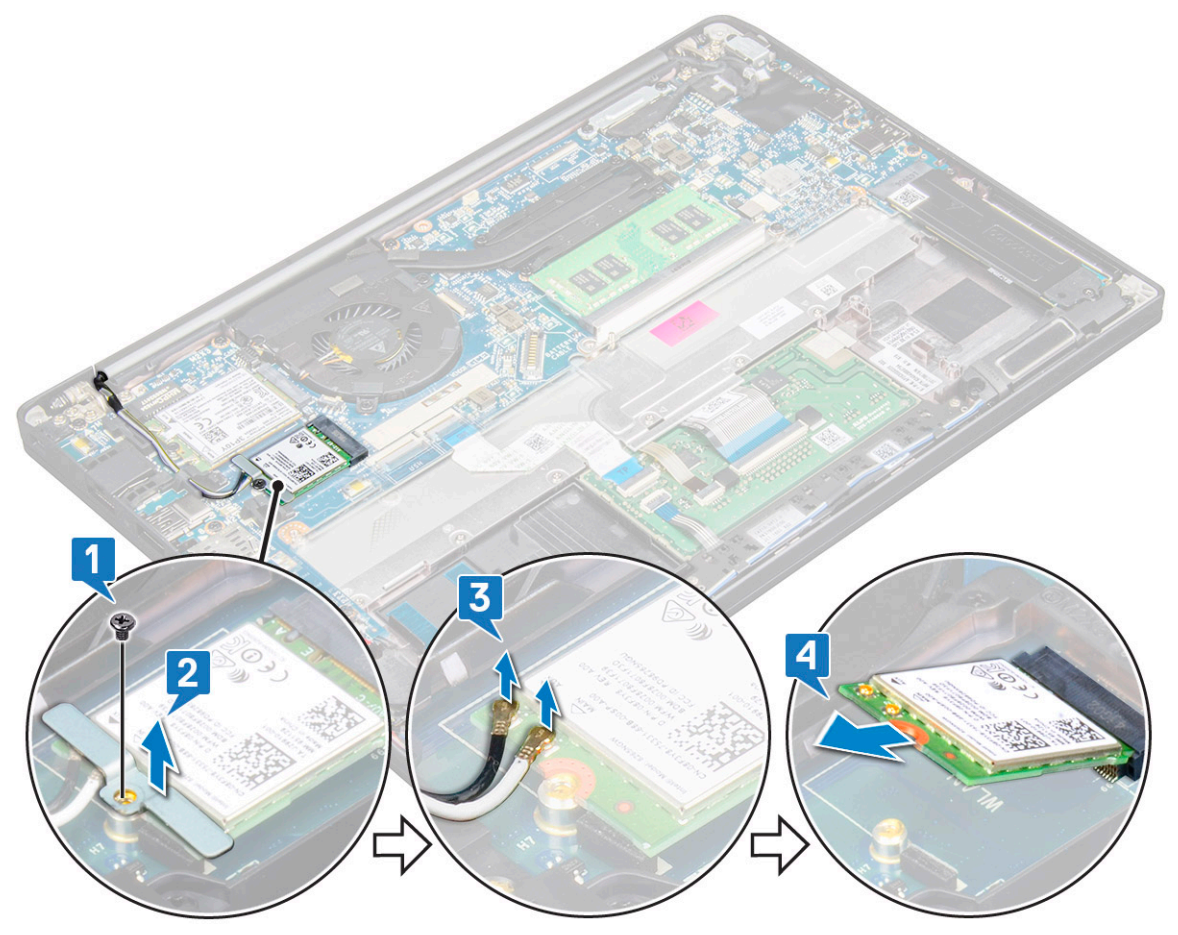

### <span id="page-22-0"></span>**A WLAN-kártya beszerelése**

- 1. A WLAN-kártyát helyezze az alaplapon lévő csatlakozóba.
- 2. Csatlakoztassa a WLAN-kábeleket a WLAN-kártyán lévő csatlakozókra.
- 3. Illessze a helyére a fémkeretet, és húzza meg a WLAN-kártyát a számítógéphez rögzítő M2,0 x 3,0 csavart.
	- **MEGJEGYZÉS:** A vezeték nélküli és WWAN-antennákat megfelelően az alaplapi kábelvezető talpakba/kapcsokba kell vezetni. A csak vezeték nélküli hálózati kártyával szerelt modellek esetén a technikusoknak a rendszer újbóli összeszerelése előtt minden esetben használniuk kell a védőhüvelyeket az antennák szigetelése érdekében.
- 4. Csatlakoztassa az akkumulátor kábelét az alaplapi csatlakozóhoz.
- **5.** Szerelie be az [alapburkolatot](#page-13-0).
- 6. Kövesse a [Miután befejezte a munkát a számítógép belsejében](#page-8-0) című fejezet utasításait.

## **Memóriamodulok**

### **A memóriamodul eltávolítása**

- 1. Kövesse a [Mielőtt elkezdene dolgozni a számítógép belsejében](#page-8-0) című fejezet utasításait.
- 2. Távolítsa el az [alapburkolatot.](#page-12-0)
- 3. Válassza le az akkumulátorkábelt az alaplapi csatlakozóról.
- 4. A memóriamodul eltávolítása:
	- a. Húzza le a memóriamodult rögzítő kapcsokat, amíg a memóriamodul ki nem ugrik a helyéről [1].
	- b. Távolítsa el a memóriamodult az alaplapon lévő csatlakozóból [2].

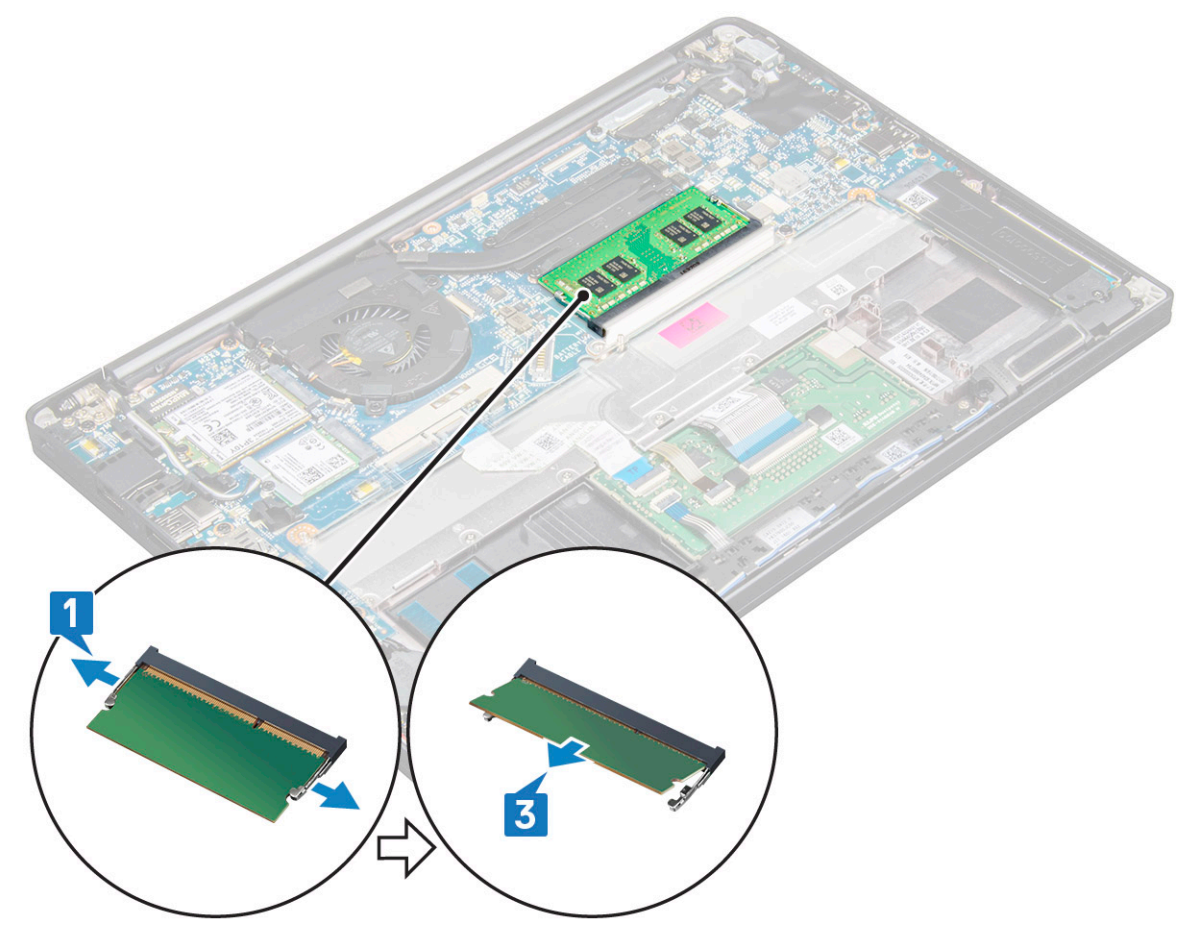

#### <span id="page-23-0"></span>**A memóriamodul beszerelése**

- 1. Illessze a modult a csatlakozóhoz, majd nyomja le a modult a kapcsokra addig, amíg a helyére nem pattan.
- 2. Csatlakoztassa az akkumulátor kábelét az alaplapi csatlakozóhoz.
- 3. Szerelje be az [alapburkolatot](#page-13-0).
- 4. Kövesse a [Miután befejezte a munkát a számítógép belsejében](#page-8-0) című fejezet utasításait.

## **Hűtőborda**

#### **A hűtőborda-szerkezet eltávolítása**

A hűtőborda-szerkezet a hűtőbordából és a rendszerventilátorból áll.

- 1. Kövesse a [Mielőtt elkezdene dolgozni a számítógép belsejében](#page-8-0) című fejezet utasításait.
- 2. Távolítsa el az alábbiakat:
	- a. [alapburkolat](#page-12-0)
	- b. [elem](#page-14-0)
- 3. A hűtőborda szerkezet eltávolítása:

**MEGJEGYZÉS:** A csavarok számának meghatározásához tekintse meg a [csavarlistát](#page-9-0).

a. Távolítsa el a rendszerventilátort rögzítő 2 (M2,0 x 5,0) csavart és a hűtőborda-szerkezetet az alaplaphoz rögzítő 4 (M2,0 x 3,0) csavart [2].

**MEGJEGYZÉS:** Távolítsa el a csavarokat a hűtőbordán feltüntetett számok [1, 2, 3, 4] sorrendjének megfelelően.

- b. Emelje meg, és fordítsa ki a hűtőborda-szerkezetet az alaplapból.
- c. Húzza ki a ventilátor kábelét az alaplapból. [1].
- d. Válassza le a hűtőborda-szerkezetet a rendszerről.

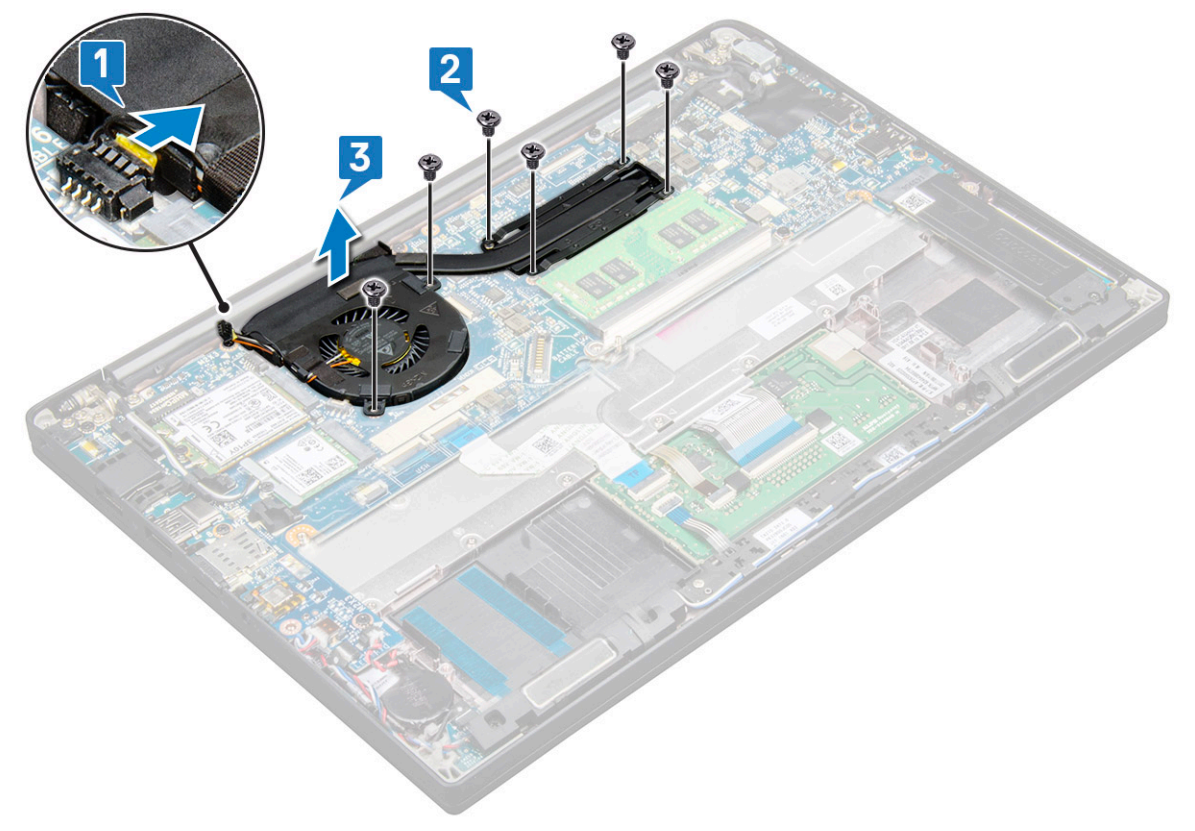

### <span id="page-24-0"></span>**A hűtőborda-szerkezet beszerelése**

A hűtőborda-szerkezet a hűtőbordából és a rendszerventilátorból áll.

- 1. Igazítsa a hűtőborda szerkezetet az alaplapon található csavarlyukakhoz.
- 2. Csatlakoztassa a ventilátorkábelt az alaplap csatlakozójához.
- 3. Hajtsa be a hűtőborda-szerkezetet az alaplaphoz rögzítő M2,0 x 3,0 csavarokat.

**MEGJEGYZÉS:** Hajtsa be a csavarokat a hűtőbordán feltüntetett számok [1, 2, 3, 4] sorrendjének megfelelően.

- 4. Szerelje be az alábbiakat:
	- a. [elem](#page-15-0)
	- b. [alapburkolat](#page-13-0)
- 5. Kövesse a [Miután befejezte a munkát a számítógép belsejében](#page-8-0) című fejezet utasításait.

### **LED-panel**

#### **A LED-panel eltávolítása**

- 1. Kövesse a [Mielőtt elkezdene dolgozni a számítógép belsejében](#page-8-0) című fejezet utasításait.
- 2. Távolítsa el az alábbiakat:
	- a. [alapburkolat](#page-12-0)
	- b. [elem](#page-14-0)
	- c. [hangszóró](#page-16-0)
- 3. A LED-panel eltávolítása:
	- a. Válassza le a LED-kábelt a LED-panelről [1].

**FIGYELMEZTETÉS: Ne húzza meg a kábelt, mivel ezzel kárt okozhat a kábelcsatlakozóban. Használjon egy műanyag pálcát, és ezzel tolja fel a kábelcsatlakozó széleit, így oldja ki a LED-kábelt.**

- b. Távolítsa el az M2,0 x 2,5 csavarokat, amelyek a LED-panelt a rendszerhez rögzítik [2].
- c. Emelje ki a LED-panelt a rendszerből [3].

<span id="page-25-0"></span>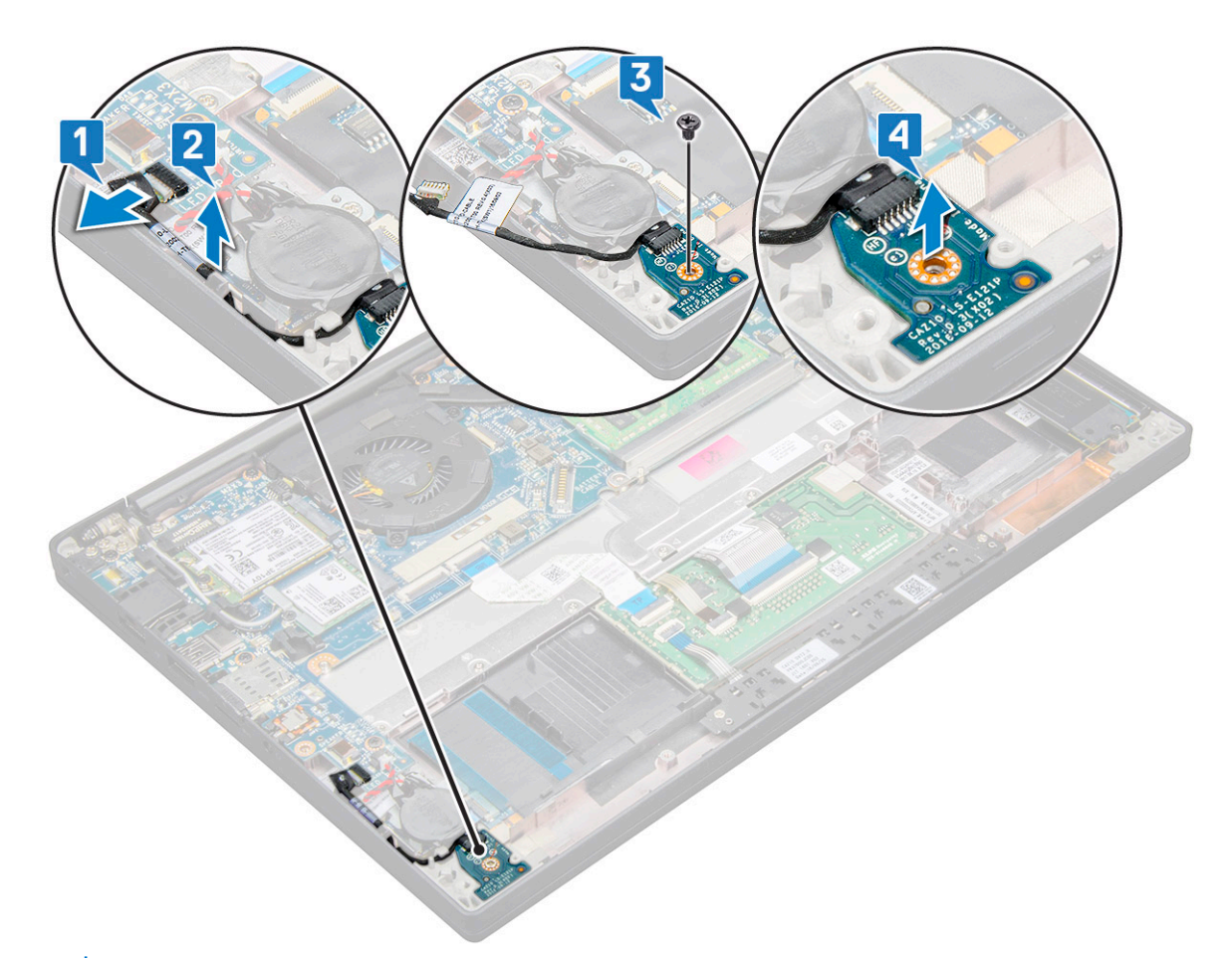

**MEGJEGYZÉS:** A Latitude 7290-en lévő LED-bővítőkártya kábelének visszaszerelésekor megfelelően vezesse a LEDbővítőkártya kábelét az ujjlenyomat-olvasó keretének bal oldala mentén elhelyezkedő kábelvezető csatornákba.

#### **A LED-panel beszerelése**

- 1. Helyezze a LED-panelt a számítógépen lévő foglalatába.
- 2. A LED-panel rögzítéséhez hajtsa be az M2,0 x 2,5 csavart.
- 3. Csatlakoztassa a LED kábelét az alaplapi csatlakozóhoz.

**MEGJEGYZÉS:** A Latitude 7290-en lévő LED-bővítőkártya kábelének visszaszerelésekor megfelelően vezesse a LEDbővítőkártya kábelét az ujjlenyomat-olvasó keretének bal oldala mentén elhelyezkedő kábelvezető csatornákba.

- 4. Szerelje be az alábbiakat:
	- a. [hangszóró](#page-18-0)
	- b. [elem](#page-15-0)
	- c. [alapburkolat](#page-13-0)
- 5. Kövesse a [Miután befejezte a munkát a számítógép belsejében](#page-8-0) című fejezet utasításait.

## **Érintőpanel gombjainak panele**

#### **Az érintőpanel gombjaihoz tartozó panel eltávolítása**

- 1. Kövesse a [Mielőtt elkezdene dolgozni a számítógép belsejében](#page-8-0) című fejezet utasításait.
- 2. Távolítsa el a következőt:
	- a. [alapburkolat](#page-12-0)

#### b. [elem](#page-14-0)

- 3. Az érintőpanel gombjaihoz tartozó panel eltávolítása:
	- a. Húzza ki az érintőpanel gombjaihoz tartozó panel kábelét az érintőpanelből [1].
	- b. Az érintőpanel gombjaihoz tartozó panel felfedéséhez emelje meg a hangszóró kábelét, amely a számítógéphez van rögzítve [2].

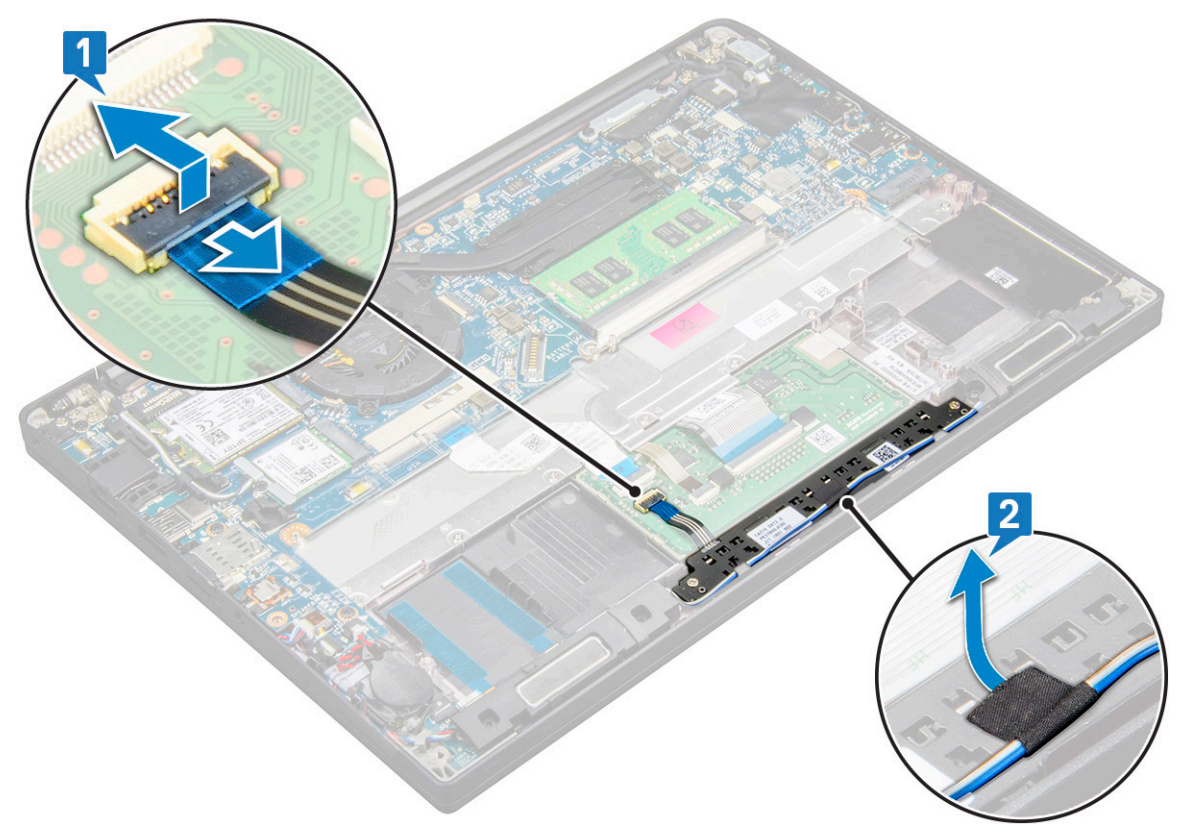

- 4. Távolítsa el az érintőpanel gombjainak panelét rögzítő M2,0 x 2,5 csavarokat [1]. A csavarok azonosításához tekintse meg a [csavarlistát.](#page-9-0)
- 5. Emelje ki az érintőpanel gombjainak panelét a rendszerből [2].

<span id="page-27-0"></span>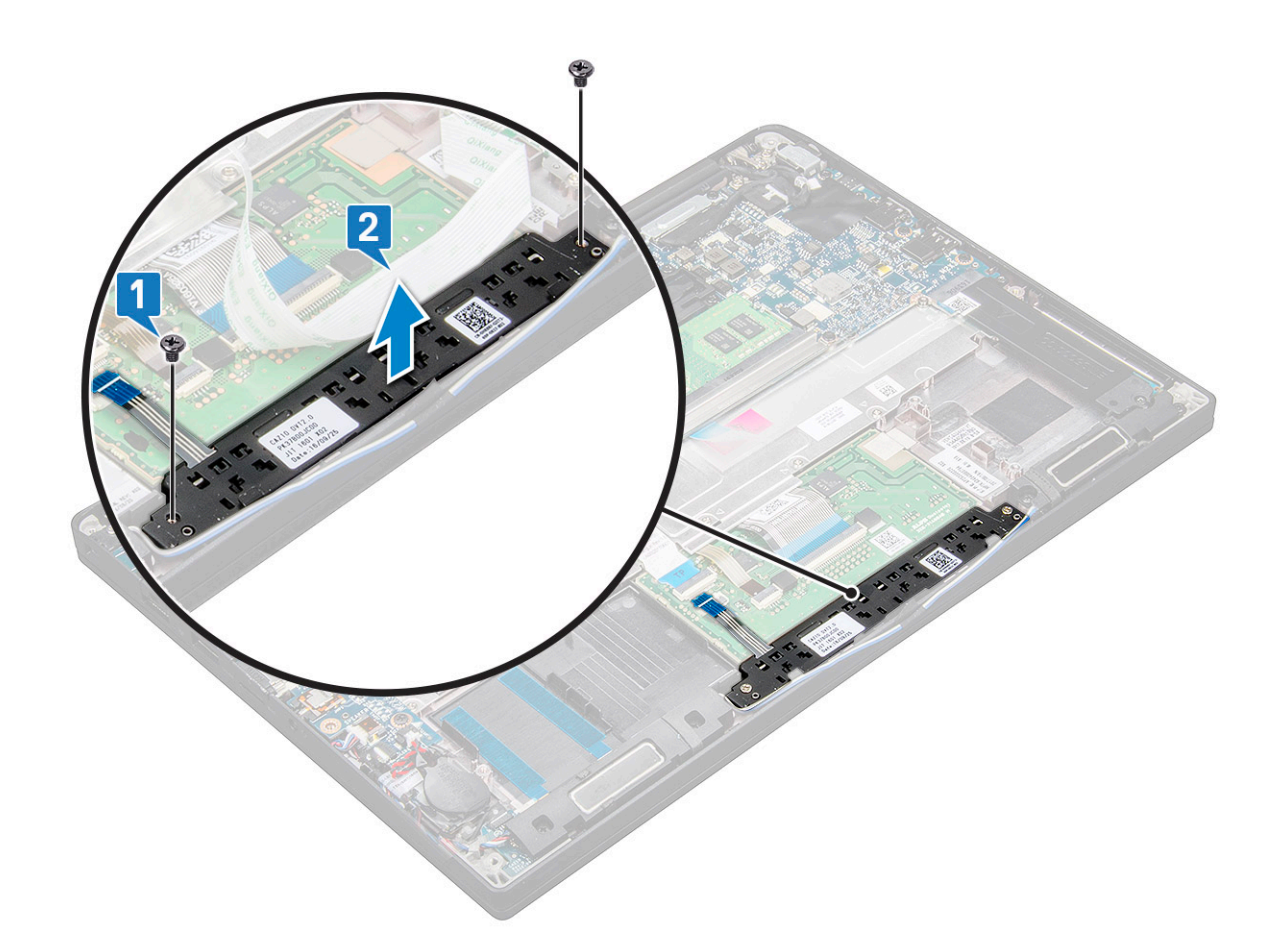

#### **Az érintőpanel gombjaihoz tartozó panel beszerelése**

- 1. Illessze be az érintőpanel gombjaihoz tartozó panelt a foglalatba úgy, hogy összeilleszti a rajta található füleket a rendszeren látható mélyedésekkel.
- 2. Az érintőpanel gombiainak panelének a rendszerhez való rögzítéséhez hajtsa be a két csavart (M2,0 x 2,5).
- 3. Dugja be az érintőpanel gombjaihoz tartozó panel kábelét az érintőpanelen panelén található csatlakozóba.
- 4. Szerelje be a következőt:
	- a. [elem](#page-15-0)
	- b. [alapburkolat](#page-13-0)
- 5. Kövesse a [Miután befejezte a munkát a számítógép belsejében](#page-8-0) című fejezet utasításait.

### **Tápcsatlakozóport**

#### **A tápcsatlakozó portjának eltávolítása**

- 1. Kövesse a [Mielőtt elkezdene dolgozni a számítógép belsejében](#page-8-0) című fejezet utasításait.
- 2. Távolítsa el az alábbiakat:
	- a. [alapburkolat](#page-12-0)
	- b. [elem](#page-14-0)
- 3. A tápcsatlakozó port eltávolítása:
	- a. Válassza le a tápadapter portjának kábelét az alaplapról [1].
		- **MEGJEGYZÉS:** Egy műanyag pálca segítségével oldja ki a kábelt a csatlakozóból. Ne húzza meg a kábelt, mivel ez töréshez vezethet.
- <span id="page-28-0"></span>b. Távolítsa el az M2,0 x 3,0 csavart, amely a fémkeretet a tápcsatlakozó portjához rögzíti [2].
- c. Emelje ki a fémkeretet a rendszerből [3].
- d. Távolítsa el a tápcsatlakozó portot a számítógépből [4].

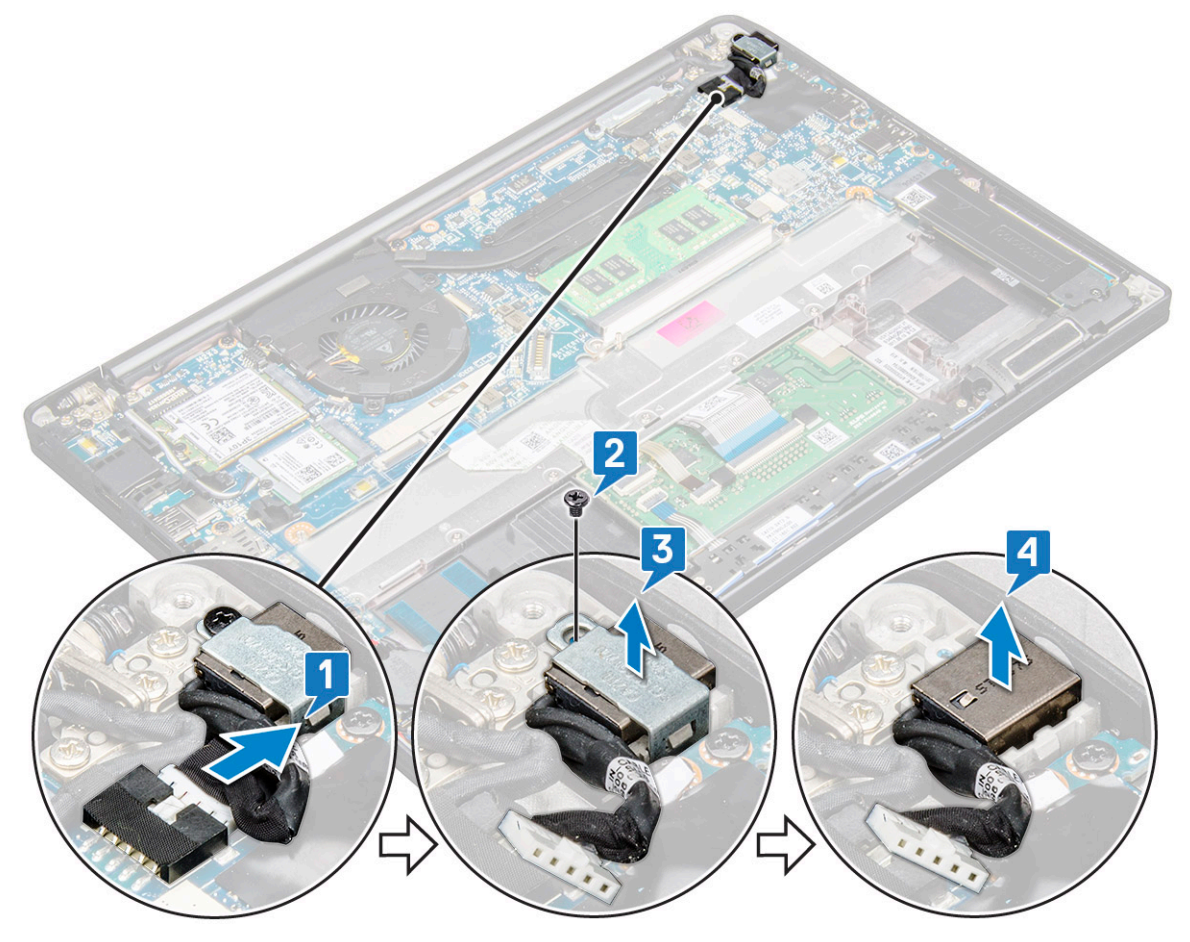

#### **A tápcsatlakozó portjának beszerelése**

- 1. Helyezze be a tápadapter portját a rendszeren lévő foglalatba.
- 2. Helyezze a fémkeretet a tápcsatlakozó portra.
- 3. Hajtsa be a tápcsatlakozó portját a rendszerhez rögzítő M2,0 x 3,0 csavart.
- 4. Csatlakoztassa a tápadapter port kábelét az alaplapi csatlakozóra.
- 5. Szerelje be az alábbiakat:
	- a. [elem](#page-15-0)
	- b. [alapburkolat](#page-13-0)
- 6. Kövesse a [Miután befejezte a munkát a számítógép belsejében](#page-8-0) című fejezet utasításait.

## **Kijelzőszerkezet**

#### **A kijelzőszerkezet eltávolítása**

- 1. Kövesse a [Mielőtt elkezdene dolgozni a számítógép belsejében](#page-8-0) című fejezet utasításait.
- 2. Távolítsa el a következőt:
	- a. [alapburkolat](#page-12-0)
	- b. [akkumulátor](#page-14-0)
	- c. [WLAN-kártya](#page-21-0)
	- d. [WWAN-kártya](#page-20-0)

**MEGJEGYZÉS:** A csavarok számának meghatározásához tekintse meg a [csavarlistát](#page-9-0)

- 3. A kijelzőszerkezet eltávolítása:
	- a. Fejtse ki a WLAN- és a WWAN-kábeleket a kábelvezető csatornákból [1].
	- b. Távolítsa el az eDP-keretet rögzítő M2.0 x 3,0 csavarokat [2].
	- c. Emelje el az eDP-keretet az eDP-kábeltől [3].
	- d. Emelje meg az eDP-kábelt, és így válassza le az alaplapi csatlakozóról [4].
	- e. Fejtse ki az eDP-kábelt a kábelvezető csatornából [5].
		- **MEGJEGYZÉS:** A kijelzőszerkezet vagy az alaplap eltávolításakor a kijelzőkeretet le kell venni és az alaplapon lévő tápadapter-csatlakozóhoz illesztett ragasztószalagot vissza kell fejteni a monitorkábel lecsatlakoztatásához.

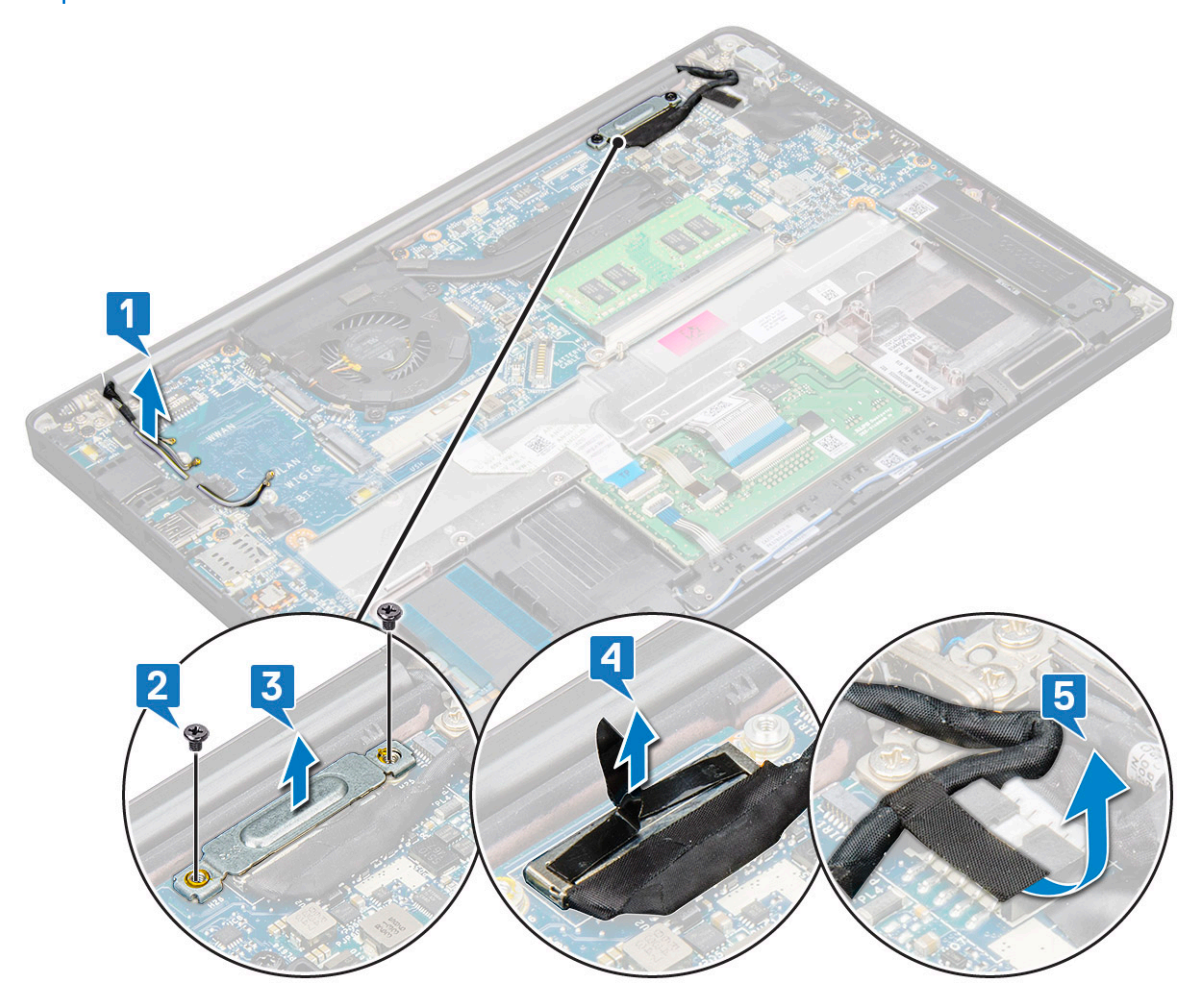

- 4. A kijelzőszerkezet eltávolítása:
	- a. Nyissa fel a számítógép kijelzőjét, majd fektesse 180 fokban egy sík felületre
	- b. Távolítsa el a csuklópántot a kijelzőegységhez rögzítő hat csavart (M2,5 x 3,5) [1].
	- c. Emelje ki a rendszerből a kijelzőszerkezetet.

<span id="page-30-0"></span>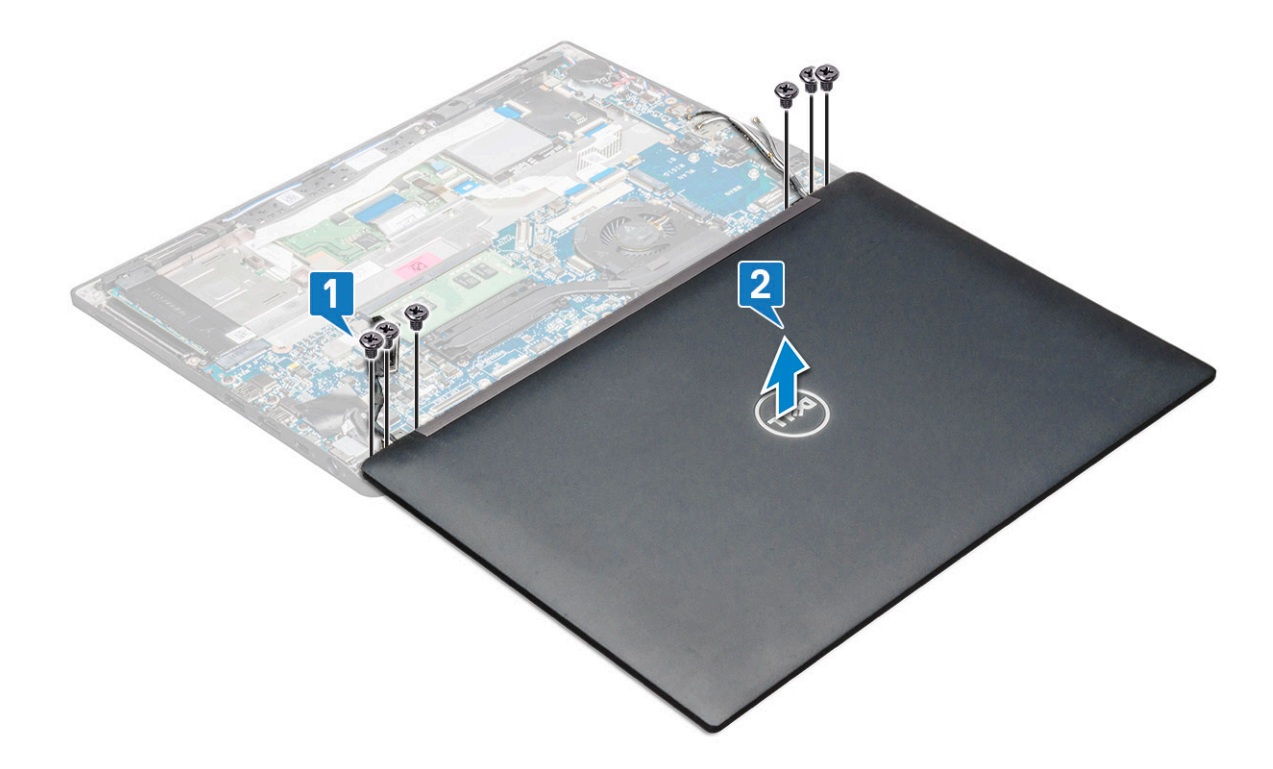

#### **A kijelzőszerkezet beszerelése**

- 1. Helyezze egy tiszta és sík felületre a számítógép alapját.
- 2. Illessze össze a kijelzőegységet a rendszeren található csuklópánttartókkal, majd helyezze el a kijelzőegységet.
- 3. Tartsa helyén a kijelzőegységet, és közben hajtsa be a csuklópántokat a rendszer kijelzőegységéhez rögzítő hat csavart (M2,5 x 3,5).
- 4. Vezesse át az eDP-kábelt a kábelvezetőben.
- 5. A ragasztószalagokkal rögzítse az eDP-kábelt (monitorkábelt) az alaplapra.
- 6. Csatlakoztassa az eDP-kábelt az alaplap csatlakozójához.
	- **MEGJEGYZÉS:** A WLAN- és WWAN-antennákat megfelelően az alaplapi kábelvezető talpakhoz kell vezetni, és az antenna csatlakozóinak szigetelése érdekében a védőhüvelyeket kell használni.
- 7. Szerelje fel az eDP fémkeretét az eDP-kábelre, majd szorítsa meg az M2,0 x 3,0 csavarokat.
- 8. Vezesse el a WLAN- és a WWAN-kábeleket a kábelvezető csatornákban.
- 9. Szerelje be a következőt:
	- a. [WLAN-kártya](#page-22-0)
	- b. [WWAN-kártya](#page-20-0)
	- c. [akkumulátor](#page-15-0)
	- d. [alapburkolat](#page-13-0)
- 10. Kövesse a [Miután befejezte a munkát a számítógép belsejében](#page-8-0) című fejezet utasításait.

## **Érintőképernyős kijelzőpanel**

### **Érintőképernyős kijelzőpanel eltávolítása**

**MEGJEGYZÉS:** Az érintőképernyős kijelzőpanel eltávolítási eljárása csak az érintőképernyős rendszerekre vonatkozik.

- 1. Kövesse a [Mielőtt elkezdene dolgozni a számítógép belsejében](#page-8-0) című fejezet utasításait.
- 2. Távolítsa el a következőt:
	- a. [alapburkolat](#page-12-0)
- b. [akkumulátor](#page-14-0)
- c. [WLAN-kártya](#page-21-0)
- d. [WWAN-kártya](#page-20-0)
- e. [kijelzőszerkezet](#page-28-0)
- 3. Az érintőképernyős kijelzőpanel eltávolítása:
	- a. Egy műanyag pálca segítségével lazítsa meg a kijelzőpanel szegélyeit.

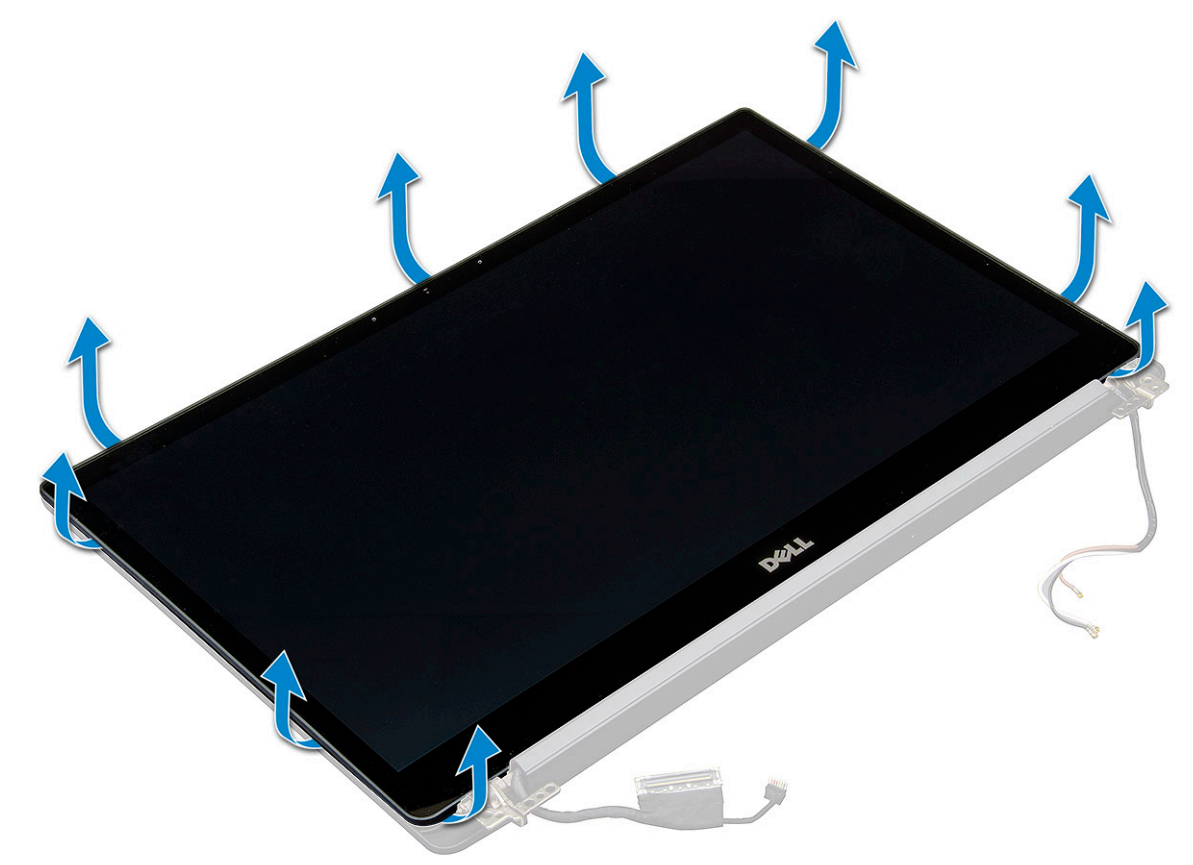

- b. Fordítsa meg a képernyőt fejjel lefelé.
- c. Fejtse le a ragasztószalagot [1] és a Mylar-burkolatot [2].
- d. Oldja a reteszt [3], és csatlakoztassa le az eDP-kábelt [4].
- e. Fejtse le a ragasztószalagot [5], majd csatlakoztassa le az IR-kábelt [6].

<span id="page-32-0"></span>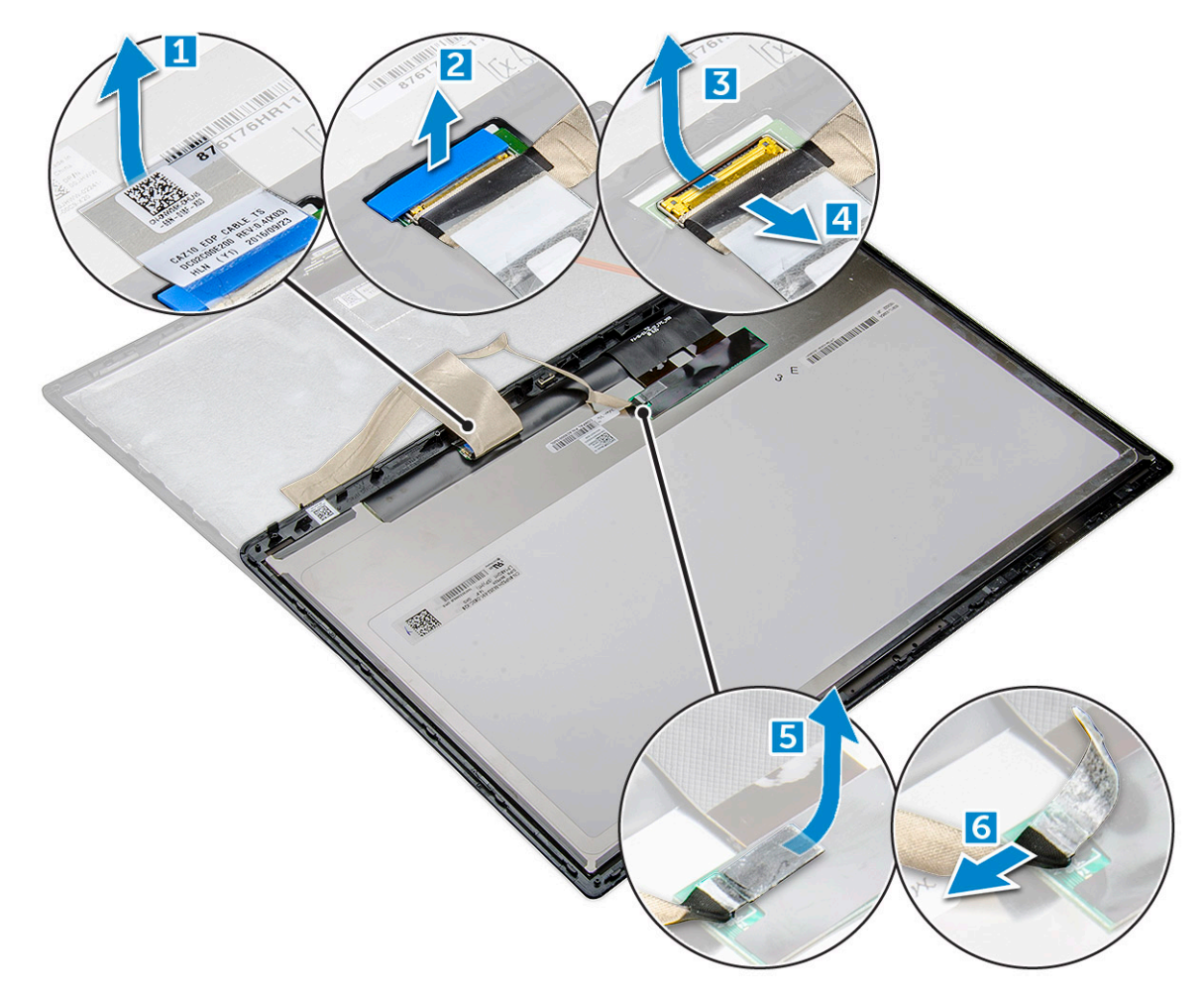

4. Vegye le a kijelzőelőlapot a kijelzőegységről.

### **Az érintőképernyős kijelzőpanel beszerelése**

**MEGJEGYZÉS:** Az érintőképernyős kijelzőpanel beszerelési eljárása csak az érintőképernyős rendszerekre vonatkozik.

- 1. Helyezze a kijelzőpanelt a kijelzőszerkezetre.
- 2. Csatlakoztassa vissza az IR-kábelt és az eDP-kábelt.
- 3. Helyezze vissza a ragasztószalagokat és a Mylar-burkolatot.
- 4. Nyomja meg a kijelzőpanel széleit, míg az be nem pattan a kijelzőszerkezetbe.
- 5. Szerelje be a következőt:
	- a. [kijelzőszerkezet](#page-30-0)
	- b. [WLAN-kártya](#page-22-0)
	- c. [WWAN-kártya](#page-20-0)
	- d. [akkumulátor](#page-15-0)
	- e. [alapburkolat](#page-13-0)

6. Kövesse a [Miután befejezte a munkát a számítógép belsejében](#page-8-0) című fejezet utasításait.

## **Kijelzőelőlap**

### **A kijelző előlapjának eltávolítása (nem érintőképernyős)**

**MEGJEGYZÉS:** A kijelző előlapjának eltávolítási eljárása csak a nem érintőképernyős konfigurációkra vonatkozik.

- <span id="page-33-0"></span>1. Kövesse a [Mielőtt elkezdene dolgozni a számítógép belsejében](#page-8-0) című fejezet utasításait.
- 2. Távolítsa el a következőt:
	- a. [alapburkolat](#page-12-0)
	- b. [akkumulátor](#page-14-0)
	- c. [WLAN-kártya](#page-21-0)
	- d. [WWAN-kártya](#page-20-0)
	- e. [kijelzőszerkezet](#page-28-0)
- 3. A kijelzőelőlap eltávolítása:
	- a. Egy műanyag pálca segítségével keresse meg a nyílást, amellyel meglazíthatja a kijelzőelőlap alsó szegélyét [1].
	- b. Lazítsa ki a kijelző szegélyénél található füleket [2,3,4].

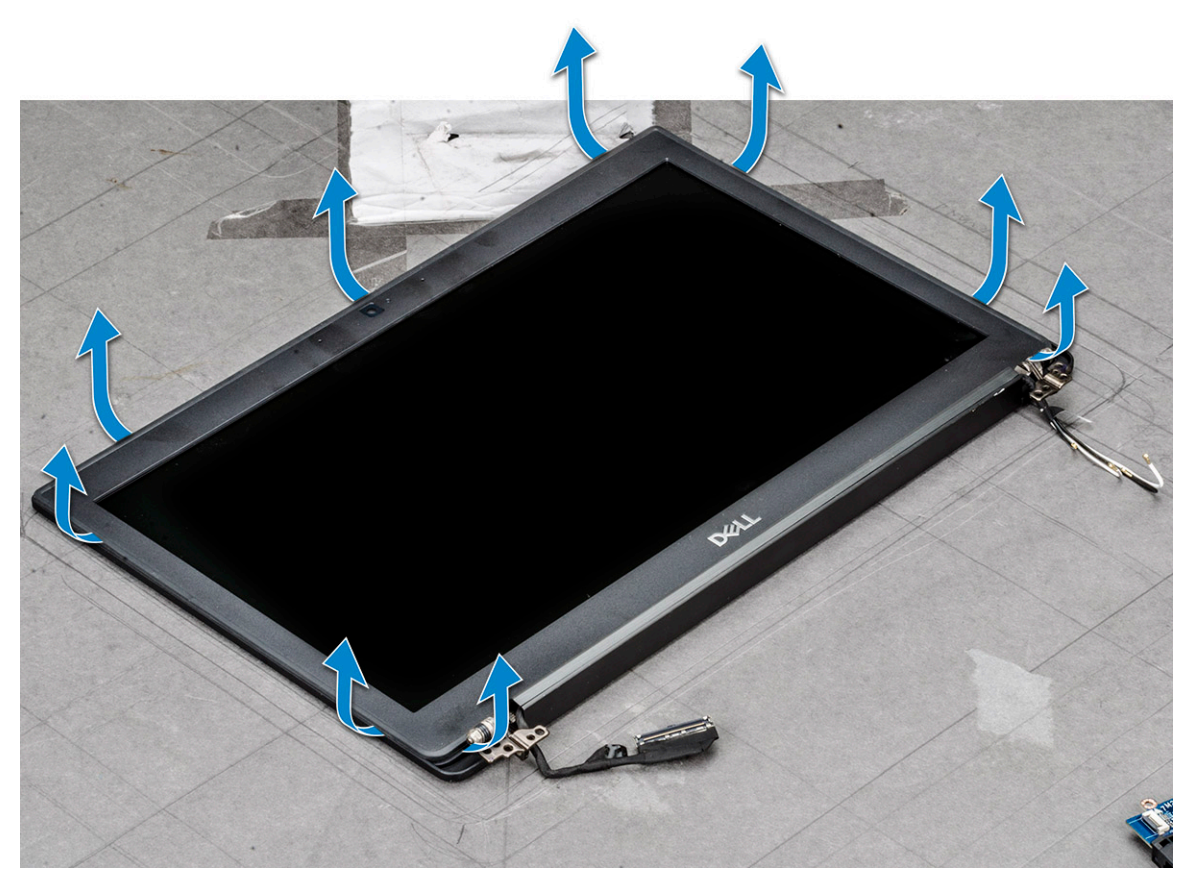

- **FIGYELMEZTETÉS: Az LCD-előlapon az LCD-hoz való rögzítéshez használt ragasztót a széleken körkörösen haladva fejtse le az előlap kioldásához. A tömítőanyag felhúzhatja a rétegeket vagy az üvegen repedéseket okozhat, ha a két elemet megpróbálják szétfeszíteni.**
- 4. Vegye le a kijelzőelőlapot a kijelzőegységről.

### **A kijelző előlapjának beszerelése (nem érintőképernyős)**

- **MEGJEGYZÉS:** A kijelző előlapjának beszerelési eljárása csak a nem érintőképernyős konfigurációkra vonatkozik.
- 1. Helyezze a kijelzőelőlapot a kijelzőegységre.
- 2. Nyomja meg a kijelzőelőlap széleit, amíg az a kijelzőszerkezetbe nem pattan.

**MEGJEGYZÉS:** A kijelzőelőlapot ragasztóanyaggal erősítettük a kijelzőpanelhez.

- 3. Szerelje be a következőt:
	- a. [kijelzőszerkezet](#page-30-0)
	- b. [WLAN-kártya](#page-22-0)
	- c. [WWAN-kártya](#page-20-0)
- <span id="page-34-0"></span>d. [akkumulátor](#page-15-0)
- e. [alapburkolat](#page-13-0)
- 4. Kövesse a [Miután befejezte a munkát a számítógép belsejében](#page-8-0) című fejezet utasításait.

## **Nem érintőképernyős kijelzőpanel**

### **A kijelzőpanel eltávolítása (nem érintőképernyős)**

**MEGJEGYZÉS:** A kijelzőpanel eltávolítási eljárása csak a nem érintőképernyős konfigurációkra vonatkozik.

- 1. Kövesse a [Mielőtt elkezdene dolgozni a számítógép belsejében](#page-8-0) című fejezet utasításait.
- 2. Távolítsa el az alábbi alkatrészeket:
	- a. [alapburkolat](#page-12-0)
	- b. [akkumulátor](#page-14-0)
	- c. [WLAN-kártya](#page-21-0)
	- d. [WWAN-kártya](#page-20-0)
	- e. [kijelzőszerkezet](#page-28-0)
	- f. [kijelzőelőlap](#page-32-0)
	- g. [csuklópántfedelek](#page-38-0)
- 3. A kijelzőpanel eltávolítása:
	- a. Távolítsa el a panelen található két (M2,0 x 2,0) csavart [1].
	- b. Csúsztassa el a kijelzőpanelt a rendszertől, és fordítsa meg a kijelzőpanelt [2].

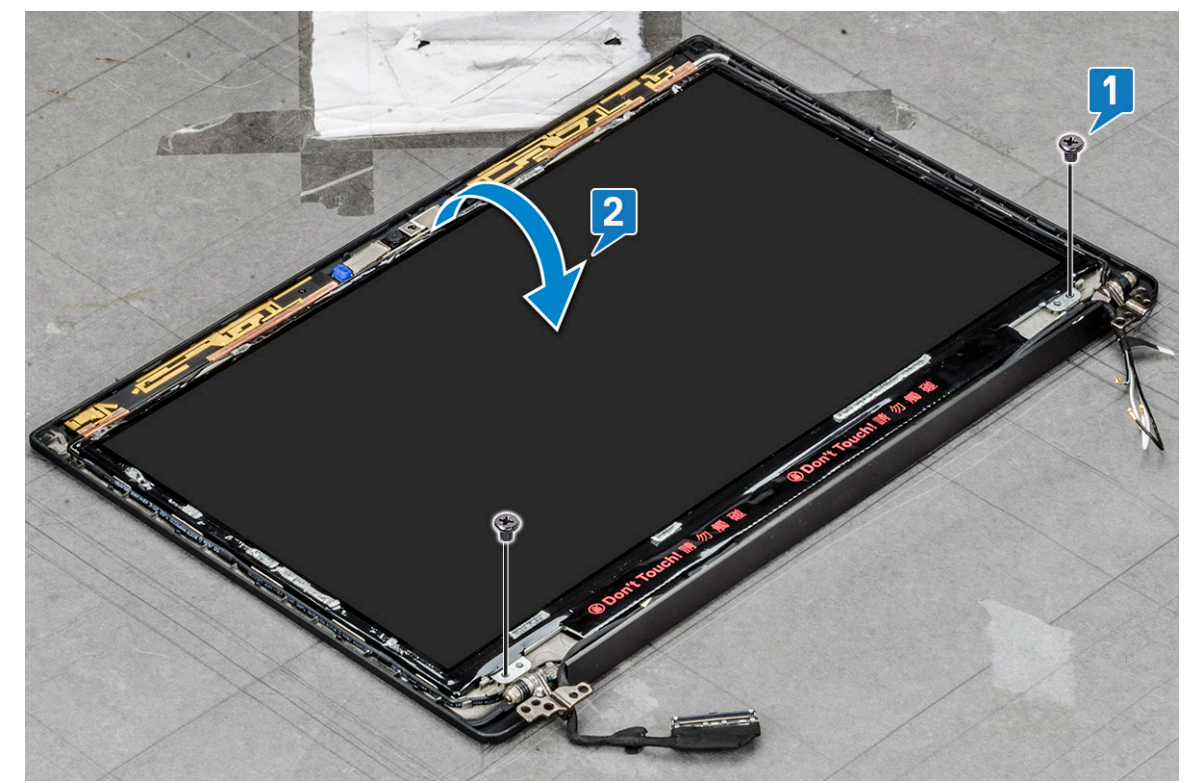

- c. Fejtse le a kijelzőcsatlakozót rögzítő ragasztószalagot a kijelzőpanelről [1].
- d. Fejtse le a monitorkábelt a kijelzőpanel hátoldalához rögzítő mylar-szalagot [2].
- e. Emelje fel a fémfület, és válassza le a monitorkábelt a kijelzőpanel hátuljáról [3,4].

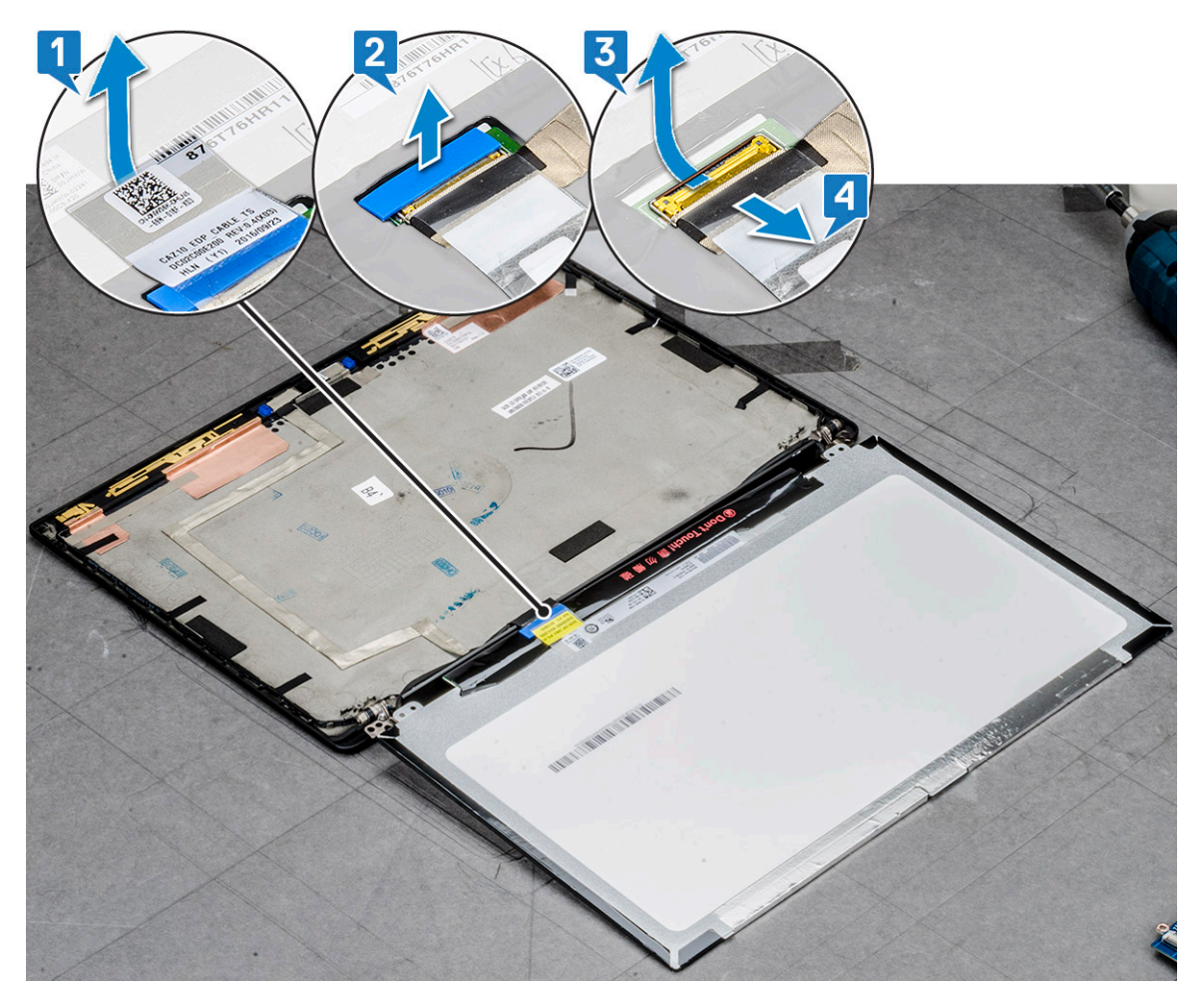

f. Távolítsa el a kijelzőpanelt.

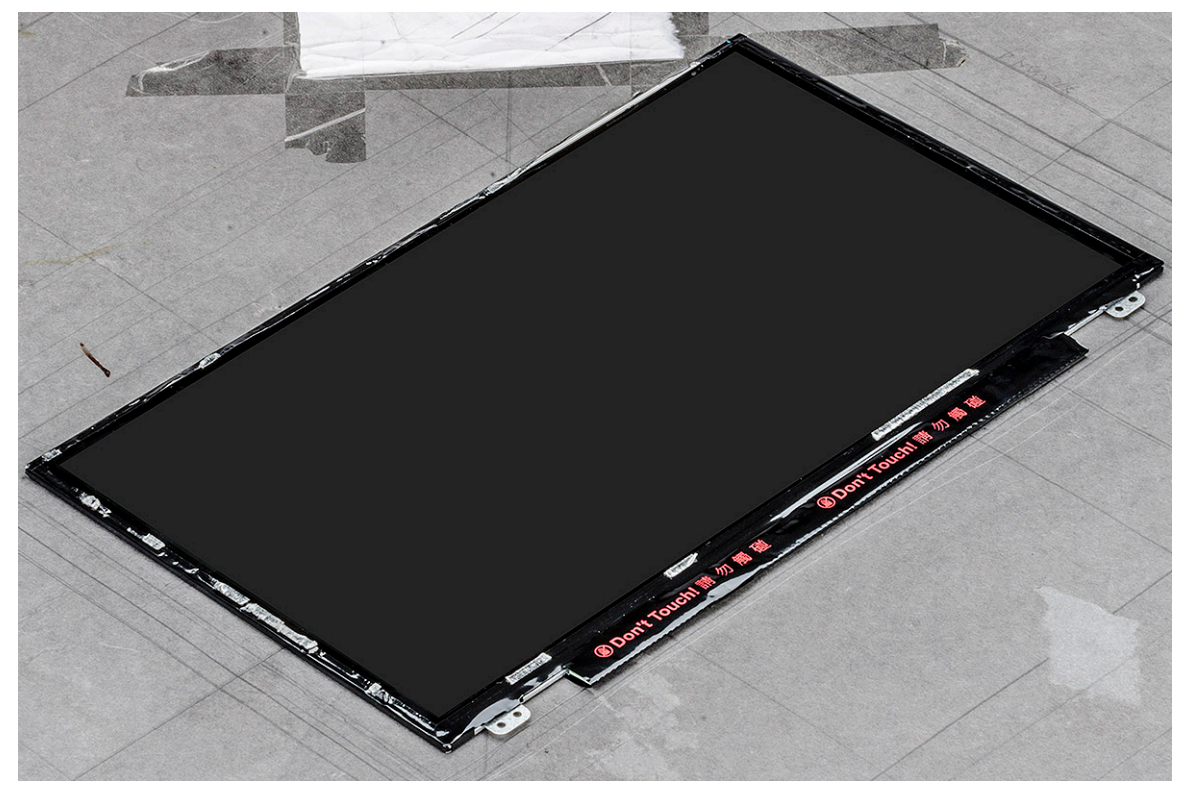
### **A kijelzőpanel beszerelése (nem érintőképernyős)**

**MEGJEGYZÉS:** A kijelzőpanel beszerelési eljárása csak a nem érintőképernyős rendszerekre vonatkozik.

- 1. Csatlakoztassa a monitorkábelt a kijelzőpanel hátulján található csatlakozóhoz.
- 2. Helyezze fel a monitorkábelt a kijelzőpanel hátoldalához rögzítő mylar-szalagot.
- 3. Helyezze fel a kijelzőcsatlakozó ragasztószalagját a kijelzőpanelre.
- 4. Fordítsa meg a kijelzőpanelt, és csúsztassa a rendszer felé a panelt.
- 5. Hajtsa be a panelen található két csavart (M2,0 x 2,0).
- 6. Szerelje be a következőt:
	- a. [Előlap](#page-32-0)
	- b. [Csuklópántfedél](#page-38-0)
	- c. [kijelzőszerkezet](#page-30-0)
	- d. [WLAN-kártya](#page-22-0)
	- e. [WWAN-kártya](#page-20-0)
	- f. [akkumulátor](#page-15-0)
	- g. [alapburkolat](#page-13-0)
- 7. Kövesse a [Miután befejezte a munkát a számítógép belsejében](#page-8-0) című fejezet utasításait.

# **Kamera- és mikrofonmodul**

### **A kamera- és mikrofonmodul eltávolítása**

A kamera- és mikrofonmodul eltávolítási eljárása kizárólag a nem érintőképernyős kijelzőkonfigurációkra vonatkozik.

- 1. Kövesse a [Mielőtt elkezdene dolgozni a számítógép belsejében](#page-8-0) című fejezet utasításait.
- 2. Távolítsa el az alábbiakat:
	- a. [alapburkolat](#page-12-0)
	- b. [akkumulátor](#page-14-0)
	- c. [WLAN-kártya](#page-21-0)
	- d. [WWAN-kártya](#page-20-0)
	- e. [kijelzőszerkezet](#page-28-0)
	- f. [előlap](#page-32-0)
	- g. [kijelző csuklópánt](#page-38-0)
- 3. A kamera- és mikrofonmodul eltávolítása:
	- a. Fejtse le a kamera- és mikrofonmodult borító két vezetőképes ragasztószalagot [1].

**MEGJEGYZÉS:** Nem része a kameramodulnak a vezetőképes ragasztószalag, amit el kell távolítani, majd a kamera- és mikrofonmodul visszaszerelésekor ismét fel kell helyezni.

- **b.** Emelie ki a kamera- és mikrofonmodult [2].
- c. Válassza le a kamerakábelt a kameramodulról [3].
- d. Emelje ki, és távolítsa el a kamera- és mikrofonmodul [4].

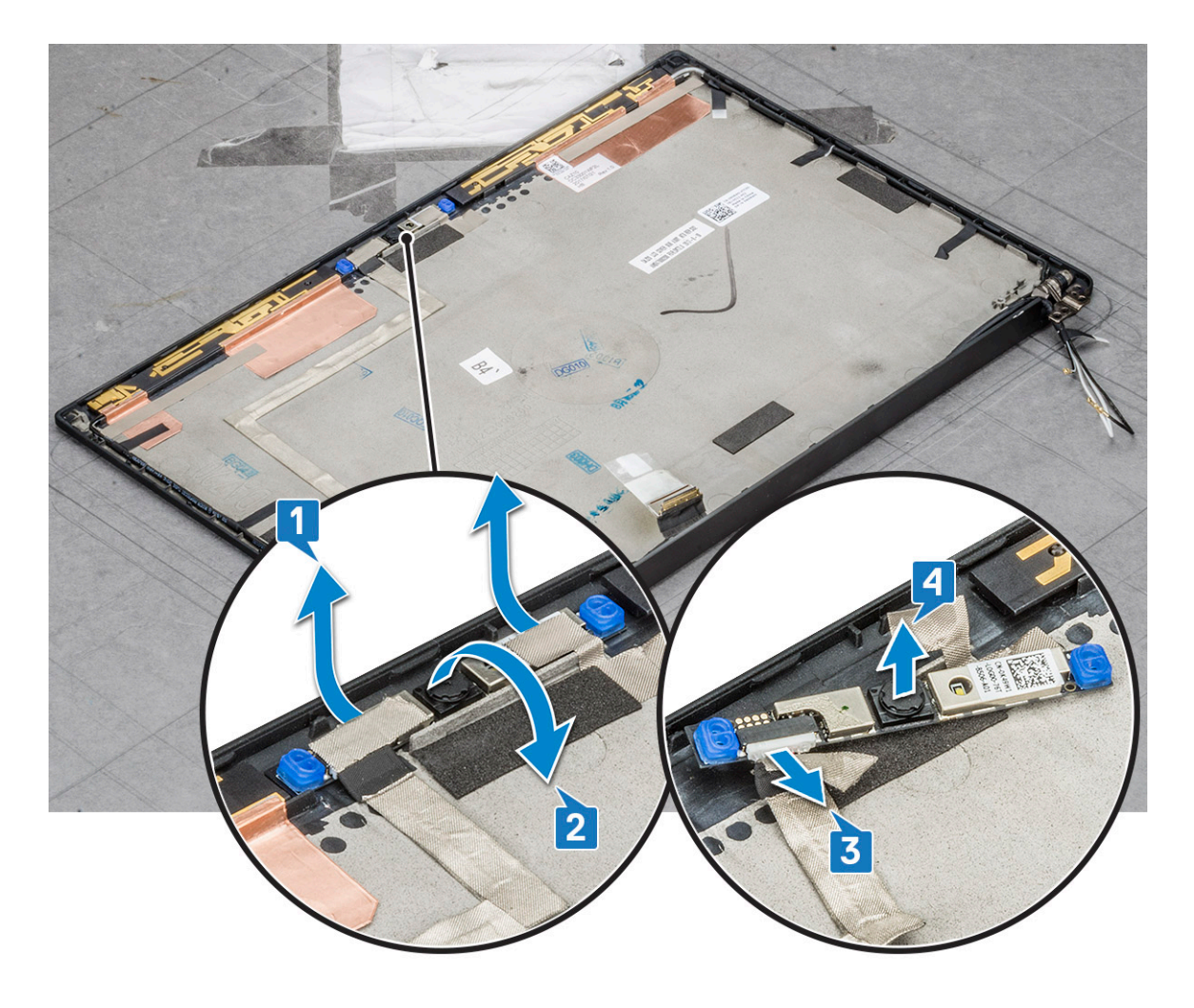

### **A kamera beszerelése**

Ezt a beszerelési eljárást kizárólag a nem érintőképernyős eszközök esetében kell elvégezni.

- 1. Csatlakoztassa a kamera kábelét.
- 2. Helyezze be a kamera- és mikrofonmodult a kijelzőszerkezeten lévő foglalatba.
- 3. Ragassza fel a kamera- és mikrofonmodult rögzítő szalagot.
- 4. Szerelje be az alábbiakat:
	- a. [kijelzőelőlap](#page-33-0)
	- b. [kijelzőszerkezet](#page-30-0)
	- c. [Kijelzőcsuklópántok](#page-38-0)
	- d. [a kijelzőpanel eltávolítása](#page-34-0)
	- e. [WLAN-kártya](#page-22-0)
	- f. [WWAN-kártya](#page-20-0)
	- g. [akkumulátor](#page-15-0)
	- h. [alapburkolat](#page-13-0)
- 5. Kövesse a [Miután befejezte a munkát a számítógép belsejében](#page-8-0) című fejezet utasításait.

**MEGJEGYZÉS:** A két vezetőképes ragasztószalagot el kell távolítani, majd a kameramodul visszahelyezésekor újból fel kell helyezni.

# <span id="page-38-0"></span>**Kijelző csuklópántfedelei**

### **A kijelző csuklópántfedelének eltávolítása**

- 1. Kövesse a [Mielőtt elkezdene dolgozni a számítógép belsejében](#page-8-0) című fejezet utasításait.
- 2. Távolítsa el az alábbi alkatrészeket:
	- a. [alapburkolat](#page-12-0)
	- b. [elem](#page-14-0)
	- c. [WLAN-kártya](#page-21-0)
	- d. [WWAN-kártya](#page-20-0)
	- e. [kijelzőszerkezet](#page-28-0)
- 3. Csúsztassa a csuklópántfedelet balról jobbra a kijelző csuklópántfedelének a kijelzőpanelből történő kioldása és eltávolítása érdekében.

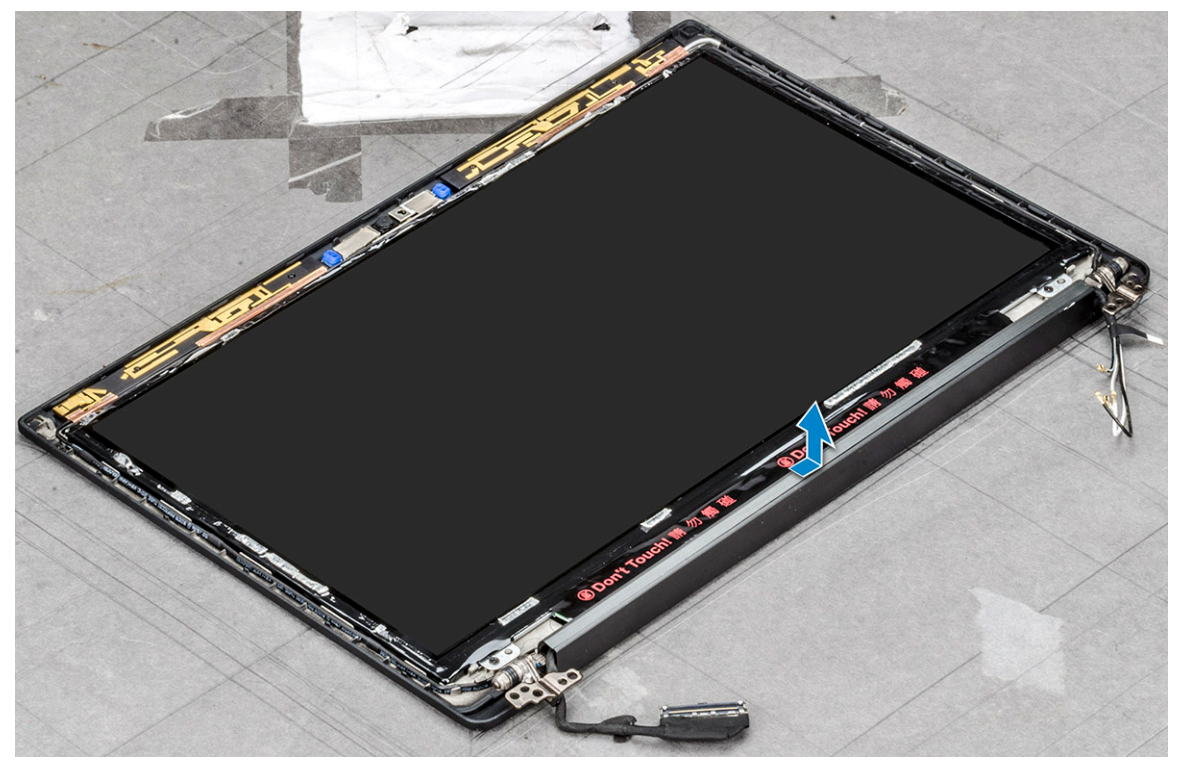

### **A kijelző csuklópántfedelének felszerelése**

- 1. Helyezze rá a kijelző csuklópántfedelét a foglalatra, és csúsztassa hátra, hogy illeszkedjen a kijelzőszerkezethez.
- 2. Szerelje be a következőt:
	- a. [kijelzőszerkezet](#page-30-0)
	- b. [WLAN-kártya](#page-22-0)
	- c. [WWAN-kártya](#page-20-0)
	- d. [elem](#page-15-0)
	- e. [alapburkolat](#page-13-0)
- 3. Kövesse a [Miután befejezte a munkát a számítógép belsejében](#page-8-0) című fejezet utasításait.

# <span id="page-39-0"></span>**Alaplap**

### **Az alaplap eltávolítása**

- 1. Kövesse a [Mielőtt elkezdene dolgozni a számítógép belsejében](#page-8-0) című fejezet utasításait.
- 2. Távolítsa el a következőt:
	- a. [alapburkolat](#page-12-0)
	- b. [elem](#page-14-0)
	- c. [SIM-kártya vagy a SIM-kártya tálcájának eltávolítása](#page-10-0)
	- d. [memóriamodul](#page-22-0)
	- e. [PCIe SSD](#page-15-0)
	- f. [WLAN-kártya](#page-21-0)
	- g. [WWAN-kártya](#page-20-0)
	- h. [hűtőborda-szerkezet](#page-23-0)

To identify the screws, se[escrew list](#page-9-0)

- 3. Az eDP-kábel leválasztása:
	- a. Fejtse ki a WLAN- és a WWAN-kábeleket a kábelvezető csatornákból [1].
	- b. Távolítsa el az eDP-kábelt rögzítő két csavart (M2,0 x 3,0) [2].
	- c. Távolítsa el az eDP-kábel keretét [3].
	- d. Csatlakoztassa le az eDP-kábelt az alaplapról [4].
	- e. Emelje fel az eDP-kábelt az alaplaphoz rögzítő ragasztószalagot [5].

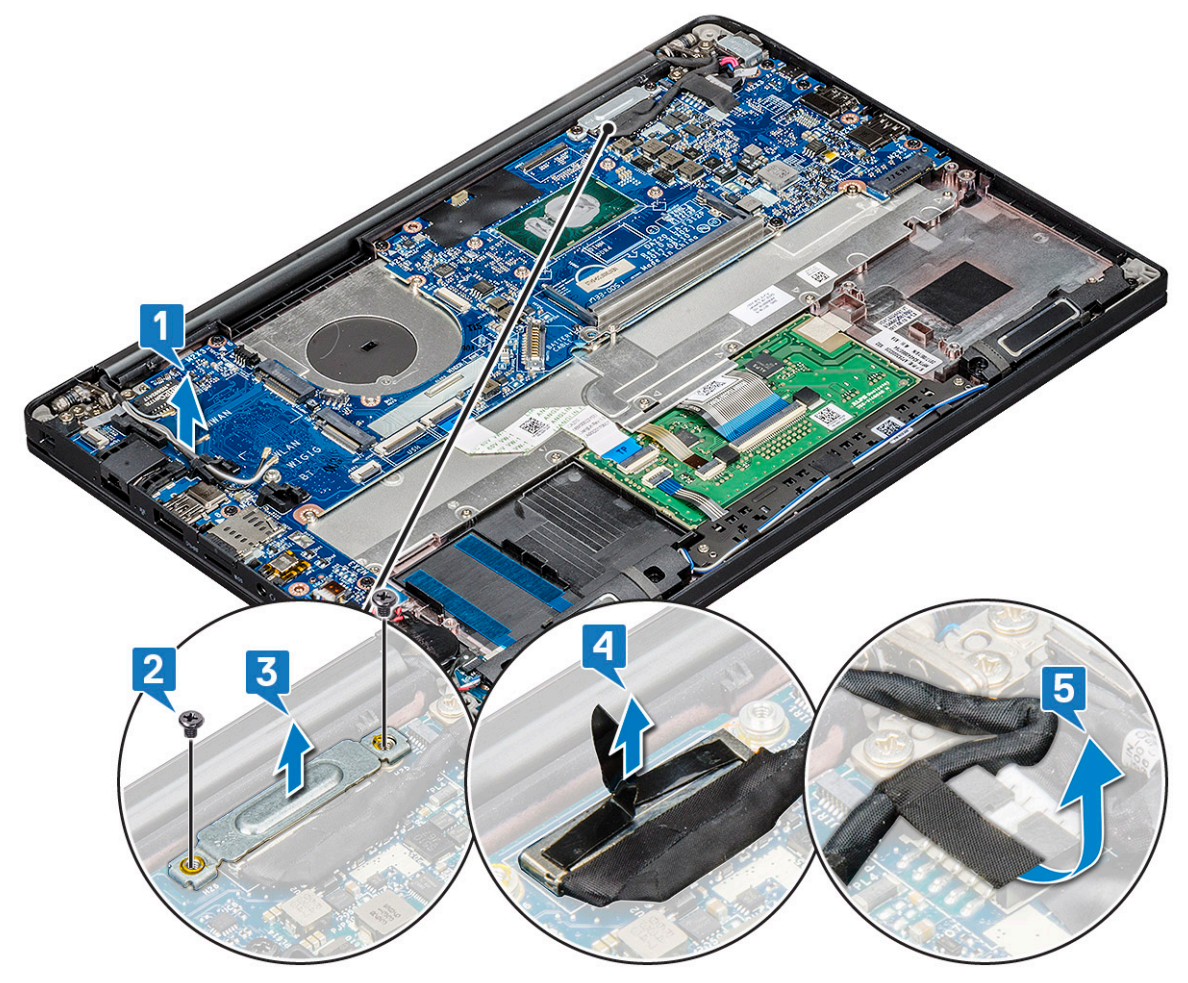

4. A kábelek leválasztása:

**MEGJEGYZÉS:** A hangszóró, a LED-panel, a gombelem és a tápcsatlakozó portjának kábeleinek eltávolításához egy műanyag pálca segítségével oldja ki a kábeleket a csatlakozókból. Ne húzza meg a kábelt, mivel ez töréshez vezethet.

- a. hangszórókábel [1]
- b. LED-panel kábele [2]
- c. gombelem kábele [3]
- d. az érintőpanel kábele és az USH-panel kábele [4]
- e. a tápcsatlakozó portja [5]

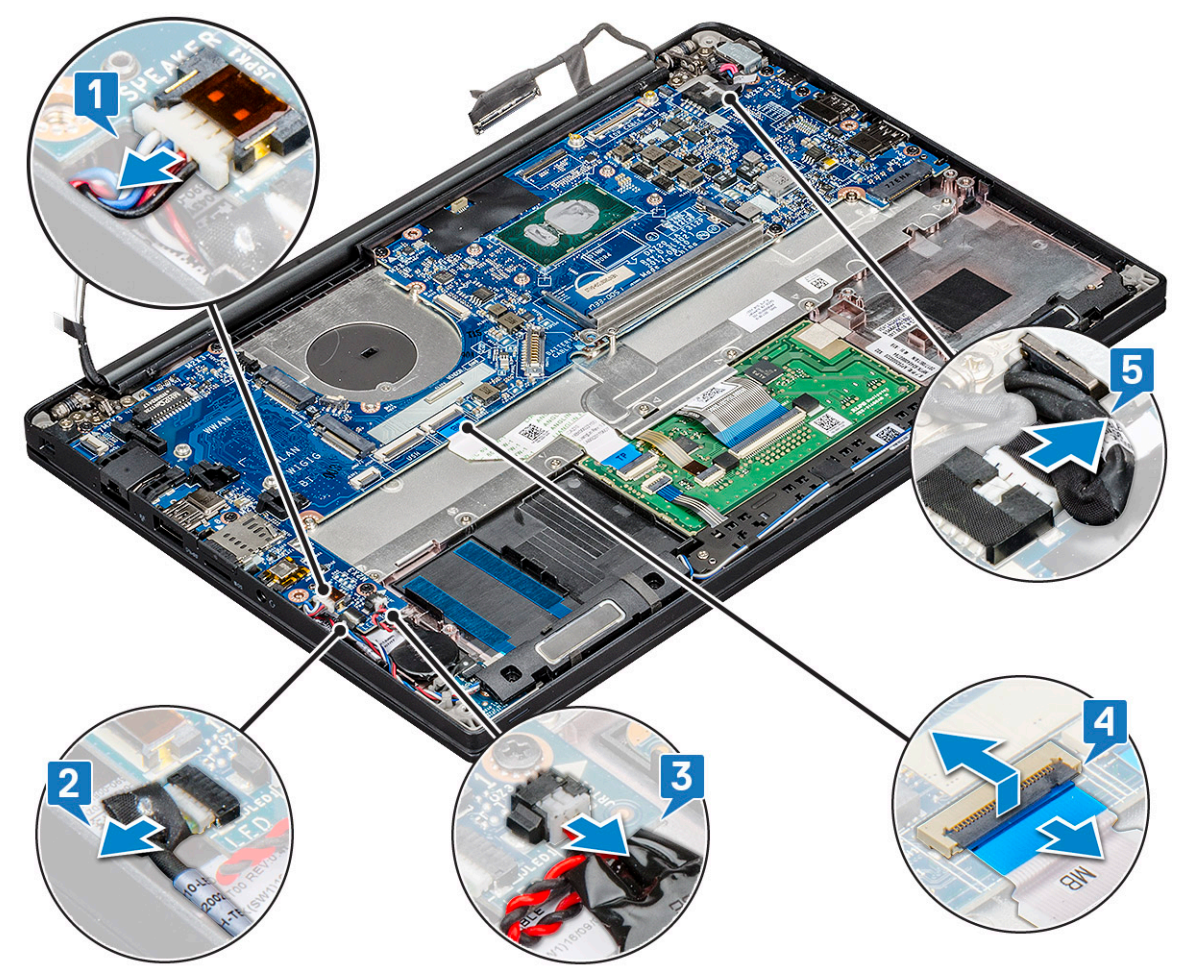

- 5. A memóriamodul keretének eltávolítása:
	- a. Távolítsa el a (M2,0 x 3,0) csavart, amelyek a memóriamodul keretét az alaplaphoz rögzítik [1].
	- b. Emelje le a memóriamodul keretét az alaplapról [2].

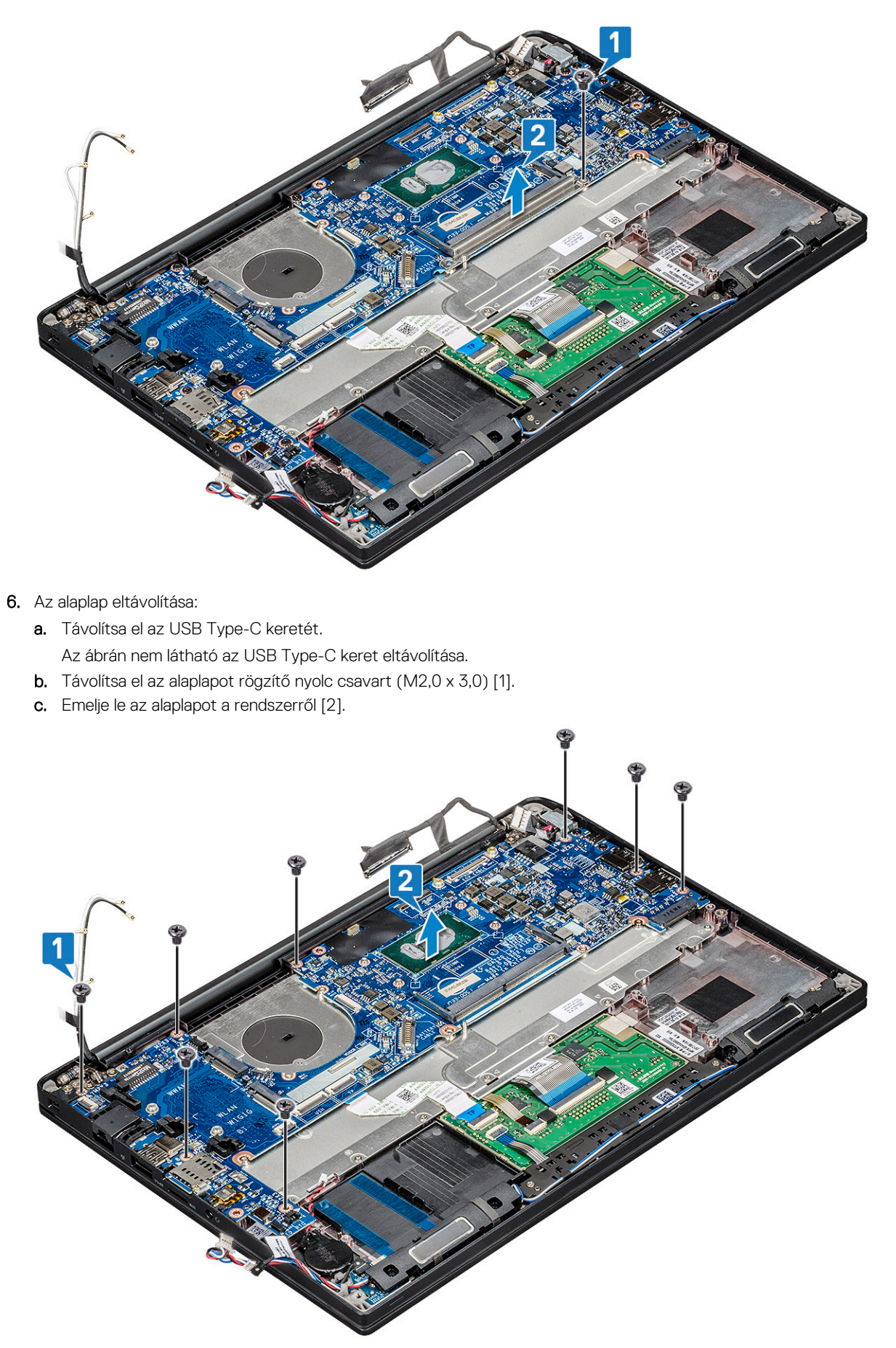

7. Távolítsa el az USB Type-C keretet rögzítő csavart (M2,0 x 3,0).

<span id="page-42-0"></span>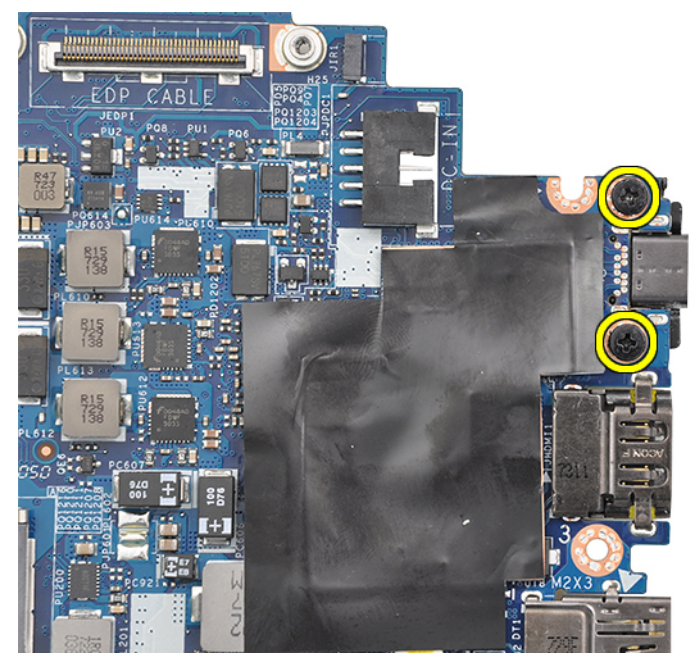

8. Fordítsa meg az alaplapot, fejtse le a keretet rögzítő ragasztószalagokat (adott esetben), és távolítsa el az USB Type-C portot az alaplap alól.

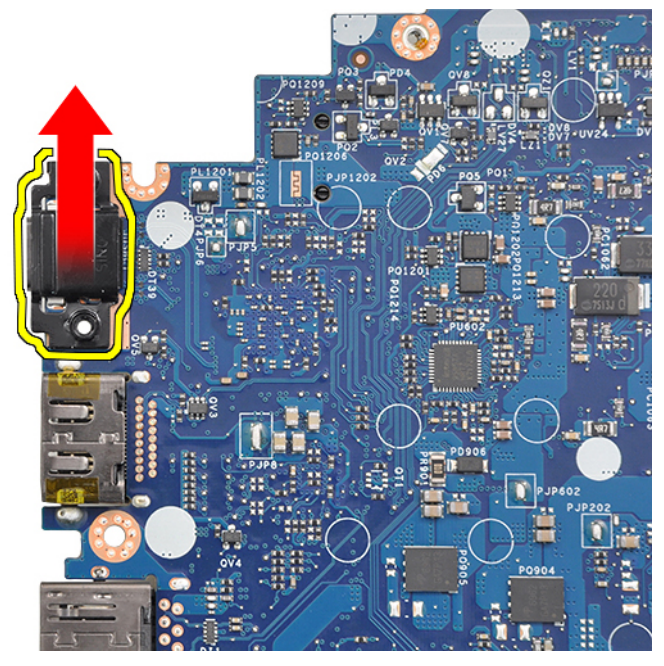

**MEGJEGYZÉS:** Az alkatrészek károsodásának elkerülése érdekében az USB Type-C alaplapról való leszerelésekor és alaplapra való felszerelésekor helyezze az alaplapot egy antisztatikus alátétlapra.

### **Az alaplap beszerelése**

- 1. Az alaplapot illessze a rendszeren lévő csavarlyukakra.
- 2. Az alaplap rendszerhez való rögzítéséhez hajtsa be az M2,0 x 3,0 csavarokat.
- 3. Csatlakoztassa a hangszóró, a LED-panel, a gombelem, az érintőpanel, az USH- és a tápcsatlakozó kábelét alaplapon lévő csatlakozókhoz.
- 4. Csatlakoztassa az eDP-kábelt az alaplap csatlakozójához.
- 5. Helyezze rá a fémkeretet az eDP-kábelre, majd a rögzítéshez hajtsa be az M2,0 x 3,0 csavarokat.
- 6. Illessze rá a fémkeretet a memóriamodul csatlakozóira, majd hajtsa be a keretet a rendszerhez rögzítő M2,0 x 3,0 csavarokat.

<span id="page-43-0"></span>**MEGJEGYZÉS:** A cseréhez felhasznált alaplapok nem tartalmaznak SIM-kártyatartó tálcát (adott esetben), USB Type-Ctartókeretet, valamint DDR ESD-keretet, ezért ezeket át kell helyezni.

- 7. Szerelje be az alábbiakat:
	- a. [hűtőborda](#page-24-0)
	- b. [WLAN-kártya](#page-22-0)
	- c. [WWAN-kártya](#page-20-0)
	- d. [PCIe SSD kártya](#page-16-0)
	- e. [memóriamodul](#page-23-0)
	- f. [elem](#page-15-0)
	- g. [alapburkolat](#page-13-0)
	- h. [funkció nélküli SIM-kártyatálca](#page-11-0)
	- i. [SIM kártya](#page-11-0)
- 8. Kövesse a [Miután befejezte a munkát a számítógép belsejében](#page-8-0) című fejezet utasításait.

# **Billentyűzet**

### **A billentyűzetszerkezet eltávolítása**

**MEGJEGYZÉS:** A billentyűzet és a billentyűzet tálcája együttesen az úgynevezett billentyűzetszerkezetet alkotja.

- 1. Kövesse a [Mielőtt elkezdene dolgozni a számítógép belsejében](#page-8-0) című fejezet utasításait.
- 2. Távolítsa el az alábbiakat:
	- a. [alapburkolat](#page-12-0)
	- b. [elem](#page-14-0)
	- c. [memóriamodul](#page-22-0)
	- d. [PCIe SSD](#page-15-0)
	- e. [WLAN-kártya](#page-21-0)
	- f. [WWAN-kártya](#page-20-0)
	- g. [hűtőborda-szerkezet](#page-23-0)
	- h. [alaplap](#page-39-0)
- 3. Válassza le a következő kábeleket a csuklótámasz végéről:
	- a. Az érintőpanel kártyájának kábele [1]
	- b. billentyűzet háttérvilágításának kábele [2] , USH-kártya kábele (opcionális)
	- c. billentyűzetkábel [3]

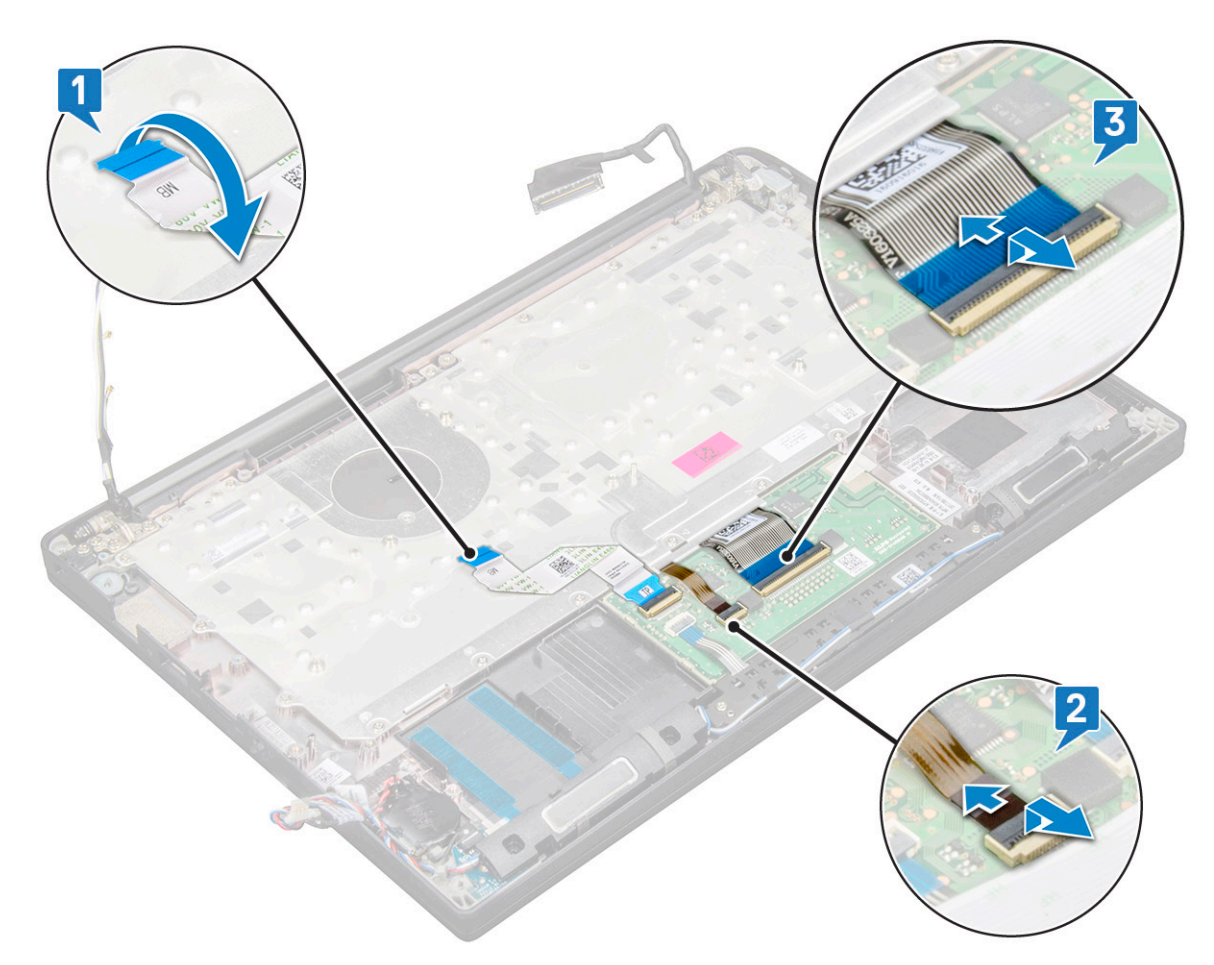

4. A billentyűzetszerkezet eltávolítása:

**MEGJEGYZÉS:** A csavarok azonosításához tekintse meg a [csavarlistát.](#page-9-0)

- a. Távolítsa el a billentyűzetet rögzítő 18 csavart (M2,0 x 2,5) [1].
- b. Emelje ki a billentyűzetszerkezetet a házból [2].

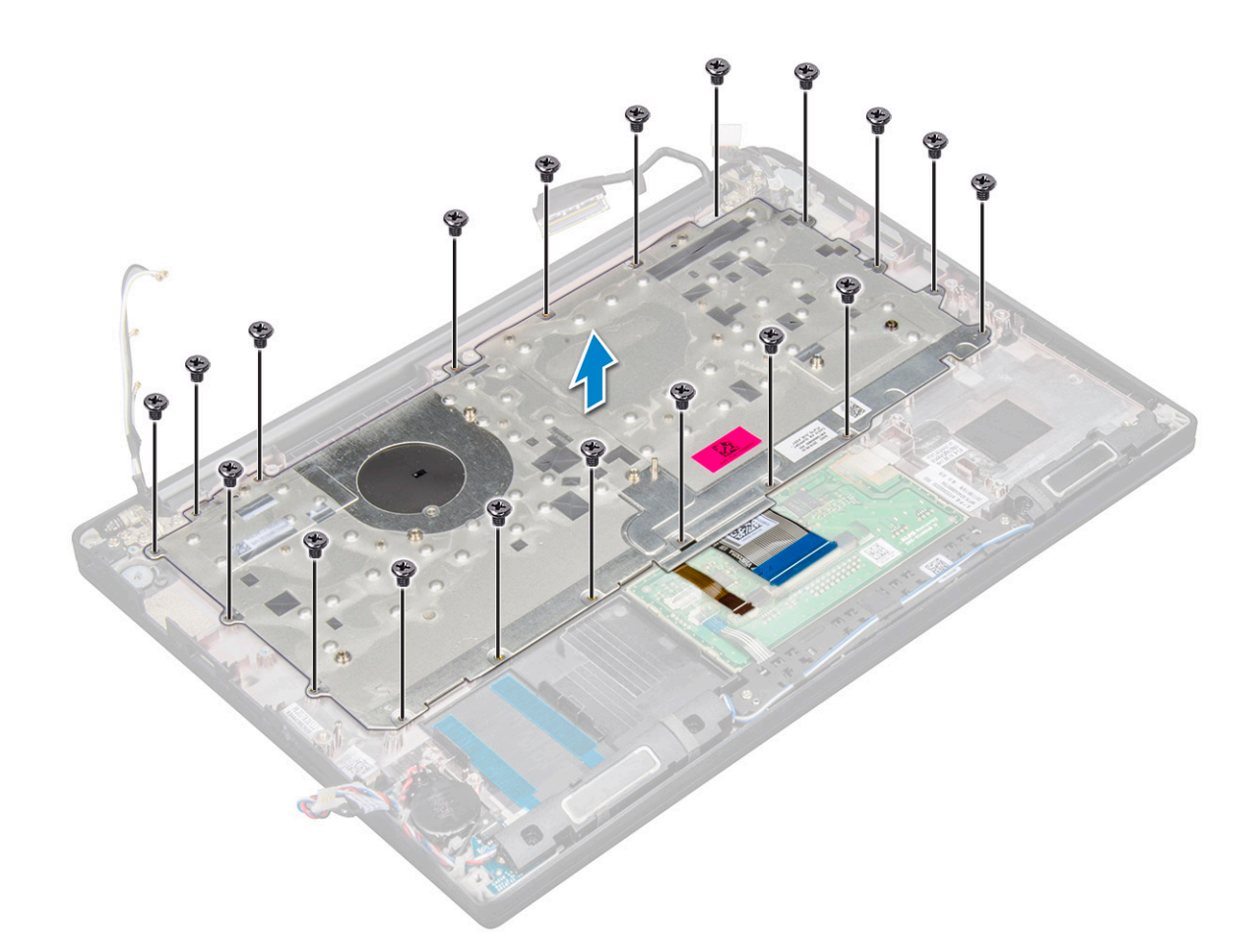

### **A billentyűzet eltávolítása a billentyűzettálcáról**

- 1. Kövesse a [Mielőtt elkezdene dolgozni a számítógép belsejében](#page-8-0) című fejezet utasításait.
- 2. Távolítsa el a [billentyűzetszerkezetet.](#page-43-0)
- 3. Távolítsa el a billentyűzetet a billentyűzetszerkezethez rögzítő öt M2,0 x 2,0 csavart.

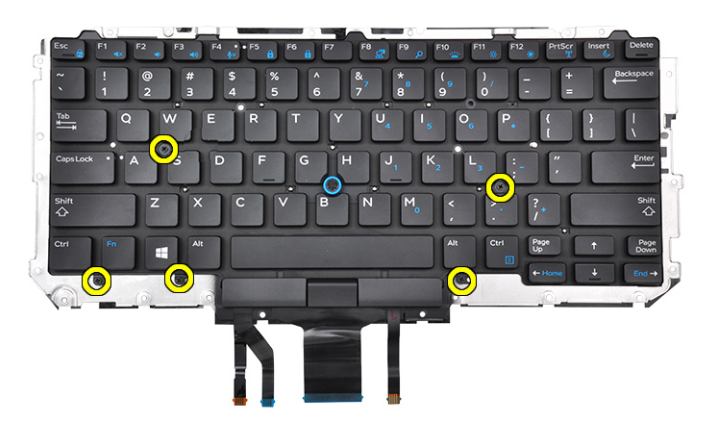

4. Emelje ki a billentyűzetet a billentyűzet tálcájából.

### **A billentyűzet felszerelése a billentyűzettálcára**

1. A billentyűzetet igazítsa a billentyűzet tálcáján lévő csavarlyukakhoz.

2. Húzza meg az öt M2,0 x 2,0 csavart, amely a billentyűzetet a billentyűzettálcához rögzíti.

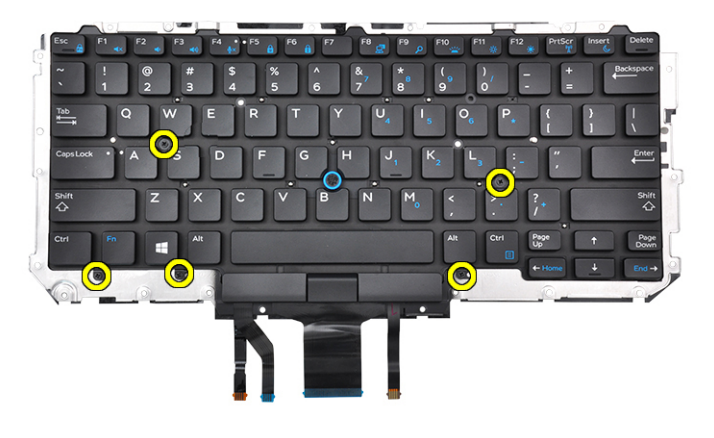

3. Szerelje be a billentyűzetszerkezetet.

### **A billentyűzetszerkezet beszerelése**

**MEGJEGYZÉS:** A billentyűzet és a billentyűzet tálcája együttesen az úgynevezett billentyűzetszerkezetet alkotja.

**MEGJEGYZÉS:** A billentyűzetrácson több pattintási pont található, amelyeket a billentyűzet visszaszereléséhez határozottan le kell (D) nyomni.

- 1. A billentyűzetszerkezetet illessze a számítógépen lévő csavarlyukakra.
- 2. Húzza meg a billentyűzetet a házhoz rögzítő M2,0 x 2,5 csavarokat.
- 3. Csatlakoztassa a billentyűzet, az USH-kártya (opcionális), a billentyűzet-háttérvilágítás és az érintőpanel kábelét az érintőpanel gombjaihoz tartozó panelen lévő csatlakozókhoz.
- 4. Szerelje be a következőt:
	- a. [alaplap](#page-42-0)
	- b. [hűtőborda](#page-24-0)
	- c. [WLAN-kártya](#page-22-0)
	- d. [WWAN-kártya](#page-20-0)
	- e. [PCIe SSD kártya](#page-16-0)
	- f. [memóriamodul](#page-23-0)
	- g. [akkumulátor](#page-15-0)
	- h. [alapburkolat](#page-13-0)
- 5. Kövesse a [Miután befejezte a munkát a számítógép belsejében](#page-8-0) című fejezet utasításait.

## **Csuklótámasz**

### **A csuklótámasz visszahelyezése**

- 1. Kövesse a [Mielőtt elkezdene dolgozni a számítógép belsejében](#page-8-0) című fejezet utasításait.
- 2. Távolítsa el a következőt:
	- a. [alapburkolat](#page-12-0)
	- b. [elem](#page-14-0)
	- c. [memóriamodul](#page-22-0)
	- d. [PCIe SSD](#page-15-0)
	- e. [WLAN-kártya](#page-21-0)
	- f. [WWAN-kártya](#page-20-0)
	- g. [hűtőborda-szerkezet](#page-23-0)
- h. [alaplap](#page-39-0)
- i. [tápcsatlakozó port](#page-27-0)
- j. [gombelem](#page-18-0)
- k. [hangszóró](#page-16-0)

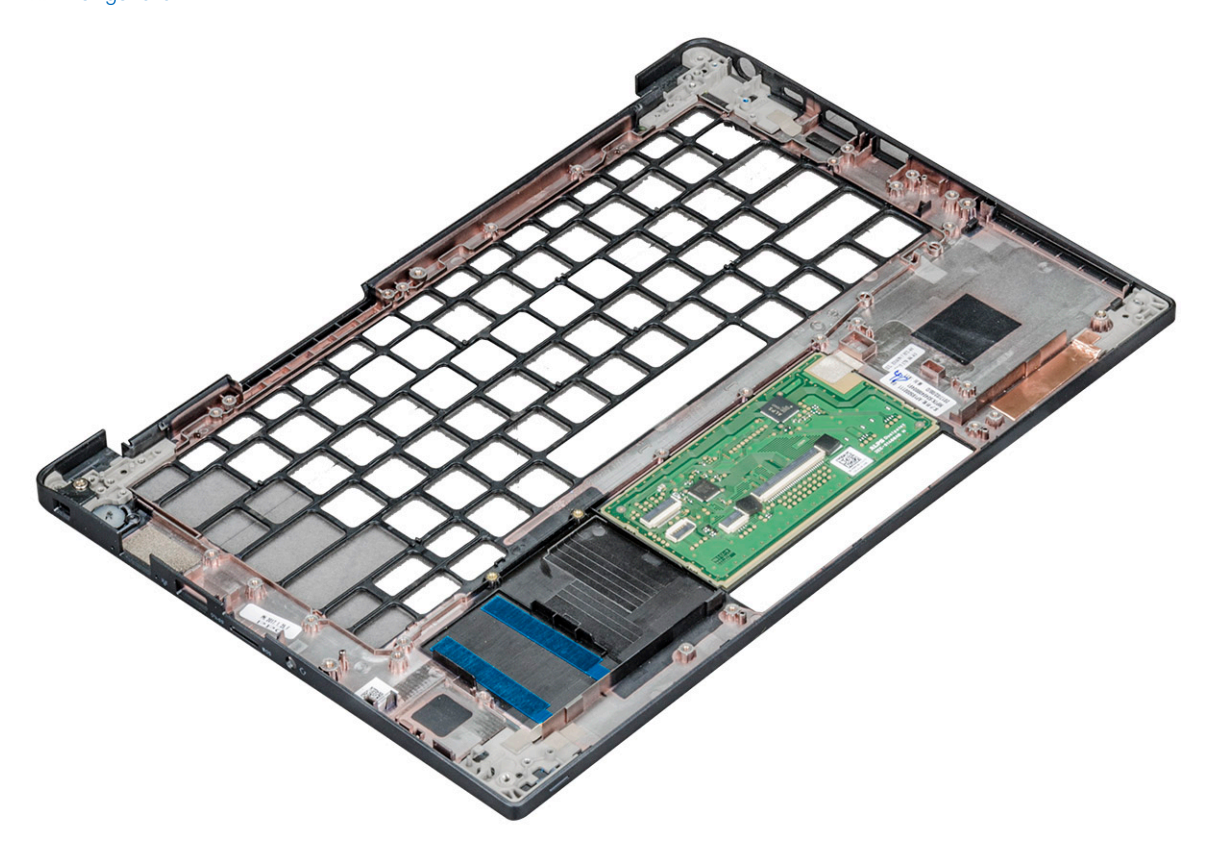

A visszamaradó alkatrész a csuklótámasz.

- 3. Helyezze vissza a csuklótámaszt.
- 4. Szerelje be a következőt:
	- a. [hangszóró](#page-18-0)
	- b. [gombelem](#page-19-0)
	- c. [tápcsatlakozó port](#page-28-0)
	- d. [alaplap](#page-42-0)
	- e. [hűtőborda](#page-24-0)
	- f. [WLAN-kártya](#page-22-0)
	- g. [WWAN-kártya](#page-20-0)
	- h. [PCIe SSD kártya](#page-16-0)
	- i. [memóriamodul](#page-23-0)
	- j. [elem](#page-15-0)
	- k. [alapburkolat](#page-13-0)
- 5. Kövesse a [Miután befejezte a munkát a számítógép belsejében](#page-8-0) című fejezet utasításait.

# **Technológia és összetevők**

Eza fejezet a rendszerben alkalmazott technológiákat és az alkatrészeket ismerteti. **Témák:**

- DDR4
- [HDMI 1.4](#page-49-0)
- [USB-funkciók](#page-50-0)
- [USB Type-C](#page-52-0)
- [Thunderbolt USB Type-C keresztül](#page-52-0)

## **DDR4**

A DDR4 (dupla adatátviteli sebességű, negyedik generációs) memória a DDR2 és DDR3 technológia még nagyobb sebességű utódja, amellyel modulonként akár 512 GB kapacitás is elérhető, szemben a DDR3 DIMM modulonként 128 GB-os kapacitásával. A DDR4 szinkron, dinamikus, véletlen elérésű memória érintkezőkiosztása az SDRAM és a DDR modulokétól is eltér, ezzel megakadályozza, hogy a felhasználók nem megfelelő memóriát telepítsenek a rendszerbe.

A DDR4 a DDR3 1,5 voltjához képest 20 százalékkal kevesebb, csupán 1,2 volt energiát igényel a működéshez. A DDR4 egy új, rendkívül alacsony energiaigényű készenléti módot is támogat, amely lehetővé teszi, hogy a készenléti módba állított tartalmazó rendszernek ne kelljen frissítenie a memóriát. Az alacsony energiaigényű készenléti mód várhatóan 40–50%-kal csökkenti a készenléti módban mérhető energiafogyasztást.

### A DDR4 részletei

A DDR3 és DDR4 memóriamodulok kisebb eltéréseit az alábbi lista tartalmazza.

Eltérő helyzetű foglalati bevágás

A DDR4 modulok foglalatba illeszkedő bevágása más helyen található, mint a DDR3 modulokon. Mindkét bevágás a foglalatba illeszkedő szélen található, de a DDR4 modulon kicsit más az elhelyezése, hogy a modult ne lehessen nem kompatibilis alaplapba vagy platformba helyezni.

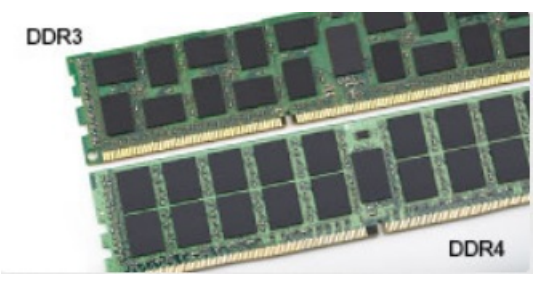

#### **1. ábra. Eltérő bevágási helyzet**

#### Nagyobb vastagság

A DDR4 modulok kissé vastagabbak, mint a DDR3 modulok, így több jelátviteli réteget foglalhatnak magukban.

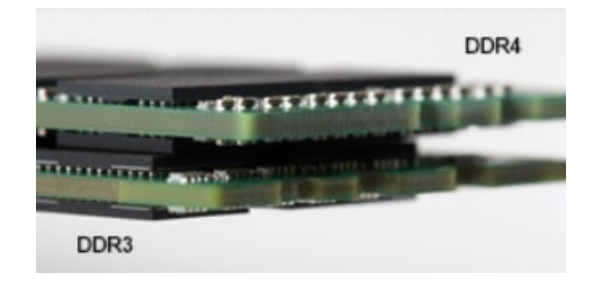

#### <span id="page-49-0"></span>**2. ábra. Eltérő vastagság**

Ívelt szél

A DDR4 modulok jellegzetessége az ívelt szél, amely megkönnyíti a behelyezést, és csökkenti az alaplapra nehezedő terhelést a memória behelyezésekor.

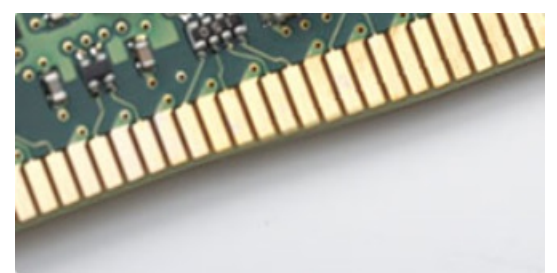

#### **3. ábra. Ívelt szél**

### Memóriahibák

A rendszer memóriahibák esetén a VILÁGÍT-VILLOG-VILLOG és a VILÁGÍT-VILLOG-VILÁGÍT hibakódot jeleníti meg a hibakijelző LEDjeivel. Ha minden memóriamodul hibás, akkor az LCD panel nem kapcsol be. Az esetleges memóriahibák elhárításához helyezzen olyan memóriamodulokat a rendszer alján vagy egyes hordozható számítógépeken a billentyűzet alatt található memóriafoglalatokba, amelyekről biztosan tudja, hogy jók.

**MEGJEGYZÉS:** A DDR4 memória az alaplapra integrálva található, és nem cserélhető DIMM modulként, ahogy az a képeken látható és a szövegben olvasható.

# **HDMI 1.4**

Ez a témakör a HDMI 1.4 technológiát, annak jellemzőit, valamint előnyeit ismerteti.

A HDMI (High-Definition Multimedia Interface) egy széles iparági támogatást élvező, tömörítetlen, tisztán digitális hang- és videojel-átvitelt biztosító csatolófelület. A HDMI csatolófelületen keresztül bármilyen kompatibilis digitális hang- és videojelforrás (például DVD-lejátszó, A/V vevő) összeköthető kompatibilis digitális hang- és/vagy videojelvevőkkel, például digitális TV-vel. A szabvány eredetileg HDMI TV-khez és DVD-lejátszókhoz készült. A egyik fő előnye, hogy csökkenti a kábeligényt, és lehetővé teszi a digitális tartalom védelmét. A HDMI lehetővé teszi normál, javított és HD minőségű videojel, valamint többcsatornás digitális hang átvitelét egyetlen kábelen keresztül.

**MEGJEGYZÉS:** A HDMI 1.4-es 5.1 csatornás audiotámogatást fog nyújtani.

### HDMI 1.4 – Jellemzők

- **HDMI Ethernet-csatorna** Nagy sebességű hálózati adattovábbítást kölcsönöz a HDMI-kapcsolatnak, így a felhasználók teljes mértékben kihasználhatják IP-kompatibilis eszközeiket anélkül, hogy külön Ethernet-kábelre lenne szükségük.
- **Audio Return Channel (ARC)** Lehetővé teszi, hogy egy HDMI-vel csatlakoztatott, beépített tunerrel rendelkező TV továbbküldje az adatokat egy surround hangrendszernek, így nincs szükség külön audiokábelre.
- **3D** Meghatározza az input/output protokollokat a főbb 3D videoformátumokhoz, így készítve elő az utat a valódi 3D-s játékok és a 3D-s házimozi alkalmazásokhoz.
- **Tartalomtípus** A tartalomtípusok valós idejű jelzése a kijelző és a forráseszközök között, lehetővé téve a tévé számára a képbeállítások optimalizálását az adott tartalomtípusnak megfelelően.
- <span id="page-50-0"></span>● **Kiegészítő színterek** – Támogatást biztosít a kiegészítő színmodellekhez, amelyek a digitális fényképészetben és számítógépes grafikában használatosak.
- **4K támogatás** Messze az 1080p-t meghaladó felbontást tesz lehetővé, támogatva a következő generációs kijelzőket; ezek vetekedni fognak a Digital Cinema rendszerekkel, amelyeket számos kereskedelmi moziban használnak.
- **HDMI-mikrocsatlakozó** Új, kisebb csatlakozó a telefonok és egyéb hordozható eszközök számára, amely maximálisan 1080p videofelbontást támogat.
- **Autóipari csatlakozórendszer** Új kábelek és csatlakozók az autóipari videórendszerekhez, amelyeket olyan módon terveztek meg, hogy megfeleljenek az autós környezet sajátos igényeinek, HD-minőséget biztosítva.

### A HDMI előnyei

- A minőségi HDMI tömörítetlen digitális audio és videóátvitelt biztosít a legmagasabb, legélesebb képminőséggel
- Az alacsony költségű HDMI a digitális interfészek minőségét és funkcióit nyújtja, miközben egyszerű, költséghatékony módon támogatja a tömörítés nélküli videóformátumokat is
- Az audio HDMI több audioformátumot támogat a normál sztereó formátumtól a többcsatornás térhatású hangig
- A HDMI a videót és a többcsatornás hangot egyetlen kábelben egyesíti, így kiküszöbölve a költségeket, bonyolultságot és a sok kábel által okozott zűrzavart, amely a jelenleg használt A/V-rendszerekre jellemző
- A HDMI támogatja a videóforrás (pl. egy DVD-lejátszó és a DTV közötti kommunikációt, így új funkciókat tesz lehetővé)

# **USB-funkciók**

Az USB (Universal Serial Bus) technológia 1996-ban jelent meg a piacon. Ez a megoldás jelentősen leegyszerűsítette a periférikus eszközök – például az egerek, billentyűzetek, külső meghajtók és nyomtatók – számítógépekhez való csatlakoztatását.

#### **2. táblázat: Az USB evolúciója**

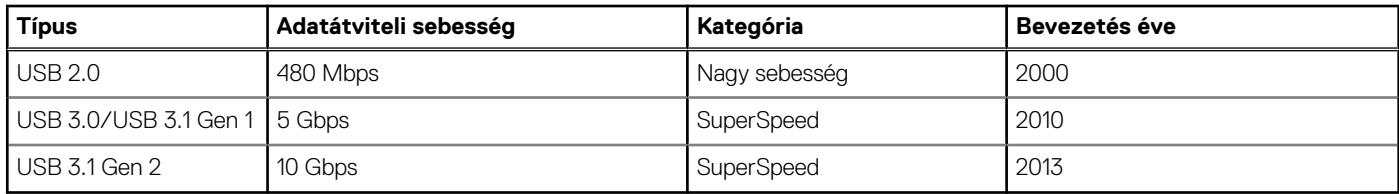

### USB 3.0/USB 3.1 Gen 1 (SuperSpeed USB)

Az USB 2.0 az évek során megkerülhetetlen de facto adatátviteli szabvánnyá vált a számítógépes iparágban, miután világszerte körülbelül 6 milliárd eladott eszközbe került be. Az egyre gyorsabb és egyre nagyobb sávszélességet igénylő hardverek azonban már nagyobb adatátviteli sebességet igényelnek. Az USB 3.0/USB 3.1 Gen 1 az elődjénél elméletileg 10-szer gyorsabb adatátvitelt tesz lehetővé, ezáltal végre megfelel a fogyasztói igényeknek. Az USB 3.1 Gen 1 jellemzői dióhéjban a következők:

- Magasabb adatátviteli sebesség (akár 5 Gbit/s)
- Fokozott maximális buszteljesítmény és nagyobb eszköz-áramfelvétel, amely jobban megfelel az egyre több energiát igénylő eszközöknek
- Új energiakezelési funkciók
- Teljes kétirányú adatátvitel és támogatás az új átviteli típusok számára
- Visszafelé kompatibilis az USB 2.0-val
- Új csatlakozók és kábel

Az alábbi témakörök az USB 3.0/USB 3.1 Gen 1 típushoz kapcsolódó leggyakrabban feltett kérdéseket fedik le.

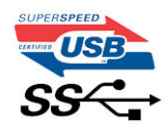

### Sebesség

A legújabb USB 3.0/USB 3.1 Gen 1 specifikáció pillanatnyilag három sebességmódot határoz meg. Super-Speed, Hi-Speed és Full-Speed. Az új SuperSpeed mód adatátviteli sebessége 4,8 Gbit/s. A specifikációban megmaradt a Hi-Speed és a Full-Speed USB-mód (közismert nevén USB 2.0 és 1.1), amelyek továbbra is 480 Mbit/s-os, illetve 12 Mbit/s-os adatátvitelt tesznek lehetővé, megőrizve ezzel a korábbi eszközökkel való kompatibilitást.

Az USB 3.0/USB 3.1 Gen 1 a következő műszaki módosítások révén nyújt jóval nagyobb teljesítményt.

- A meglévő USB 2.0 busszal párhuzamosan egy további fizikai buszt is hozzáadtak (tekintse meg az alábbi képet).
- Az USB 2.0 korábban négy vezetékkel rendelkezett (táp, földelés és egy pár differenciális adatvezeték). Az USB 3.0/USB 3.1 Gen 1 négy további vezetékkel bővül, amelyek a két további differenciális jel (fogadás és továbbítás) vezetékpárjait alkotják, így a csatlakozókban és a kábelekben nyolc vezeték található.
- Az USB 3.0/USB 3.1 Gen 1 kétirányú adatátviteli csatolófelületet használ, tehát nem az USB 2.0 fél-duplex elrendezését. Ez a módosítás elméletileg 10-szeres sávszélesség-növekedést eredményez.

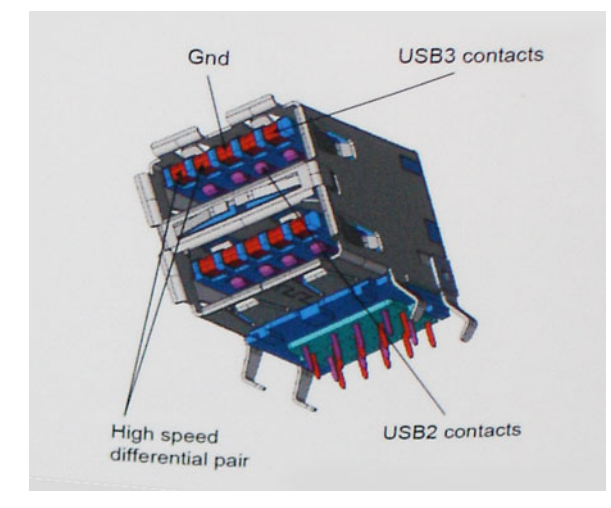

A HD videotartalom, a terabájtos kapacitású adattárolók, a sok megapixel felbontású digitális fényképezőgépek stb. elterjedésével folyamatosan nő az egyre nagyobb adatátviteli sebesség iránti igény, amellyel az USB 2.0 szabvány nem tud lépést tartani. Ráadásul az USB 2.0-s kapcsolatok soha még csak meg sem közelíthetik a 480 Mbit/s-os elméleti maximális adatátviteli sebességet, a valóban elérhető maximális sebesség körülbelül 320 Mbit/s (40 MB/s) körül alakul. Az USB 3.0/USB 3.1 Gen 1 típusú kapcsolatok ugyanígy nem érik el soha a 4,8 Gbit/s sebességet. A valós, veszteségekkel együtt mért maximális adatátviteli sebesség 400 MB/s lesz. Ezzel a sebességgel az USB 3.0/USB 3.1 Gen 1 tízszeres javulást jelent az USB 2.0-hoz képest.

### Alkalmazások

Az USB 3.0/USB 3.1 Gen 1 új sávokat nyit meg, és nagyobb teret enged az eszközöknek ahhoz, hogy jobb minőségű szolgáltatást nyújtsanak. Az USB-n keresztül videojelküldés korábban alig használható lehetőség volt (mind a maximális felbontást, mind a késleltetést és a videojel-tömörítést tekintve), de könnyen elképzelhető, hogy az 5–10-szeres elérhető sávszélességgel az USB-s videomegoldások is sokkal jobban fognak működni. Az egykapcsolatos DVI majdnem 2 Gbit/s-os adatátviteli sebességet igényel. Amíg a 480 Mbit/s korlátozó tényező volt, addig az 5 Gbit/s már több mint ígéretes. Az ígért 4,8 Gbit/s-os sebességgel a szabvány olyan termékekbe, például külső RAID tárolórendszerekbe is bekerülhet, amelyekben korábban nem volt elterjedt.

Az alábbiakban néhány SuperSpeed USB 3.0/USB 3.1 Gen 1 szabványt használó terméket sorolunk fel:

- Külső asztali USB 3.0/USB 3.1 Gen 1 merevlemezek
- Hordozható USB 3.0/USB 3.1 Gen 1 merevlemezek
- USB 3.0/USB 3.1 Gen 1 merevlemez-dokkolók és adapterek
- USB 3.0/USB 3.1 Gen 1 flash-meghajtók és olvasók
- USB 3.0/USB 3.1 Gen 1 SSD meghajtók
- USB 3.0/USB 3.1 Gen 1 RAID-ek
- Optikai meghajtók
- Multimédiás eszközök
- Hálózatépítés
- USB 3.0/USB 3.1 Gen 1 adapterkártyák és elosztók

### <span id="page-52-0"></span>Kompatibilitás

Jó hír, hogy az USB 3.0/USB 3.1 Gen 1 terméket az alapoktól fogva úgy tervezték, hogy békésen megférjen az USB 2.0 mellett. Az első és legfontosabb, hogy bár az USB 3.0/USB 3.1 Gen 1 új fizikai kapcsolatokat határoz meg, és az új kábeleken keresztül kihasználhatja az új protokoll nagyobb adatátviteli sebességét, a csatlakozó szögletes alakja nem változott, és az USB 2.0 négy érintkezője is ugyanazon a helyen maradt benne. Az USB 3.0/USB 3.1 Gen 1 típusú kábelek öt új kapcsolatot létesítenek az adatok továbbítására és fogadására, de ezeket csak akkor használja az eszköz, ha megfelelő SuperSpeed USB-csatlakozóval érintkezik.

# **USB Type-C**

Az USB Type-C egy új, kis méretű fizikai csatlakozó. Ez a csatlakozó számos hasznos új USB-szabványt támogat, ilyenek például az USB 3.1 vagy az USB PD (USB-tápellátás).

### Alternatív mód

Az USB Type-C egy új, rendkívül kis méretű csatlakozószabvány. Mérete a régi USB Type-A csatlakozóénak körülbelül a harmada. Ez egy önálló csatlakozószabvány, amely bármilyen eszközön elérhető. Az USB Type-C portok különféle "alternatív módokat" használó protokollok támogatására alkalmasak, ennek köszönhetően olyan adaptereket is használhat, amelyek HDMI, VGA, DisplayPort vagy egyéb típusú csatlakozókon képesek jel kibocsátására erről az USB-portról.

### USB PD (tápellátás)

Az USB PD és az USB Type-C műszaki adatai jórészt megegyeznek. Manapság az okostelefonokat, a táblagépeket és más mobileszközöket is gyakran töltünk USB-kábelen keresztül. Az USB 2.0 csatlakozó legfeljebb 2,5 watt teljesítmény leadására képes – ez legfeljebb a telefonok töltésére elegendő. A laptopok töltése például 60 wattot igényel. Az USB PD specifikáció azonban akár 100 watt leadását is lehetővé teszi. Ez ráadásul két irányba lehetséges, vagyis a csatlakozó eszközök töltésére vagy a csatlakozón keresztüli visszatöltésre is használható. És ez még nem minden: a tápellátás akár adattovábbítás közben is működik.

Végre eljött az az idő, amikor laptopjainkat nemcsak a laptophoz kapott töltő segítségével, hanem egy standard USB-kábelen keresztül is tölthetjük. Ez azt jelenti, hogy a laptopot egy olyan hordozható akkumulátorról is feltöltheti, amelyet manapság még csak az okostelefonok és más hordozható eszközök töltésére használnak. Bedughatja laptopját egy tápkábellel csatlakoztatott külső kijelzőbe, amely használat közben is képes tölteni a gépet a kis méretű USB Type-C csatlakozón keresztül. A technológia csak akkor használható, ha az eszköz és a kábel is támogatja az USB-tápellátás funkciót. Attól, hogy az eszközén USB Type-C csatlakozó van, még nem biztos, hogy ez a funkció is támogatást élvez.

### USB Type-C és USB 3.1

Az USB 3.1 egy új USB-szabvány. Az USB 3 névleges sávszélessége 5 Gbit/s, míg az USB 3.1 Gen2 esetén ez 10 Gbit/s. Ez dupla sávszélességet jelent, azaz eléri az első generációs Thunderbolt-csatlakozó sebességét. Az USB Type-C nem azonos az USB 3.1 csatlakozóval. Az USB Type-C csak egy forma, amely mögött az USB 2 és az USB 3.0 technológia egyaránt állhat. A Nokia N1 Android táblagépe például szintén USB Type-C csatlakozót használ, azonban az csak az USB 2.0 szabványt támogatja – még csak nem is az USB 3.0-t. Ezek a technológiák azonban közel állnak egymáshoz.

# **Thunderbolt USB Type-C keresztül**

A Thunderbolt egy hardveres illesztőfelület, amely adatokat, videókat, hangot és hálózati adatokat képes egyetlen kapcsolaton keresztül továbbítani. A Thunderbolt egy soros jelben egyesíti a PCI Express (PCIe) és a DisplayPort (DP) előnyeit, és ezenfelül DC-tápellátást is biztosít – mindezt egyetlen kábelen. A Thunderbolt 1 és a Thunderbolt 2 ugyanolyan típusú csatlakozóval [1] kapcsolódik a perifériákhoz, mint a miniDP (DisplayPort), míg a Thunderbolt 3 USB Type-C csatlakozót használ [2].

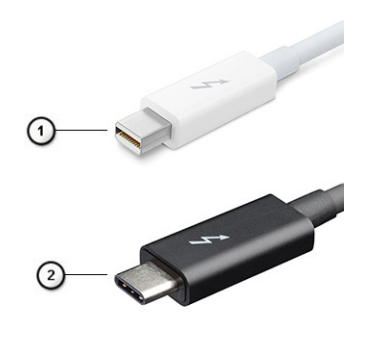

#### **4. ábra. Thunderbolt 1 és Thunderbolt 3**

- 1. Thunderbolt 1 és Thunderbolt 2 (miniDP csatlakozó)
- 2. Thunderbolt 3 (USB Type-C csatlakozó)

### Thunderbolt 3 USB Type-C keresztül

A Thunderbolt 3 a USB Type-C segítségével akár 40 Gb/s adatátviteli sebesség elérésére is képes, így olyan kompakt portot kínál, amely szinte bármire képes: a lehető leggyorsabb, legrugalmasabb csatlakoztatást kínálja a dokkokhoz, kijelzőkhöz és adattárolási eszközökhöz (például merevlemezekhez). A támogatott perifériás eszközökhöz való csatlakozáshoz a Thunderbolt 3 USB Type-C csatlakozót/portot használ.

- 1. A Thunderbolt 3 USB Type-C csatlakozót és kábeleket használ, amely kompakt és megfordítható
- 2. A Thunderbolt 3 támogatásával akár 40 Gb/s sebesség is elérhető
- 3. DisplayPort 1.2 kompatibilis a meglévő DisplayPort monitorokkal, eszközökkel és kábelekkel
- 4. USB-s áramellátás Akár 130 W a támogatott számítógépeken

### A Thunderbolt 3 over USB Type-C főbb jellemzői

- 1. Thunderbolt, USB, DisplayPort és tápellátás egy USB Type-C csatlakozón és egyetlen kábelen keresztül (nem minden funkció érhető el minden terméken)
- 2. Kompakt és megfordítható USB Type-C csatlakozó és kábelek
- 3. A Thunderbolt hálózatkezelési funkcióinak támogatása (\*nem minden terméken)
- 4. Akár 4K kijelzők támogatása
- 5. Max. 40 Gb/s

**MEGJEGYZÉS:** Az adatátvitel sebessége a különböző termékeknél eltérő lehet.

# **Rendszer műszaki adatai**

### **Témák:**

- Műszaki adatok
- [Gyorsbillentyű-kombinációk](#page-59-0)

# **Műszaki adatok**

**MEGJEGYZÉS:** A kínálat régiónként változhat. A következő műszaki adatok csupán a törvény értelmében a számítógéphez kötelezően mellékelendő adatok. Ha további információkat szeretne a számítógép konfigurációjáról, lépjen a Windows operációs rendszer **Súgó és támogatás** menüpontjába, és válassza a számítógép adatainak megtekintésére szolgáló lehetőséget.

#### **3. táblázat: Műszaki adatok**

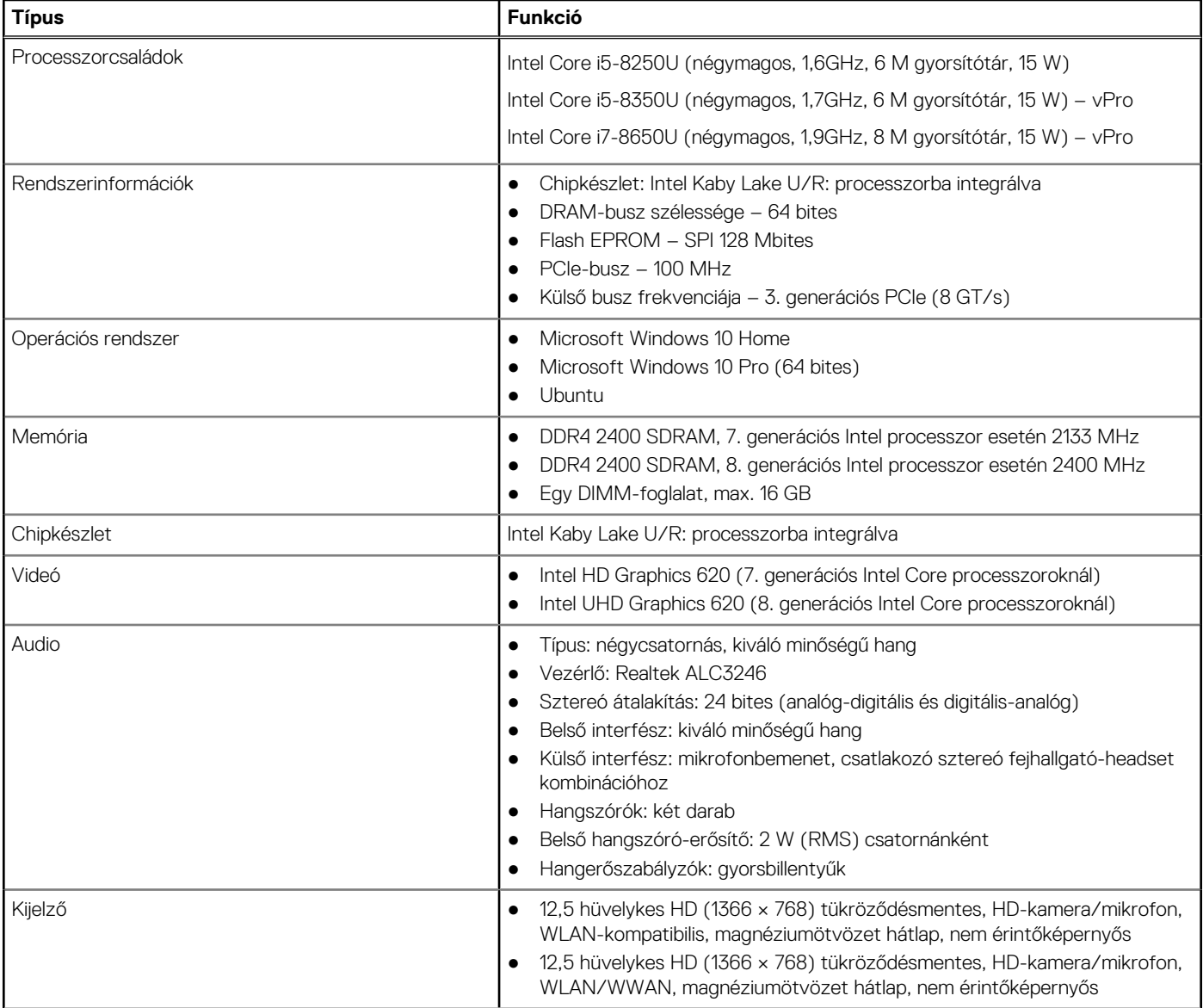

### **3. táblázat: Műszaki adatok (folytatódik)**

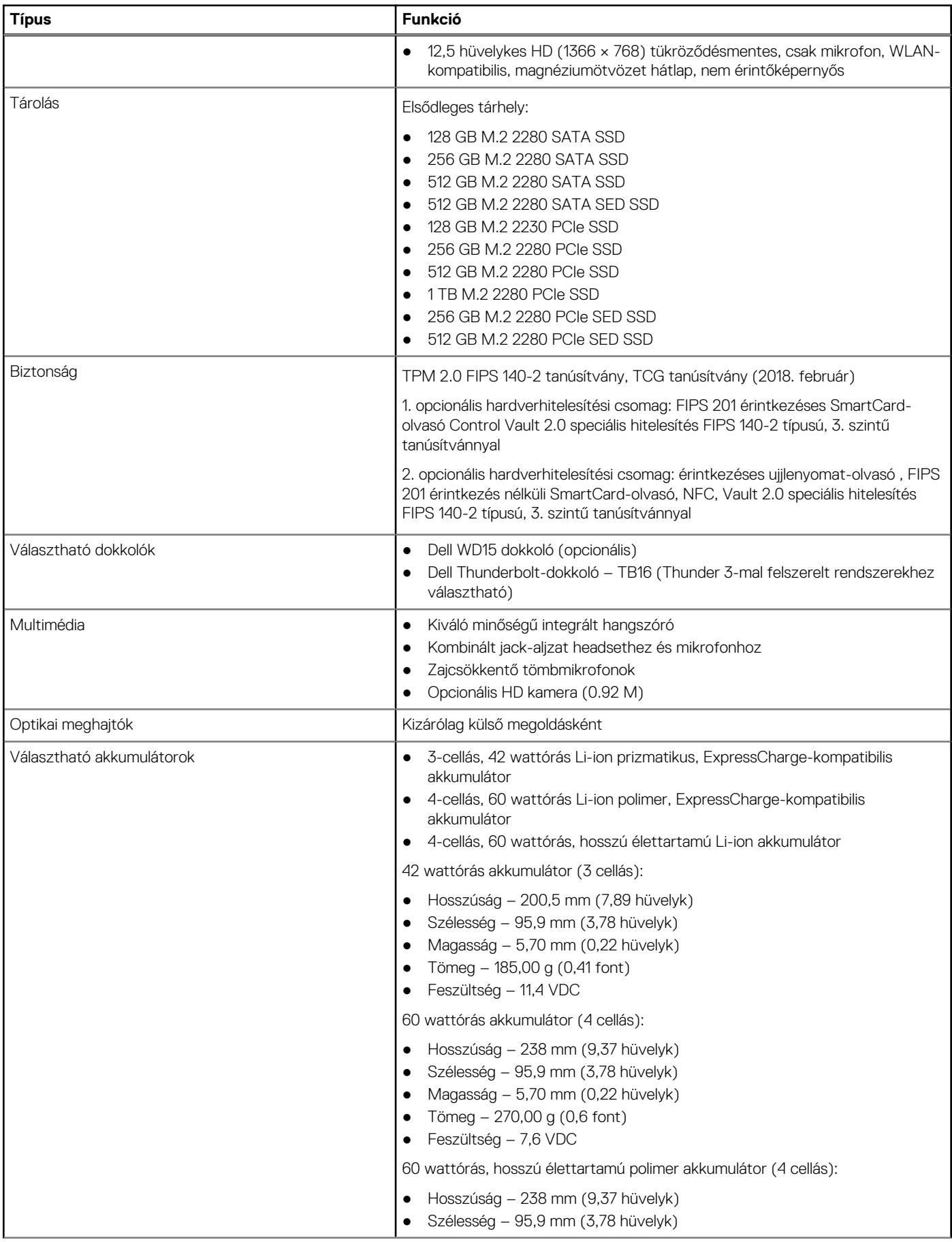

#### **3. táblázat: Műszaki adatok (folytatódik)**

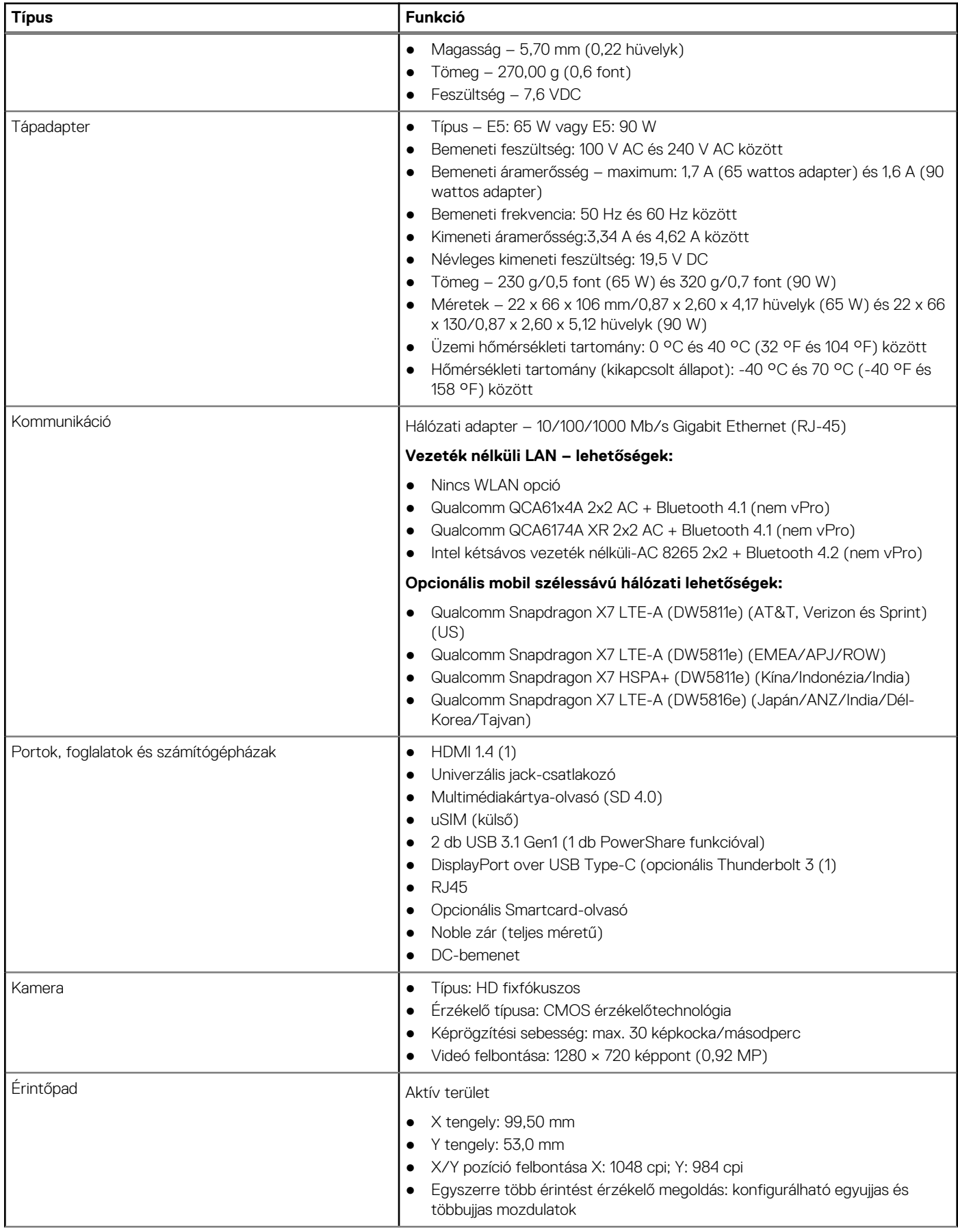

#### **3. táblázat: Műszaki adatok (folytatódik)**

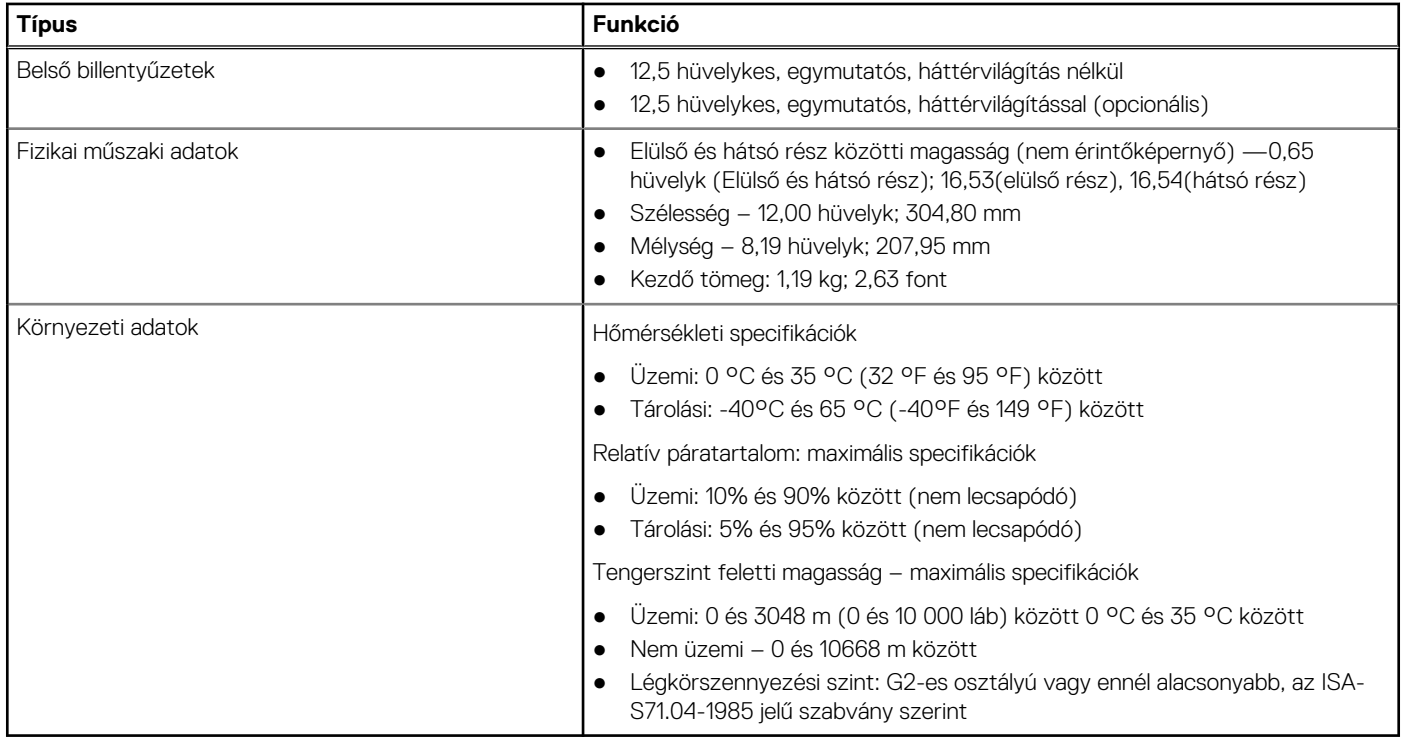

### Kijelző részletes műszaki adatai

#### **4. táblázat: 12,5 hüvelyk (16:9) AG HD WLED 200 nit, eDP 1.2 TN, HD-kamera/mikrofon, WLAN-kompatibilis, magnéziumötvözet hátlap, nem érintőképernyős**

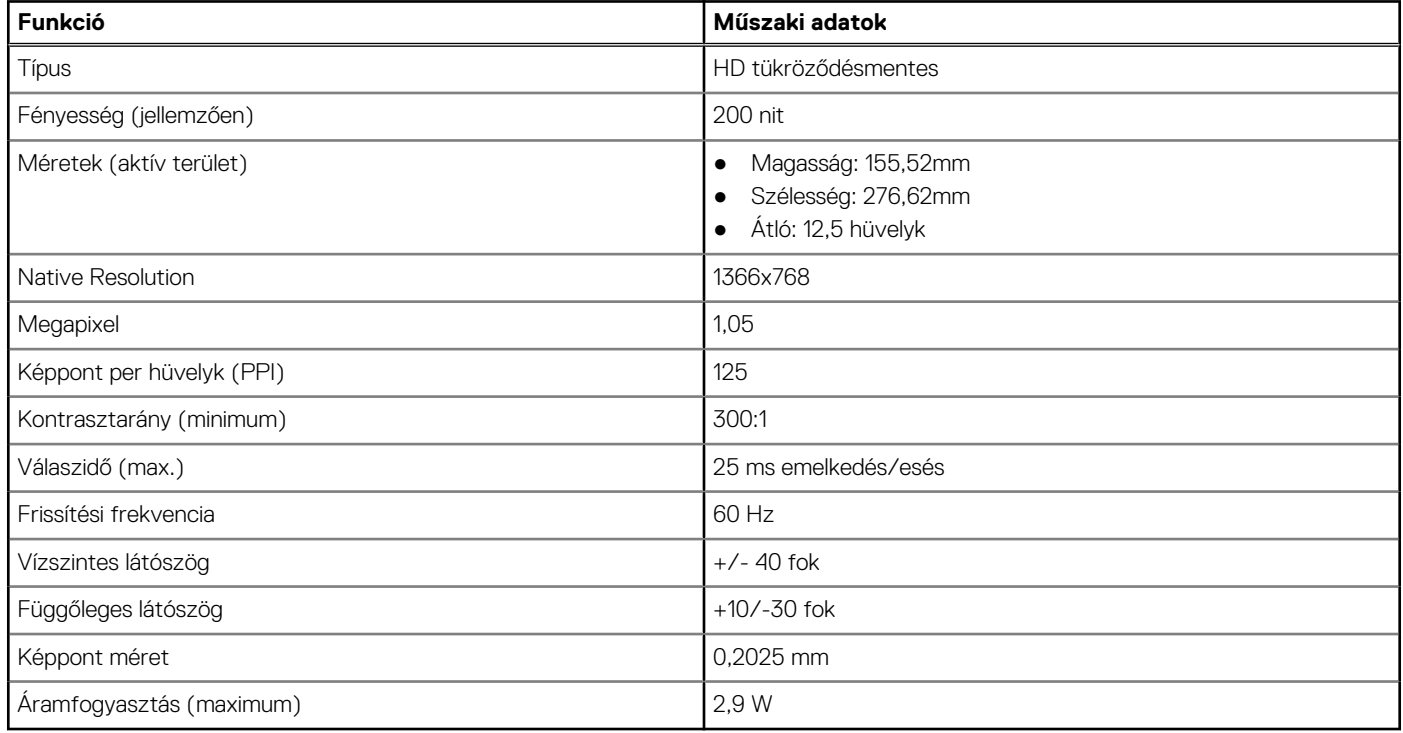

#### **5. táblázat: 12,5 hüvelyk (16:9) AG HD WLED 200 nit, eDP 1.2 TN, HD-kamera/mikrofon, WLAN/WWAN, magnéziumötvözet hátlap, nem érintőképernyős**

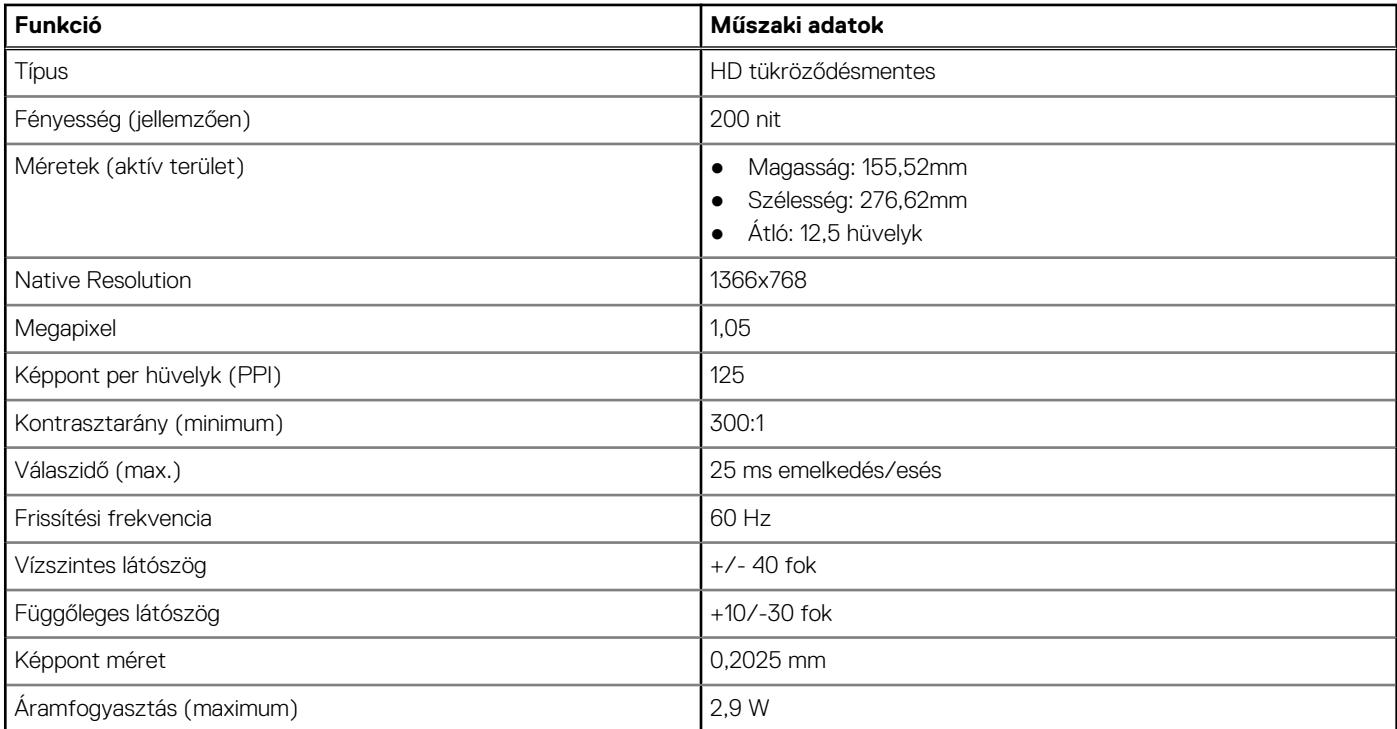

#### **6. táblázat: 12,5 hüvelyk (16:9) AG HD WLED 200 nit, eDP 1.2 TN, csak mikrofon, WLAN-kompatibilis, magnéziumötvözet hátlap, nem érintőképernyős**

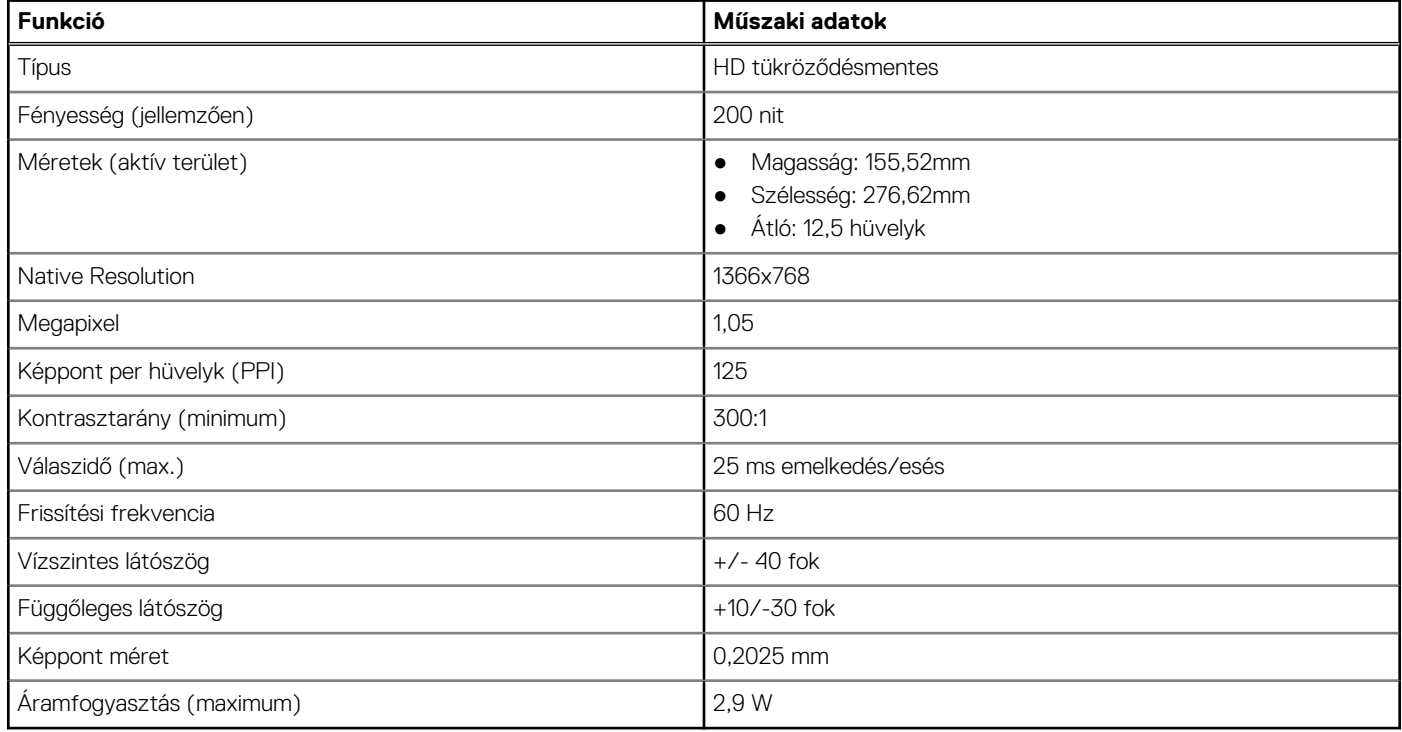

# <span id="page-59-0"></span>**Gyorsbillentyű-kombinációk**

### **7. táblázat: Gyorsbillentyű-kombinációk**

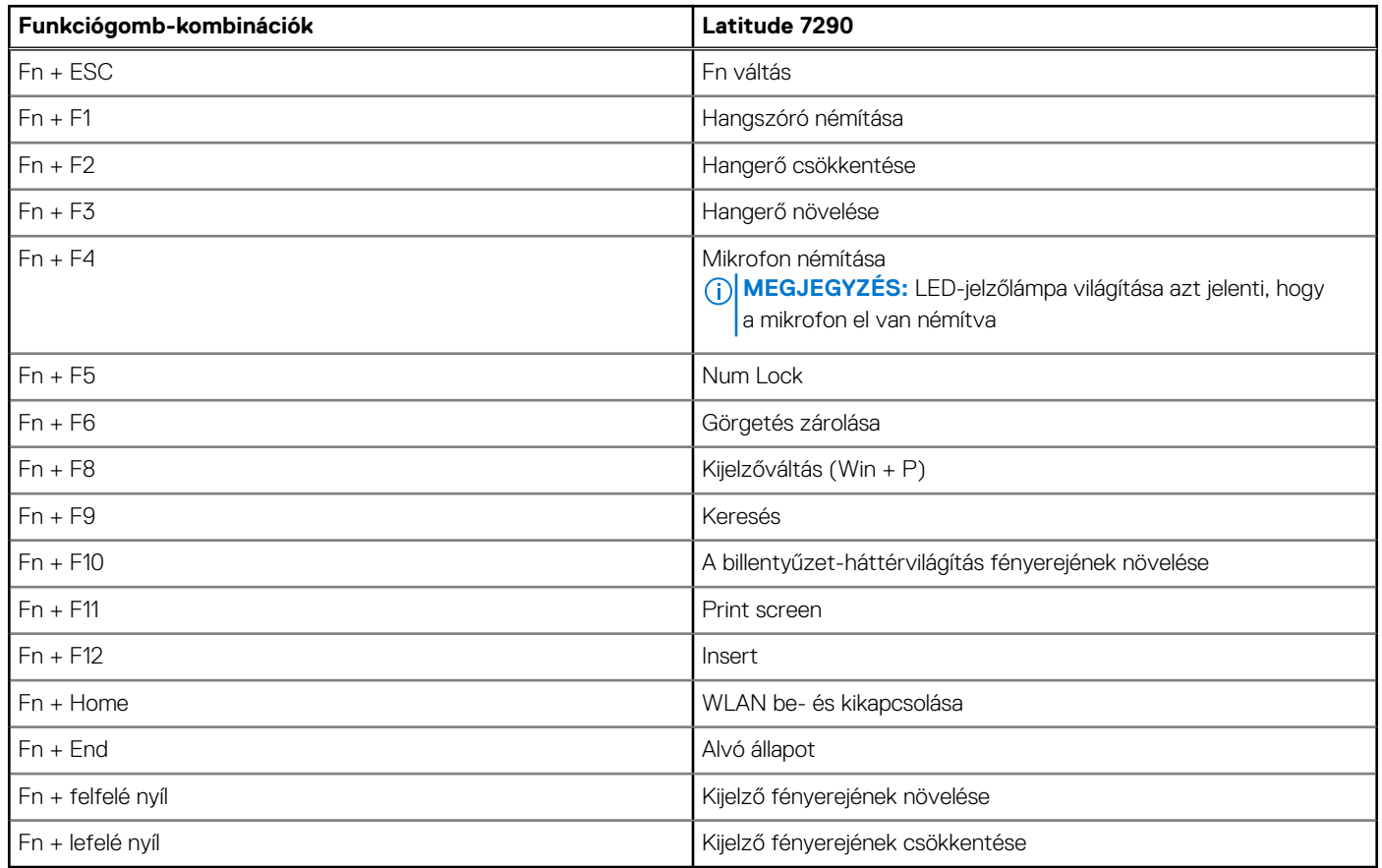

# **Rendszerbeállítás**

A rendszerbeállításokon keresztül kezelheti notebookja hardverét, és meghatározhatja a BIOS rendszer beállításait. A Rendszerbeállítás a következőket teszi lehetővé:

- Hardver hozzáadása vagy eltávolítása után módosíthatja az NVRAM beállításokat
- Megtekintheti a rendszer hardver konfigurációját
- Engedélyezheti vagy letilthatja az integrált eszközöket
- Teljesítmény és energiagazdálkodási korlátokat állíthat be
- Kezelheti a számítógép védelmét

#### **Témák:**

- A BIOS áttekintése
- Belépés a BIOS-beállítási programba
- [Navigációs billentyűk](#page-61-0)
- [Egyszeri rendszerindítási menü](#page-61-0)
- [Rendszerbeállítási opciók](#page-61-0)
- [Általános képernyő opciók](#page-61-0)
- [Rendszer-konfigurációs képernyő opciói](#page-62-0)
- [Videó képernyő opciók](#page-64-0)
- [Biztonsági képernyő opciói](#page-64-0)
- [Biztonságos rendszerindítás képernyő opciók](#page-66-0)
- [Intel Software Guard Extensions képernyő beállításai](#page-66-0)
- [A Performance \(Teljesítmény\) képernyőn elérhető beállítások](#page-67-0)
- [Energiagazdálkodás képernyő opciók](#page-67-0)
- [POST viselkedés képernyő opciók](#page-69-0)
- **[Felügyelhetőség](#page-69-0)**
- [Virtualizáció támogatás képernyő opciók](#page-70-0)
- [Vezeték nélküli képernyő opciók](#page-70-0)
- [Karbantartási képernyő opciói](#page-70-0)
- [A rendszernapló-képernyő beállításai](#page-71-0)
- [Rendszergazdai- és rendszerjelszó](#page-71-0)
- [A BIOS frissítése](#page-72-0)
- [Rendszer- és beállítási jelszó](#page-74-0)
- [A CMOS-beállítások törlése](#page-75-0)
- [BIOS- \(rendszerbeállító\) és rendszerjelszavak törlése](#page-75-0)

### **A BIOS áttekintése**

A BIOS kezeli a számítógép operációs rendszere, valamint a csatlakoztatott eszközök, például a merevlemez, a videokártya, a billentyűzet, az egér és a nyomtató közötti adatfolyamot.

### **Belépés a BIOS-beállítási programba**

- 1. Kapcsolja be a számítógépet.
- 2. A BIOS-beállító program megnyitásához nyomja meg azonnal az F2 billentyűt.

**MEGJEGYZÉS:** Ha túl sokáig vár és megjelenik az operációs rendszer logója, várjon tovább, amíg meg nem jelenik az asztal. Ekkor kapcsolja ki a számítógépet, és próbálja újra.

# <span id="page-61-0"></span>**Navigációs billentyűk**

**MEGJEGYZÉS:** A legtöbb rendszerbeállítási opció esetén az elvégzett módosításokat a rendszer rögzíti, de azok csak a rendszer újraindítása után lépnek érvénybe.

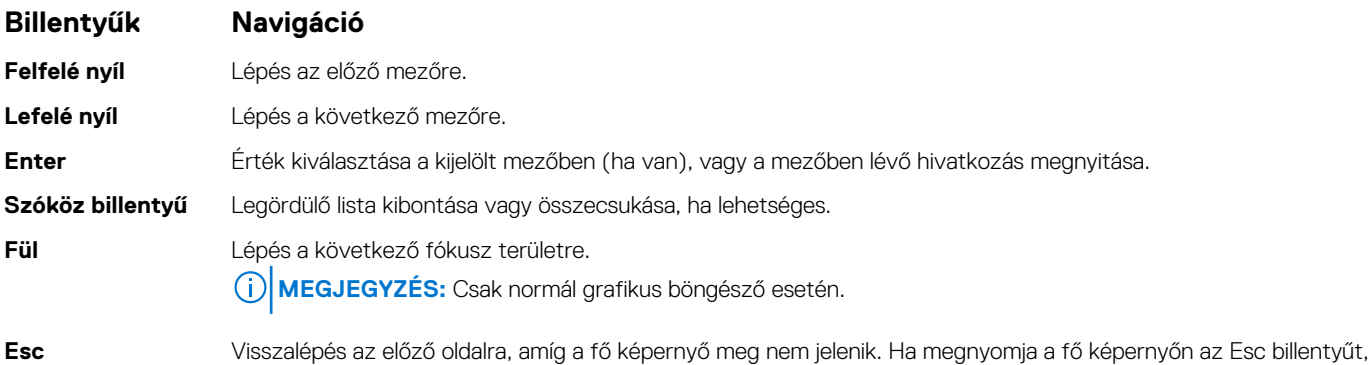

egy üzenet jelenik meg, amely felszólítja a módosítások mentésére, majd újraindítja a rendszert.

# **Egyszeri rendszerindítási menü**

Az **egyszeri rendszerindítási menü** megnyitásához kapcsolja be a számítógépet, majd azonnal nyomja meg az F12 billentyűt. **MEGJEGYZÉS:** Javasoljuk, hogy ha be van kapcsolva, kapcsolja ki a számítógépet.

Az egyszeri rendszerindítási menü azokat az eszközöket jeleníti meg, amelyekről a rendszer indítható, valamint diagnosztikai opciókat ajánl fel. A rendszerindítási opciók az alábbiak:

- Eltávolítható meghajtó (ha van)
- STXXXX-meghajtó (ha van)

**MEGJEGYZÉS:** A XXX a SATA-meghajtó számát jelöli.

- Optikai meghajtó (ha van)
- SATA-merevlemez (ha van)
- Diagnosztika

A rendszerindítási sorrend a rendszerbeállítás képernyő elérésére is biztosít opciókat.

# **Rendszerbeállítási opciók**

**MEGJEGYZÉS:** A laptoptól és a hozzá tartozó eszközöktől függően előfordulhat, hogy az alábbiakban felsorolt opciók nem jelennek meg.

# **Általános képernyő opciók**

Ebben a részben található a számítógép hardverének elsődleges jellemzőinek listája.

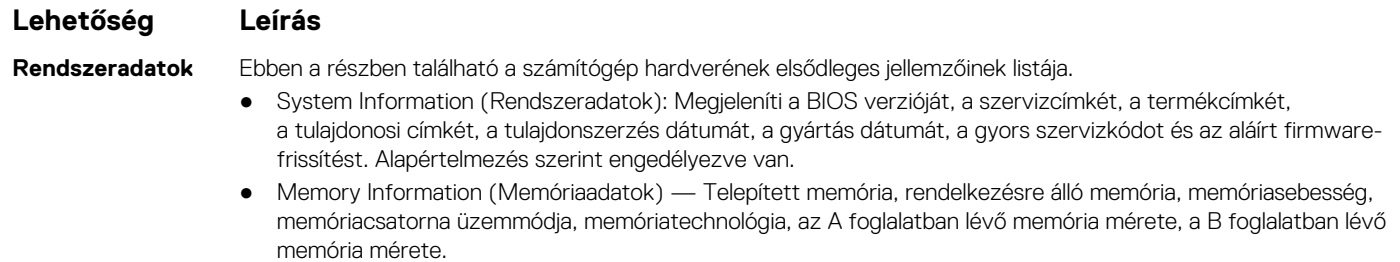

<span id="page-62-0"></span>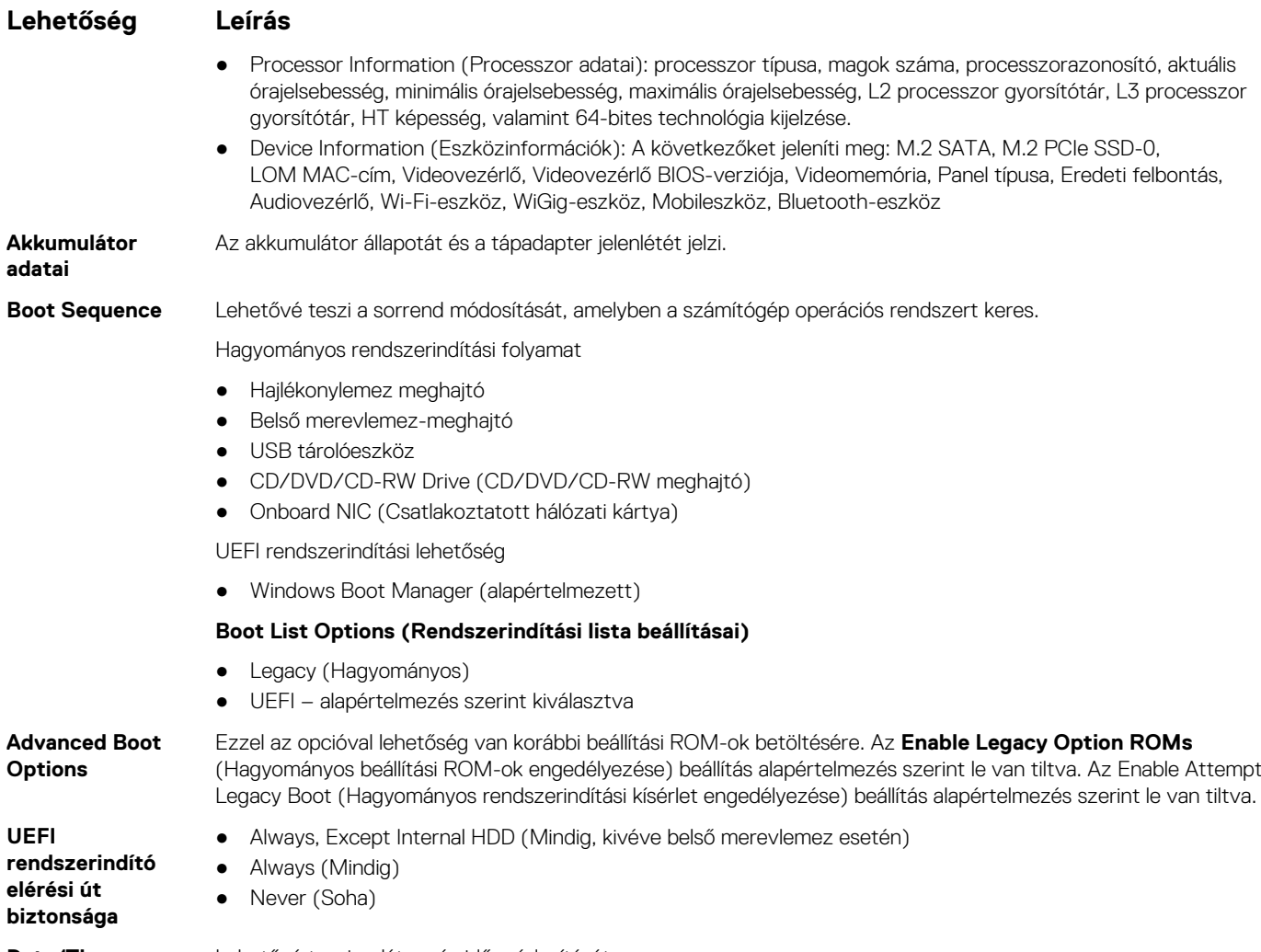

**Date/Time** Lehetővé teszi a dátum és idő módosítását.

# **Rendszer-konfigurációs képernyő opciói**

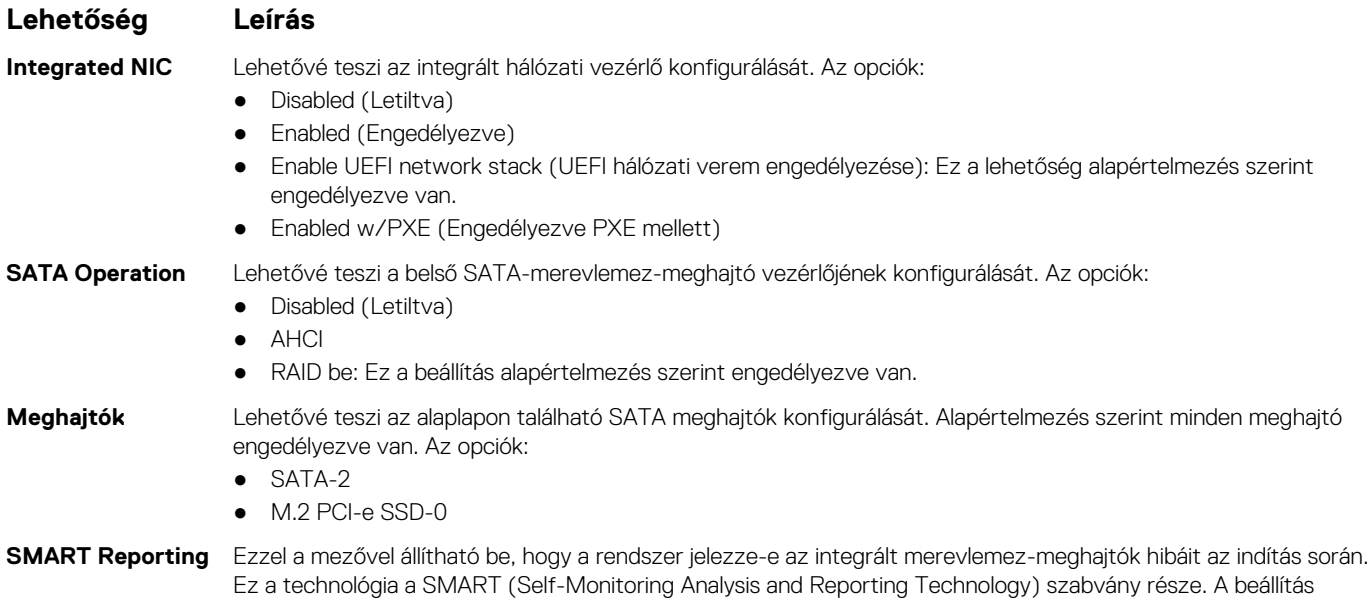

alapértelmezés szerint le van tiltva.

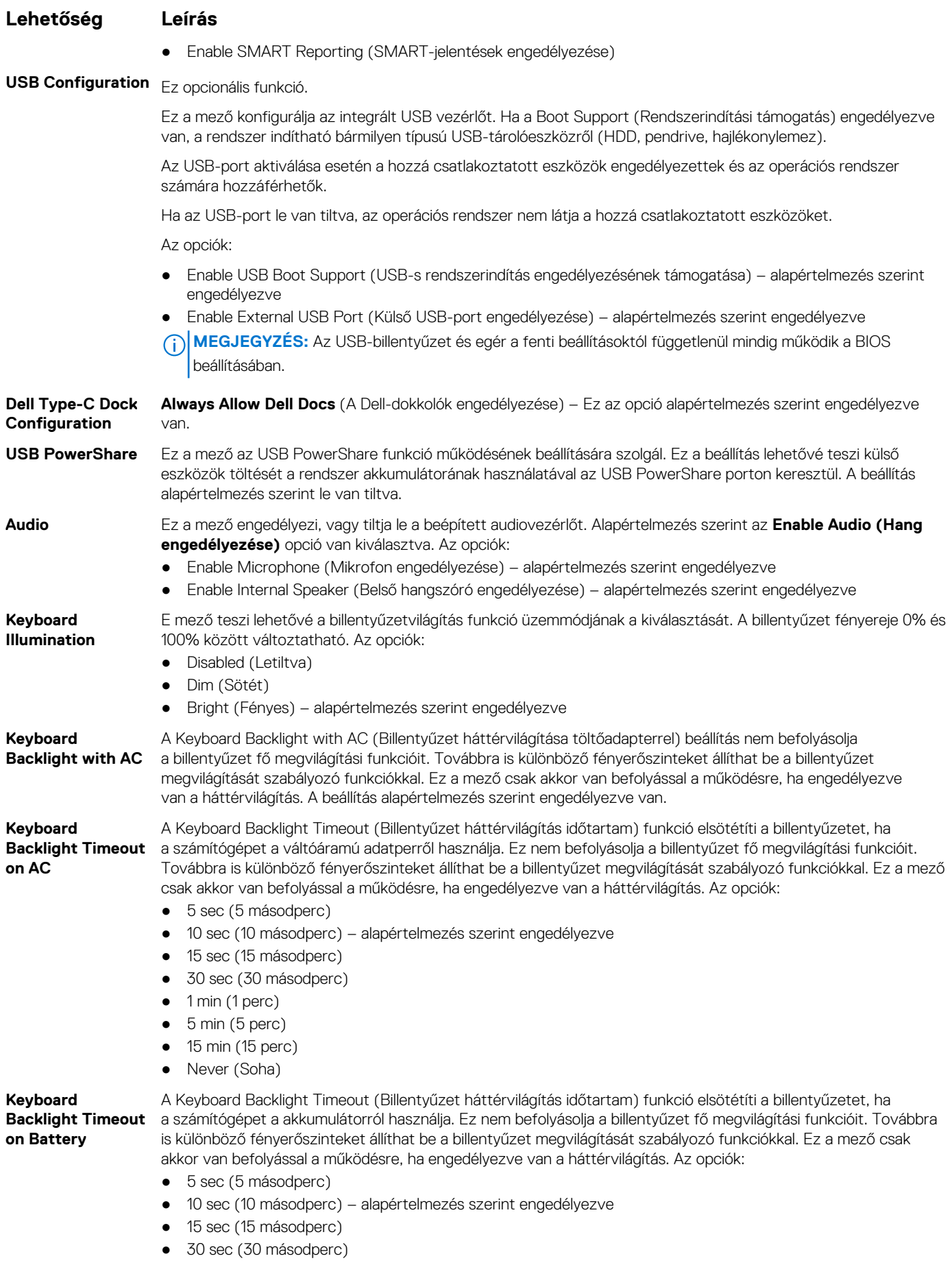

<span id="page-64-0"></span>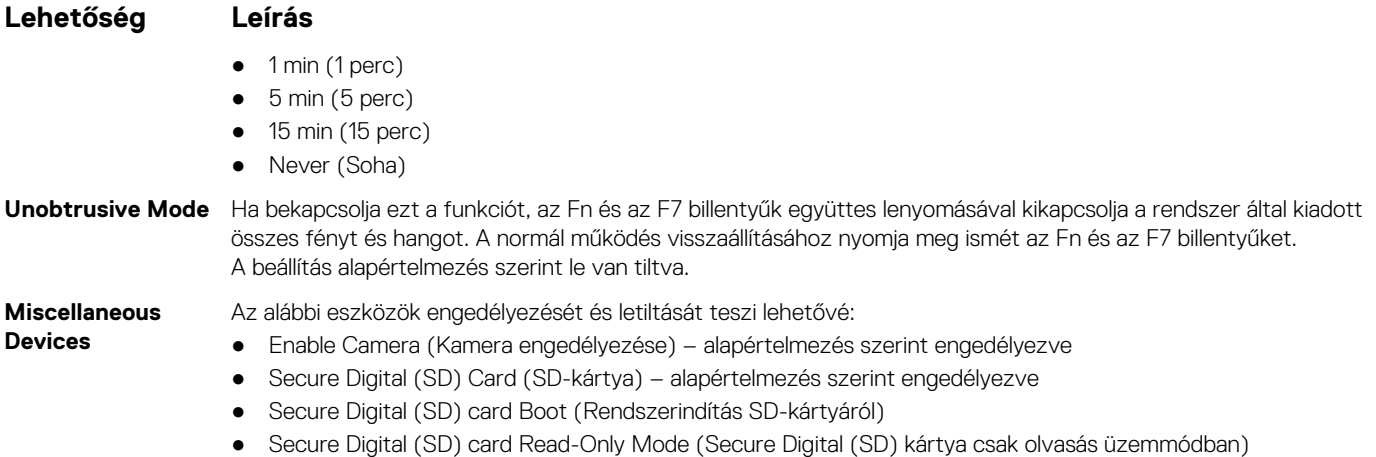

# **Videó képernyő opciók**

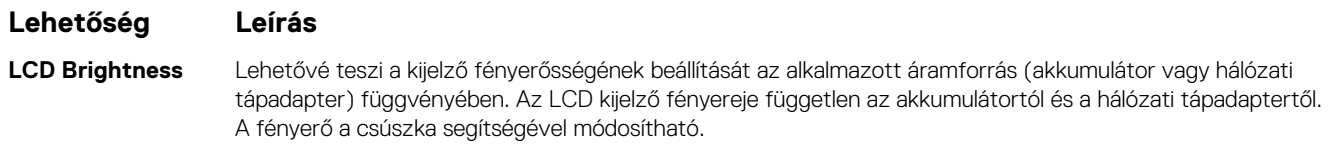

**MEGJEGYZÉS:** A videobeállítások csak akkor láthatók, ha a rendszerben videokártya is telepítve van.

# **Biztonsági képernyő opciói**

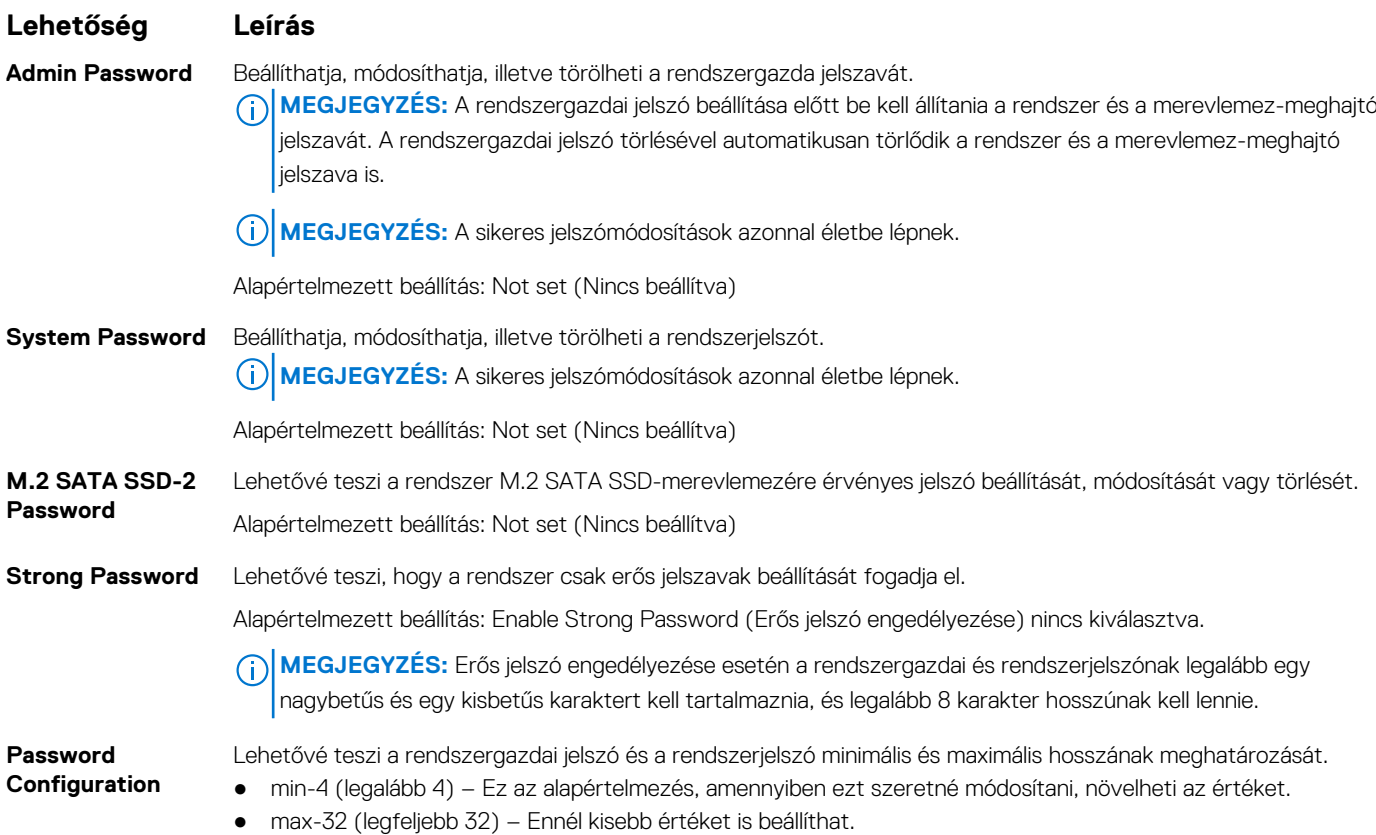

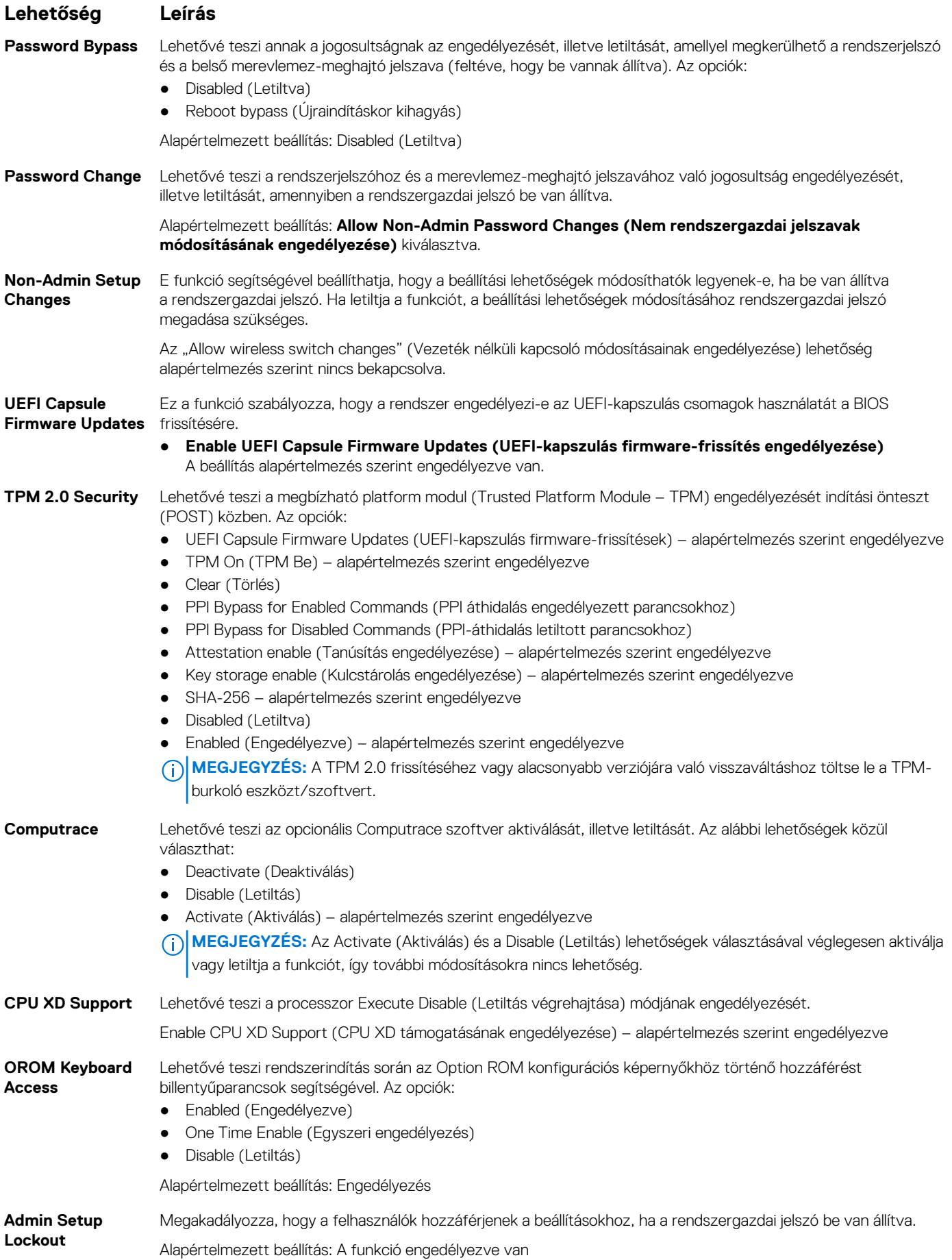

#### <span id="page-66-0"></span>**Lehetőség Leírás**

**Lockout**

**Master Password** Ez a lehetőség alapértelmezés szerint nincs engedélyezve.

**SMM Security biztonsági óvintézkedések)**

**Mitigation (SMM** ● **SMM Security Mitigation (SMM biztonsági óvintézkedések)** Ezzel a funkcióval engedélyezheti az UEFI SMM biztonsági óvintézkedések által nyújtott kiegészítő védelmet.

# **Biztonságos rendszerindítás képernyő opciók**

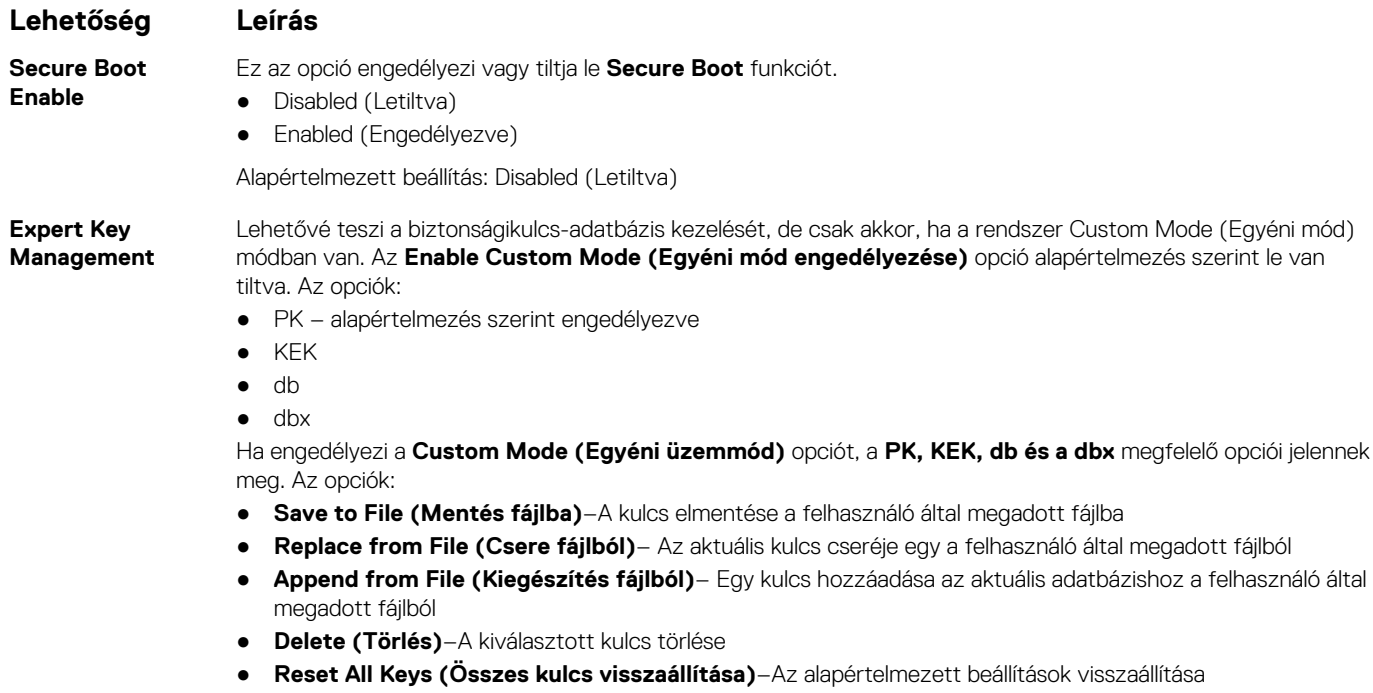

- **Delete All Keys (Összes kulcs törlése)**–Az összes kulcs törlése
- **MEGJEGYZÉS:** Ha letiltja az **egyéni üzemmódot**, minden módosítás törlődik, és a kulcsok visszaállnak az alapértelmezett beállításokra.

## **Intel Software Guard Extensions képernyő beállításai**

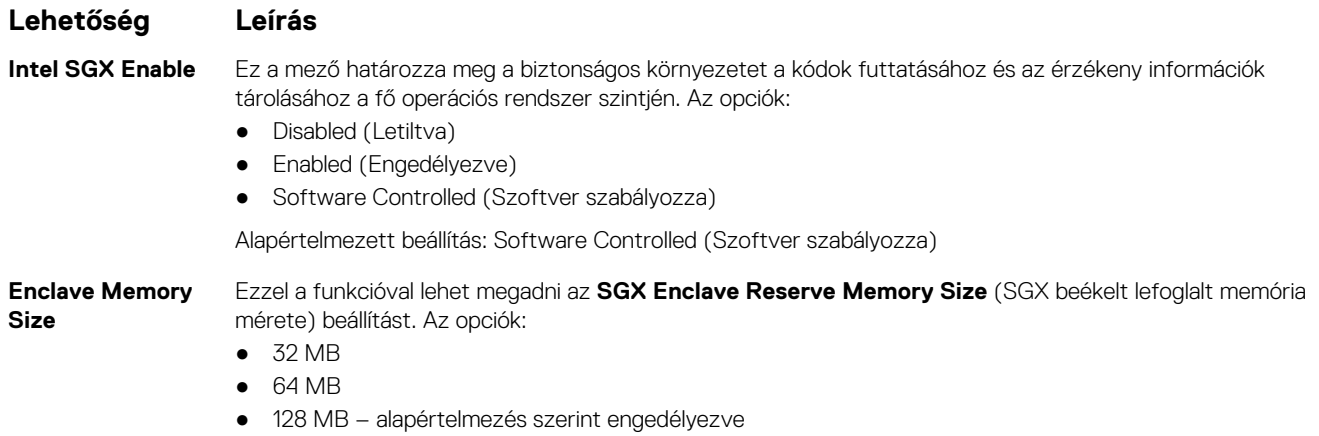

# <span id="page-67-0"></span>**A Performance (Teljesítmény) képernyőn elérhető beállítások**

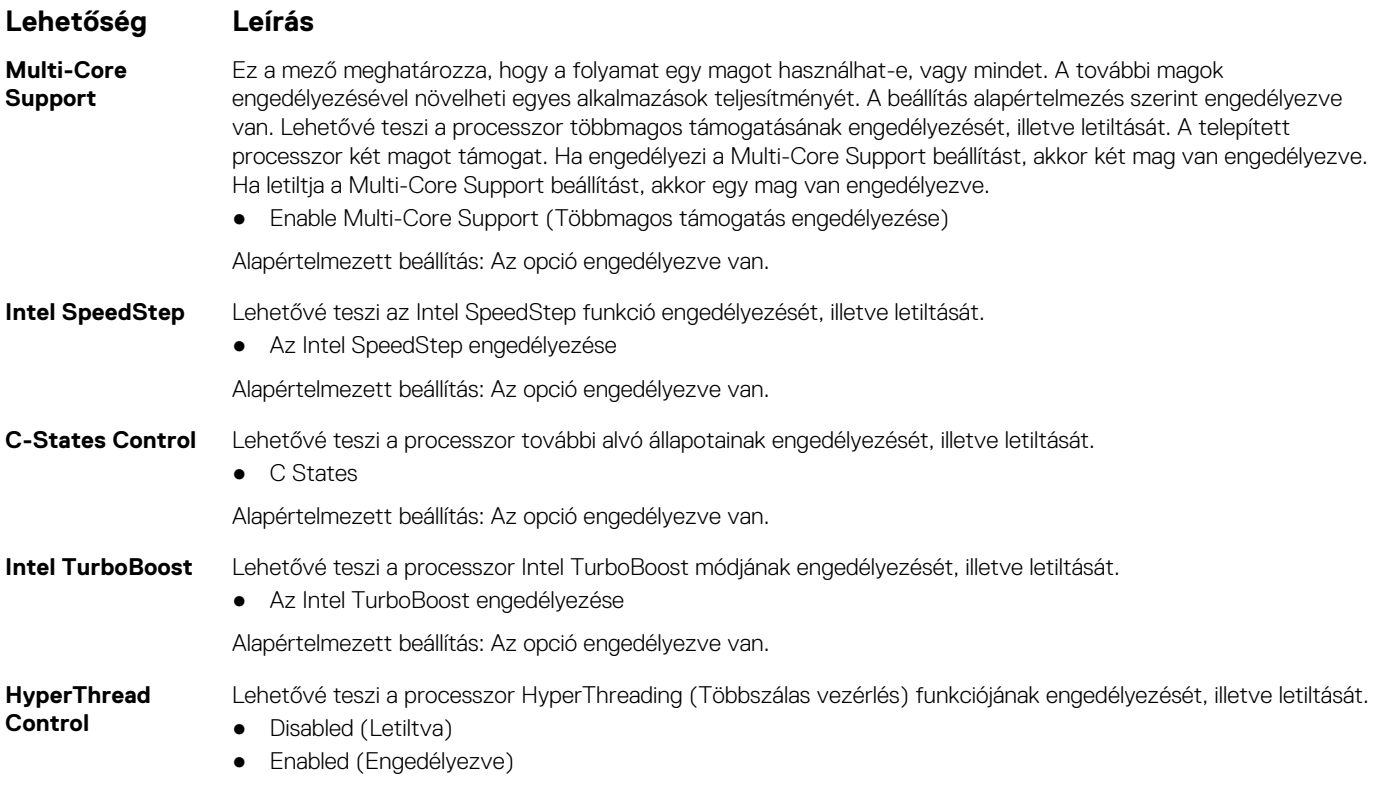

Alapértelmezett beállítás: Az Enabled (Engedélyezve) lehetőség van kiválasztva.

# **Energiagazdálkodás képernyő opciók**

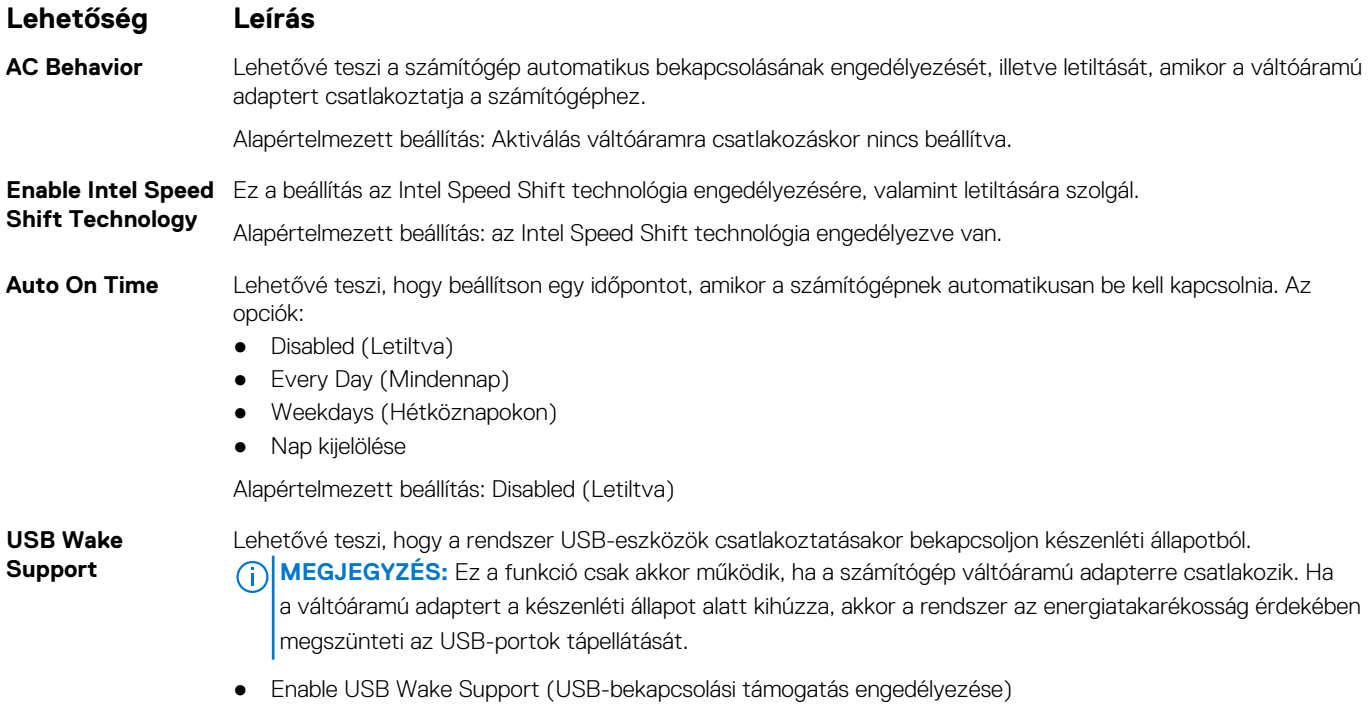

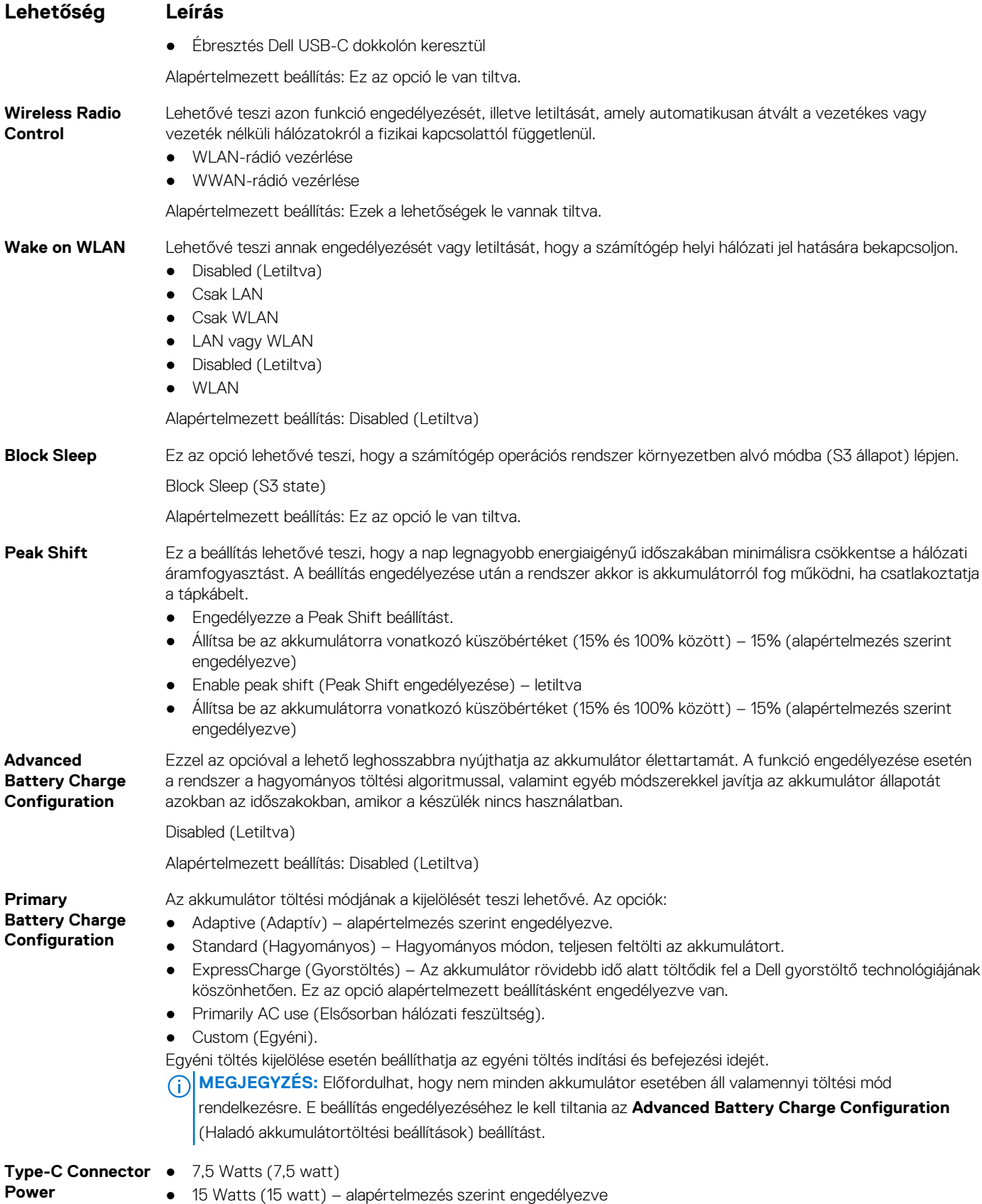

# <span id="page-69-0"></span>**POST viselkedés képernyő opciók**

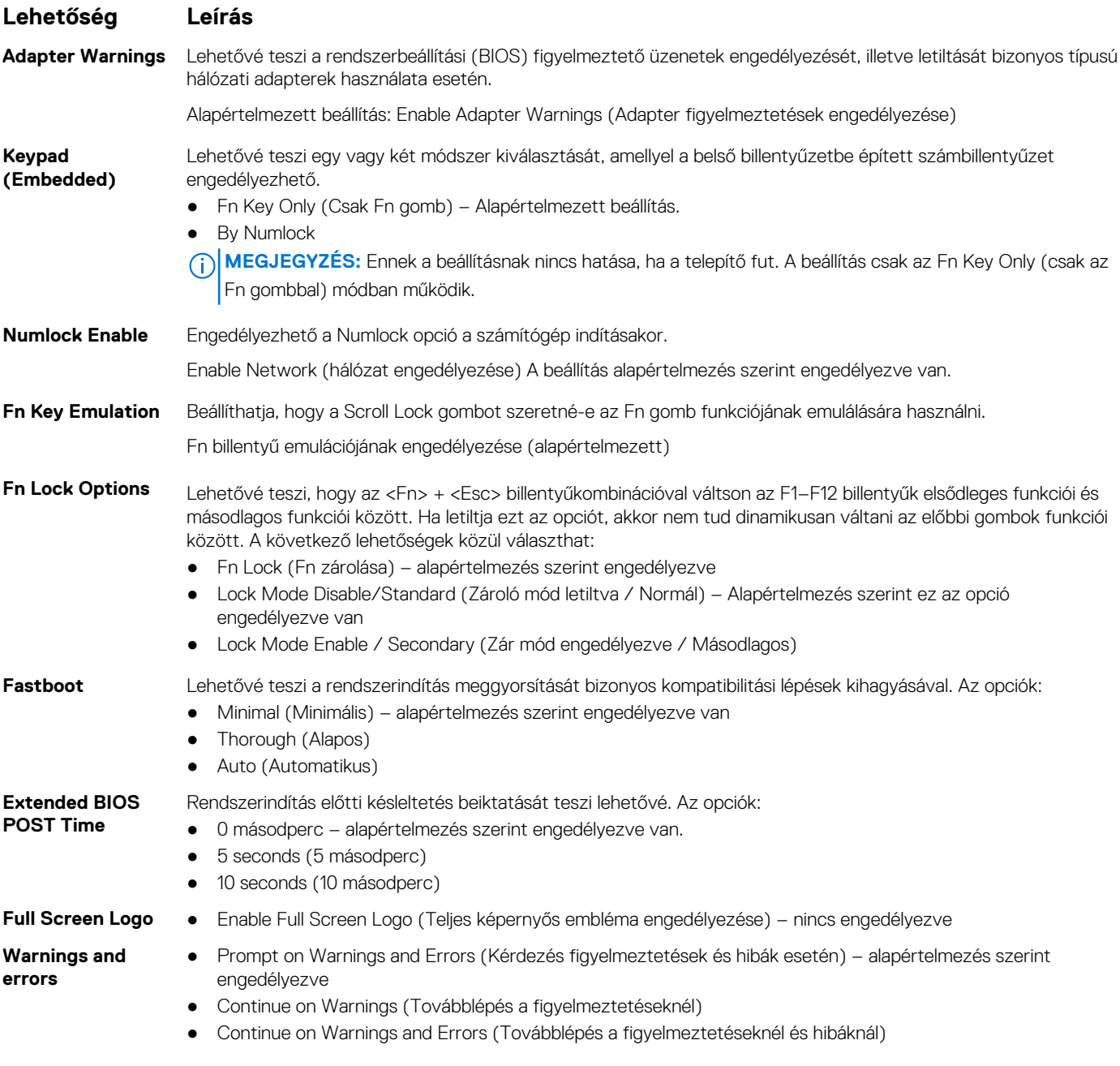

# **Felügyelhetőség**

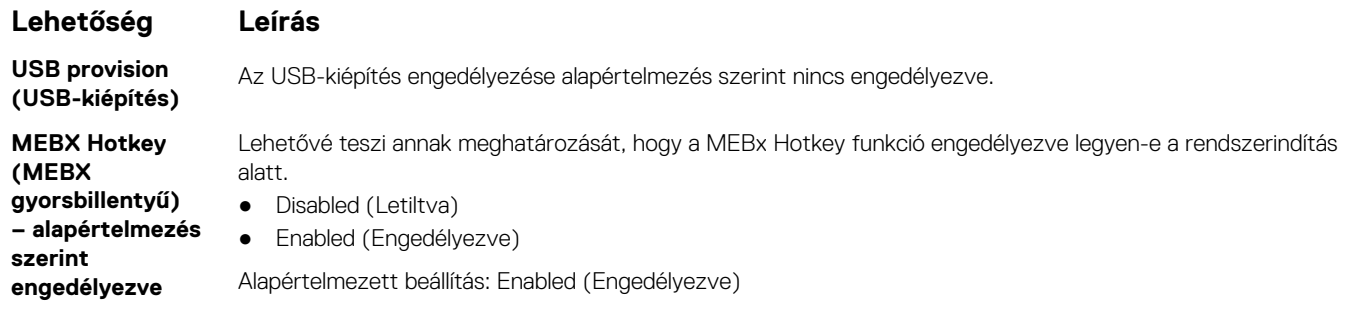

# <span id="page-70-0"></span>**Virtualizáció támogatás képernyő opciók**

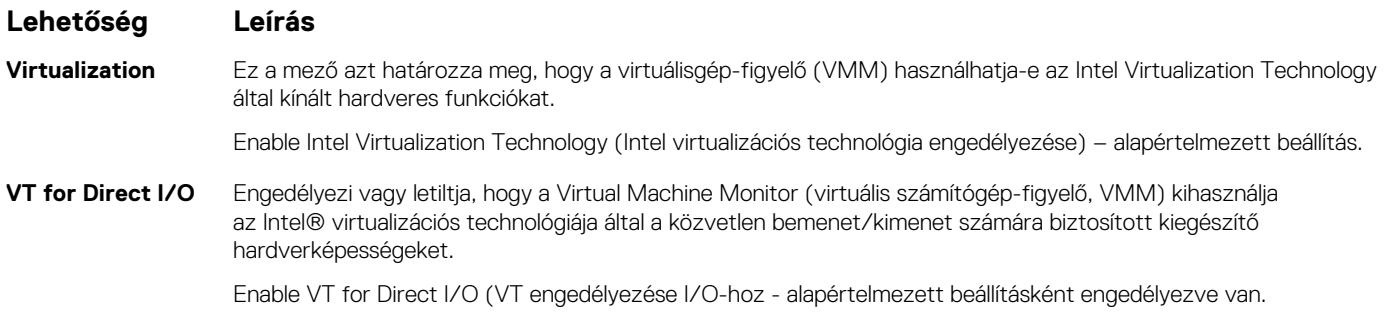

# **Vezeték nélküli képernyő opciók**

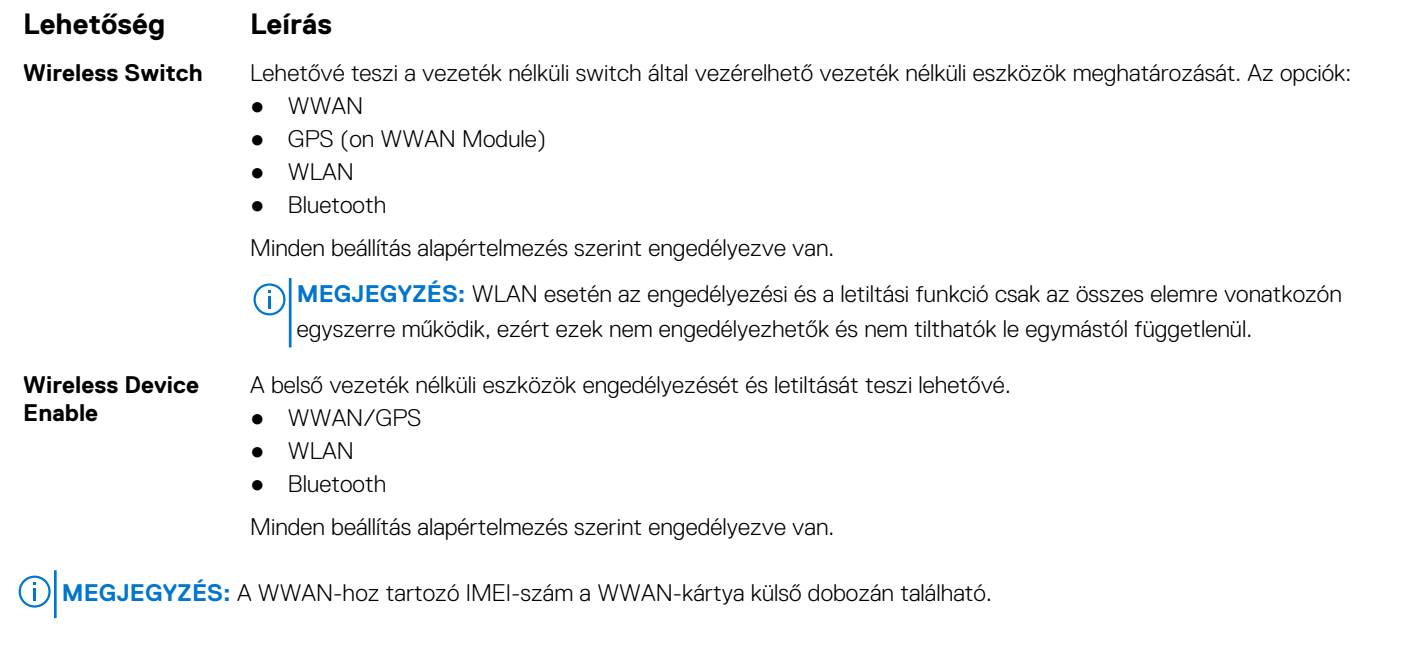

# **Karbantartási képernyő opciói**

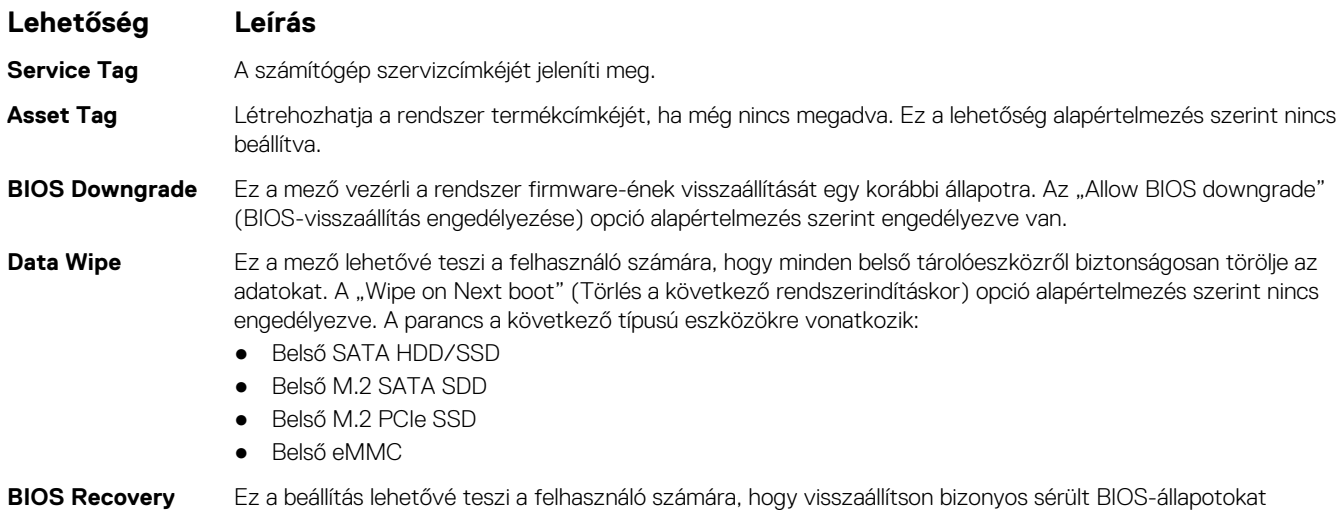

a felhasználó elsődleges merevlemezén lévő vagy egy külső USB-kulcson lévő helyreállítási fájlból.

#### <span id="page-71-0"></span>**Lehetőség Leírás**

- BIOS Recovery from Hard Drive (BIOS visszaállítása merevlemez-meghajtóról) alapértelmezés szerint engedélyezve
- Always perform Integrity Check (Mindig legyen integritás-ellenőrzés) alapértelmezés szerint letiltva

# **A rendszernapló-képernyő beállításai**

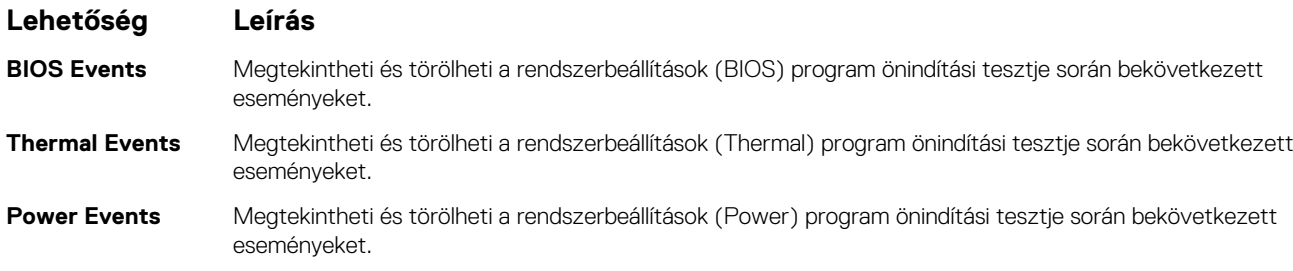

# **Rendszergazdai- és rendszerjelszó**

A számítógép védelme érdekében egy rendszer- vagy rendszergazdai jelszót hozhat létre.

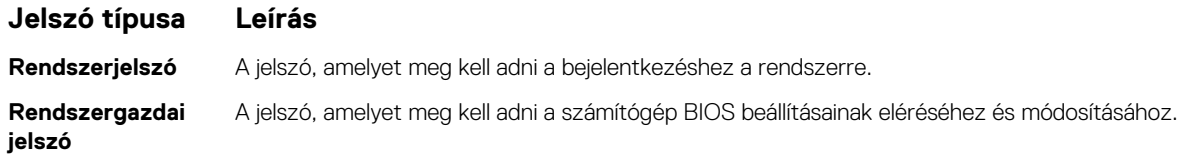

**FIGYELMEZTETÉS: A jelszó funkció egy alapvető védelmet biztosít a számítógépen lévő fájlok számára.**

**FIGYELMEZTETÉS: Ha a számítógép nincs lezárva és felügyelet nélkül hagyják, bárki hozzáférhet a fájlokhoz.**

**MEGJEGYZÉS:** Alapértelmezés szerint a rendszer- és rendszergazdai jelszó funkciói letiltottak.

### **Rendszerbeállító jelszó hozzárendelése**

Új **System vagy Admin Password** csak akkor rendelhető hozzá, ha az állapot **Not Set**.

A rendszerbeállítások megnyitásához a rendszerindítást követően azonnal nyomja meg az F2 billentyűt.

- 1. A **System BIOS** vagy a **System Setup** képernyőn válassza a **Security** lehetőséget, majd nyomja le az **Enter** billentyűt. Megjelenik a **Security** képernyő.
- 2. Válassza a **System/Admin Password** lehetőséget és hozzon létre egy jelszót az **Enter the new password** mezőben. A rendszerjelszó beállításához kövesse az alábbi szabályokat:
	- A jelszó maximum 32 karakterből állhat.
	- A jelszó tartalmazhat számokat 0-tól 9-ig.
	- Csak kisbetűk használhatók, a nagybetűk nem engedélyezettek.
	- Csak a következő speciális karakterek engedélyezettek: szóköz, ("), (+), (,), (-), (.), (/), (;), ([), (\), (]), (`).
- 3. Írja be a korábban beírt rendszerjelszót a **Confirm new password** mezőbe, majd kattintson az **OK** gombra.
- 4. Nyomja meg az **Esc** billentyűt, és egy üzenet jelzi, hogy mentse el a módosításokat.
- 5. A módosítások elmentéséhez nyomja meg az **Y** billentyűt.
- A számítógép újraindul.
### <span id="page-72-0"></span>**Meglévő rendszerjelszó és/vagy beállítási jelszó törlése, illetve módosítása**

Mielőtt a meglévő rendszerjelszót és/vagy a beállításjelszót törli vagy módosítja, gondoskodjon arról, hogy a **Password Status** beállítás értéke Unlocked legyen (a rendszerbeállításban). A meglévő rendszerjelszó vagy beállítási jelszó nem törölhető vagy módosítható, ha a **Password Status** beállítása Locked.

A rendszerbeállítások megnyitásához a rendszerindítást követően azonnal nyomja meg az **F2** billentyűt.

- 1. A **System BIOS** vagy a **System Setup** képernyőn válassza a **System Security** lehetőséget, majd nyomja meg az **Enter** billentyűt. A **System Security** képernyő jelenik meg.
- 2. A **System Security** képernyőn győződjön meg arról, hogy a **Password Status** beállítása **Unlocked** legyen.
- 3. Válassza a **System Password** lehetőséget, módosítsa vagy törölje a meglévő jelszót, majd nyomja meg az **Enter** vagy a Tab billentyűt.
- 4. Válassza a **Setup Password** lehetőséget, módosítsa vagy törölje a meglévő jelszót, majd nyomja meg az **Enter** vagy a Tab billentyűt.
	- **MEGJEGYZÉS:** Ha módosítja a rendszerjelszót vagy beállítási jelszót, adja meg újra az új jelszót, amikor a program kéri. Ha törli a rendszerjelszót vagy beállítási jelszót, erősítse meg a törlést, amikor a program kéri.
- 5. Nyomja meg az **Esc** billentyűt, és egy üzenet jelzi, hogy mentse el a módosításokat.
- 6. A módosítások elmentéséhez és a kilépéshez a rendszerbeállításból nyomja meg az **Y** billentyűt. A számítógép újraindul.

## **A BIOS frissítése**

### **A BIOS frissítése a Windows rendszerben**

- **FIGYELMEZTETÉS: Ha a BIOS frissítése előtt nem függeszti fel a BitLocker működését, a rendszer következő újraindításakor nem fogja felismerni a BitLocker kulcsát. Ekkor a továbblépéshez meg kell adnia a helyreállítási kulcsot, és ez minden rendszerindításkor meg fog ismétlődni. Ha nem ismeri a helyreállítási kulcsot, ez adatvesztéshez vagy az operációs rendszer felesleges újratelepítéséhez vezethet. A témával kapcsolatos további információkért olvassa el a következő tudásbáziscikket:<https://www.dell.com/support/article/sln153694>**
- 1. Látogasson el a [www.dell.com/support](https://www.dell.com/support) weboldalra.
- 2. Kattintson a **Product support** elemre. A **Search Support** mezőbe írja be a számítógép szervizcímkéjét, majd kattintson a **Search** gombra.

**MEGJEGYZÉS:** Ha nincsen meg a szervizcímkéje, használja a SupportAssist funkciót a számítógép automatikus azonosításához. A termékazonosítót is használhatja, vagy manuálisan keresse meg a számítógép típusát.

- 3. Kattintson a **Drivers & Downloads** lehetőségre. Nyissa ki a**Find drivers** menüt.
- 4. Válassza ki a számítógépre telepített operációs rendszert.
- 5. A **Category** legördülő listában válassza a **BIOS** lehetőséget.
- 6. Válassza ki a BIOS legújabb verzióját, és a BIOS-fájl letöltéséhez kattintson a **Download** lehetőségre.
- 7. A letöltés befejeződése után lépjen be abba a mappába, ahova a BIOS-frissítőfájlt mentette.
- 8. Kattintson duplán a BIOS-frissítőfájl ikonjára, és kövesse a képernyőn megjelenő utasításokat. További információkért olvassa el a [000124211](https://www.dell.com/support/kbdoc/000124211) számú tudásbáziscikket a következő oldalon: [www.dell.com/support.](https://www.dell.com/support)

### **A BIOS frissítése Linux és Ubuntu környezetekben**

Linux vagy Ubuntu környezettel rendelkező számítógépeken a rendszer BIOS frissítéséhez olvassa el a következő tudásbáziscikket: [000131486](https://www.dell.com/support/kbdoc/000131486) a [www.dell.com/support](https://www.dell.com/support) oldalon.

### **A BIOS frissítése USB-meghajtó használatával Windows rendszerben**

- **FIGYELMEZTETÉS: Ha a BIOS frissítése előtt nem függeszti fel a BitLocker működését, a rendszer következő újraindításakor nem fogja felismerni a BitLocker kulcsát. Ekkor a továbblépéshez meg kell adnia a helyreállítási kulcsot, és ez minden rendszerindításkor meg fog ismétlődni. Ha nem ismeri a helyreállítási kulcsot, ez adatvesztéshez vagy az operációs rendszer felesleges újratelepítéséhez vezethet. A témával kapcsolatos további információkért olvassa el a következő tudásbáziscikket:<https://www.dell.com/support/article/sln153694>**
- 1. Kövesse "[A BIOS frissítése Windows rendszerben"](#page-72-0) című részben található 1–6. lépéseket, és töltse le a legújabb BIOS-telepítő programfájlt.
- 2. Hozzon létre egy rendszerindításra alkalmas USB-meghajtót. További információkért olvassa el a [000145519](https://www.dell.com/support/kbdoc/000145519/) számú tudásbáziscikket a [www.dell.com/support](https://www.dell.com/support) weboldalon.
- 3. Másolja a rendszerindításra alkalmas USB-meghajtóra a BIOS telepíthető programfájlját.
- 4. Csatlakoztassa az USB-meghajtót a BIOS-frissítést igénylő számítógéphez.
- 5. Indítsa újra a számítógépet, és nyomja meg az **F12** billentyűt.
- 6. Válassza ki az USB-meghajtót a **One Time Boot Menu** menüből.
- 7. Írja be a BIOS telepíthető programfájljának nevét, majd nyomja meg az **Enter** billentyűt. Elindul a **BIOS Update Utility** (BIOS-frissítési segédprogram).
- 8. A BIOS frissítéséhez kövesse a képernyőn megjelenő utasításokat.

### **BIOS frissítése az F12-vel elérhető egyszeri rendszerindító menüből**

A rendszert az F12-vel elérhető egyszeri rendszerindító menüből elindítva, egy FAT32 rendszerű USB-meghajtóra másolt, a BIOS-hoz kiadott frissítést tartalmazó .exe-fájl használatával frissítse a BIOS-t.

**FIGYELMEZTETÉS: Ha a BIOS frissítése előtt nem függeszti fel a BitLocker működését, a rendszer következő újraindításakor nem fogja felismerni a BitLocker kulcsát. Ekkor a továbblépéshez meg kell adnia a helyreállítási kulcsot, és ez minden rendszerindításkor meg fog ismétlődni. Ha nem ismeri a helyreállítási kulcsot, ez adatvesztéshez vagy az operációs rendszer felesleges újratelepítéséhez vezethet. A témával kapcsolatos további információkért olvassa el a következő tudásbáziscikket:<https://www.dell.com/support/article/sln153694>**

#### **BIOS-frissítés**

A BIOS-frissítési fájlt futtathatja a Windowsból egy rendszerindításra alkalmas USB-meghajtóról, de a BIOS-t a számítógép F12-vel elérhető egyszeri rendszerindító menüjéből is frissítheti.

A Dell 2012 után készült legtöbb számítógépén elérhető ez a funkció. Ezt úgy ellenőrizheti, hogy rendszerindításkor belép az F12-vel elérhető egyszeri rendszerindító menübe, és megnézi, hogy szerepel-e a rendszerindítási lehetőségek között a BIOS FLASH UPDATE. Ha igen, ez a BIOS támogatja a BIOS-frissítési funkciót.

**MEGJEGYZÉS:** A funkció csak azokon a számítógépeken használható, amelyeknél az F12-vel elérhető egyszeri rendszerindító  $\bigcirc$ menüben szerepel a BIOS Flash Update (Gyors BIOS-frissítés) lehetőség.

#### **Frissítés az egyszeri rendszerindító menüből**

Ha az F12-vel elérhető egyszeri rendszerindító menüből szeretné frissíteni a BIOS-t, ahhoz a következőkre lesz szüksége:

- FAT32 fájlrendszerrel formázott USB-meghajtó (a pendrive-nak nem kell rendszerindításra alkalmasnak lennie).
- A Dell támogatási webhelyéről letöltött, az USB-meghajtó gyökérmappájába másolt végrehajtható BIOS-fájl.
- A számítógéphez csatlakoztatott váltóáramú tápadapter.
- Működő akkumulátor a számítógépben, a BIOS frissítéséhez

Az F12-vel elérhető menüben végezze el a következő lépéseket a BIOS frissítéséhez:

#### **FIGYELMEZTETÉS: A BIOS-frissítési folyamat időtartama alatt ne kapcsolja ki a számítógépet. Ha kikapcsolja a számítógépet, akkor előfordulhat, hogy nem fog elindulni a rendszer.**

- 1. Kikapcsolt állapotban dugja be a frissítést tartalmazó USB-meghajtót a számítógép egyik USB-portjába.
- 2. Kapcsolia be a számítógépet, és nyomia meg az F12 billentyűt az egyszeri rendszerindító menü eléréséhez, az egér vagy a nyílgombok használatával jelölje ki a BIOS Update lehetőséget, majd nyomja meg az Enter billentyűt. Megielenik a BIOS frissítése menü.
- 3. Kattintson a **Flash from file** lehetőségre.
- 4. Válassza ki a külső USB-eszközt.
- 5. Jelölje ki a fájlt, kattintson duplán a flash célfájlra, majd kattintson a **Submit** gombra.
- 6. Kattintson az **Update BIOS** lehetőségre. A számítógép újraindul a BIOS frissítéséhez.
- 7. A BIOS frissítésének végeztével a számítógép újra fog indulni.

## **Rendszer- és beállítási jelszó**

#### **8. táblázat: Rendszer- és beállítási jelszó**

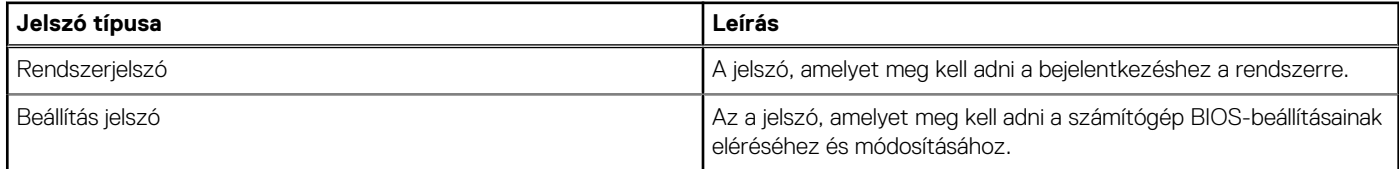

A számítógép védelme érdekében beállíthat egy rendszerjelszót vagy beállítás jelszót.

**FIGYELMEZTETÉS: A jelszó funkció egy alapvető védelmet biztosít a számítógépen lévő fájlok számára.**

#### **FIGYELMEZTETÉS: Ha a számítógép nincs lezárva és felügyelet nélkül hagyják, bárki hozzáférhet a fájlokhoz.**

**MEGJEGYZÉS:** A rendszer- és beállítás jelszó funkció le van tiltva.

### **Rendszerbeállító jelszó hozzárendelése**

#### Új **System vagy Admin Password** csak akkor rendelhető hozzá, ha az állapot **Not Set**.

A rendszerbeállítások megnyitásához a rendszerindítást követően azonnal nyomja meg az F12 billentyűt.

- 1. A **System BIOS** vagy a **System Setup** képernyőn válassza a **Security** lehetőséget, majd nyomja meg az Enter billentyűt. Megjelenik a **Security** képernyő.
- 2. Válassza a **System/Admin Password** lehetőséget és hozzon létre egy jelszót az **Enter the new password** mezőben.

A rendszerjelszó beállításához kövesse az alábbi szabályokat:

- A jelszó maximum 32 karakterből állhat.
- Legalább egy különleges karakter: ! " # \$ % & ' ( ) \* + , . / : ; < = > ? @  $\lceil \ \ \setminus \rceil$  ^ \_ ` { | }
- Számok: 0–9
- Nagybetűk: A–Z.
- Kisbetűk: a–z.
- 3. Írja be a korábban beírt rendszerjelszót a **Confirm new password** mezőbe, majd kattintson az **OK** gombra.
- 4. Nyomja meg az Esc billentyűt, és mentse a módosítást a felugró üzenet felszólítására.
- 5. A módosítások elmentéséhez nyomja meg az Y billentyűt. A számítógép újraindul.

### **Meglévő rendszerjelszó és/vagy beállítási jelszó törlése, illetve módosítása**

Mielőtt a meglévő rendszerjelszót és/vagy a beállításjelszót törli vagy módosítja, gondoskodjon arról, hogy a **Password Status** beállítás értéke Unlocked legyen (a rendszerbeállításban). A meglévő rendszerjelszó vagy beállítási jelszó nem törölhető vagy módosítható, ha a **Password Status** beállítása Locked.

A rendszerbeállítások megnyitásához a rendszerindítást követően azonnal nyomja meg az F12 billentyűt.

- 1. A **System BIOS** vagy a **System Setup** képernyőn válassza a **System Security** lehetőséget, majd nyomja meg az Enter billentyűt. Megjelenik a **System Security** képernyő.
- 2. A **System Security** képernyőn győződjön meg arról, hogy a **Password Status** beállítása **Unlocked** legyen.
- 3. Válassza a **System Password** lehetőséget, frissítse vagy törölje a meglévő jelszót, majd nyomja meg az Enter vagy a Tab billentyűt.
- 4. Válassza a **Setup Password** lehetőséget, frissítse vagy törölje a meglévő jelszót, majd nyomja meg az Enter vagy a Tab billentyűt.

**MEGJEGYZÉS:** Ha módosítja a rendszerjelszót vagy a beállítási jelszót, adja meg újra az új jelszót, amikor a rendszer felszólítja erre. Ha törli a rendszerjelszót vagy beállítás jelszót, erősítse meg a törlést, amikor a program kéri.

- 5. Nyomja meg az Esc billentyűt, és egy üzenet jelzi, hogy mentse el a módosításokat.
- 6. A módosítások elmentéséhez és a kilépéshez a rendszerbeállításból nyomja meg az Y billentyűt. A számítógép újraindul.

## **A CMOS-beállítások törlése**

#### **FIGYELMEZTETÉS: A CMOS-beállítások törlésével a számítógépe BIOS-beállításai alaphelyzetbe állnak.**  $\wedge$

- 1. Távolítsa el az [alapburkolatot.](#page-12-0)
- 2. Csatlakoztassa le az akkumulátor kábelét az alaplapról.
- 3. Távolítsa el a [gombelemet.](#page-18-0)
- 4. Várjon egy percet.
- 5. Helyezze vissza a [gombelemet](#page-19-0).
- 6. Csatlakoztassa az akkumulátorkábelt az alaplapra.
- 7. Helyezze vissza az [alapburkolatot](#page-13-0).

# **BIOS- (rendszerbeállító) és rendszerjelszavak törlése**

Ha szeretné törölni a rendszer- vagy a BIOS-jelszót, kérjen segítséget a Dell műszaki támogatásától a következő oldalon leírt módon: [www.dell.com/contactdell](https://www.dell.com/contactdell).

**MEGJEGYZÉS:** Ha a Windowsban vagy különböző alkalmazásokban szeretne új jelszót kérni, olvassa el a Windowshoz vagy az adott alkalmazáshoz kapott útmutatókat.

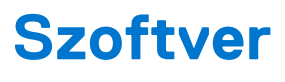

Ebben a fejezetben a támogatott operációs rendszereket ismertetjük, továbbá az illesztőprogramok megfelelő módon való telepítéséhez nyújtunk útmutatást.

#### **Témák:**

- Támogatott operációs rendszerek
- Windows-illesztőprogramok letöltése
- A chipkészlet illesztőprogramjai
- [Képernyő-illesztőprogram](#page-78-0)
- [Audio-illesztőprogramok](#page-78-0)
- [Hálózati illesztőprogram](#page-79-0)
- [USB-illesztőprogram](#page-79-0)
- [Tárolóvezérlő-illesztőprogram](#page-79-0)
- [Egyéb illesztőprogramok](#page-79-0)

## **Támogatott operációs rendszerek**

Ebben a témakörben a Latitude 7280 Latitude 7290 rendszerben támogatott operációs rendszereket ismertetjük.

#### **9. táblázat: Támogatott operációs rendszerek**

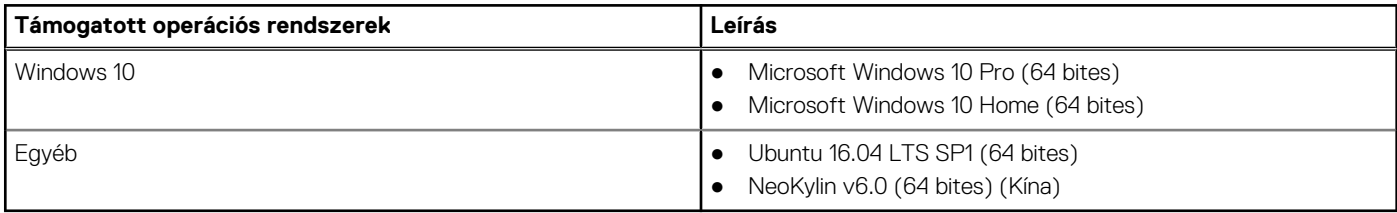

## **Windows-illesztőprogramok letöltése**

- 1. Kapcsolja be a notebookot.
- 2. Látogasson el a **Dell.com/support** weboldalra.
- 3. Kattintson a **Product Support** részre, írja be a notebook szervizcímkéjét, majd kattintson a **Submit** gombra.
	- **MEGJEGYZÉS:** Ha nincsen szervizcímkéje, használja az automatikus érzékelés funkciót, vagy manuálisan keresse meg a notebook típusát.
- 4. Kattintson a **Drivers and Downloads** lehetőségre.
- 5. Válassza ki a notebookra telepített operációs rendszert.
- 6. Görgessen lefelé az oldalon, és válassza ki a telepítendő illesztőprogramot.
- 7. Kattintson a **Download File** lehetőségre, és töltse le a notebook megfelelő illesztőprogramot.
- 8. A letöltés befejeződése után lépjen be abba a mappába, ahová az illesztőprogram fájlját letöltötte.
- 9. Kattintson duplán az illesztőprogram fájljának ikonjára, és kövesse a képernyőn megjelenő utasításokat.

## **A chipkészlet illesztőprogramjai**

Ellenőrizze, hogy telepítve van-e az Intel chipkészlet és az Intel Management kezelőfelület illesztőprogramja a rendszeren.

- $\vee$  To System devices
	- ACPI Fixed Feature Button
	- **T** ACPI Lid
	- ACPI Power Button
	- ACPI Processor Aggregator
	- ACPI Sleep Button
	- ACPI Thermal Zone
	- Charge Arbitration Driver
	- Composite Bus Enumerator
	- Dell Diag Control Device
	- Dell System Analyzer Control Device
	- High precision event timer
	- Intel(R) Management Engine Interface
	- Intel(R) Power Engine Plug-in
	- Intel(R) Serial IO I2C Host Controller 9D60
	- Intel(R) Serial IO I2C Host Controller 9D61
	- Intel(R) Serial IO I2C Host Controller 9D62
	- Intel(R) Serial IO I2C Host Controller 9D63
	- Intel(R) Serial IO I2C Host Controller 9D64
	- Intel(R) Smart Sound Technology (Intel(R) SST) Audio Controller
	- Intel(R) Smart Sound Technology (Intel(R) SST) OED
	- Intel(R) Xeon(R) E3 1200 v6/7th Gen Intel(R) Core(TM) Host Bridge/DRAM Registers 5914
	- Legacy device
	- Microsoft ACPI-Compliant Embedded Controller
	- Microsoft ACPI-Compliant System
	- Microsoft System Management BIOS Driver
	- Microsoft UEFI-Compliant System
	- Microsoft Virtual Drive Enumerator
	- Microsoft Windows Management Interface for ACPI
	- Microsoft Windows Management Interface for ACPI
	- Mobile 6th/7th Generation Intel(R) Processor Family I/O PCI Express Root Port #1 9D10

<span id="page-78-0"></span>High precision event timer Intel(R) Management Engine Interface Intel(R) Power Engine Plug-in Intel(R) Serial IO I2C Host Controller - 9D60 Intel(R) Serial IO I2C Host Controller - 9D61 Intel(R) Serial IO I2C Host Controller - 9D62 Intel(R) Serial IO I2C Host Controller - 9D63 Intel(R) Serial IO I2C Host Controller - 9D64 Intel(R) Smart Sound Technology (Intel(R) SST) Audio Controller Intel(R) Smart Sound Technology (Intel(R) SST) OED Intel(R) Xeon(R) E3 - 1200 v6/7th Gen Intel(R) Core(TM) Host Bridge/DRAM Registers - 5914 **Example 1** Legacy device Microsoft ACPI-Compliant Embedded Controller Microsoft ACPI-Compliant System Microsoft System Management BIOS Driver Microsoft UEFI-Compliant System Microsoft Virtual Drive Enumerator Microsoft Windows Management Interface for ACPI Microsoft Windows Management Interface for ACPI Mobile 6th/7th Generation Intel(R) Processor Family I/O PCI Express Root Port #1 - 9D10 Mobile 6th/7th Generation Intel(R) Processor Family I/O PCI Express Root Port #3 - 9D12 Mobile 6th/7th Generation Intel(R) Processor Family I/O PMC - 9D21 Mobile 6th/7th Generation Intel(R) Processor Family I/O SMBUS - 9D23 Mobile 6th/7th Generation Intel(R) Processor Family I/O Thermal subsystem - 9D31 Mobile 7th Generation Intel(R) Processor Family I/O LPC Controller (U with iHDCP2.2 Premium) - 9D4E NDIS Virtual Network Adapter Enumerator PCI Express Root Complex Plug and Play Software Device Enumerator Programmable interrupt controller Remote Desktop Device Redirector Bus System CMOS/real time clock System timer UMBus Root Bus Enumerator

## **Képernyő-illesztőprogram**

Ellenőrizze, hogy a rendszerben telepítve van-e képernyő-illesztőprogram.

 $\vee$   $\Box$  Display adapters Intel(R) UHD Graphics 620

# **Audio-illesztőprogramok**

Ellenőrizze, hogy telepítve van-e az audio-illesztőprogram a rendszeren.

- $\vee$  **I** Sound, video and game controllers
	- Intel(R) Display Audio
	- Realtek Audio

#### <span id="page-79-0"></span> $\vee$  **i** Audio inputs and outputs

- Microphone Array (Realtek Audio)
- Speakers / Headphones (Realtek Audio)

## **Hálózati illesztőprogram**

A rendszerhez gyárilag telepítettük a LAN- és a Wi-Fi-illesztőprogramokat, így további telepítés nélkül képes észlelni a LAN és a Wi-Fihálózatokat.

- $\vee$   $\blacksquare$  Network adapters
	- Bluetooth Device (Personal Area Network)
	- Bluetooth Device (RFCOMM Protocol TDI)
	- Intel(R) Ethernet Connection (4) I219-LM
	- Qualcomm(R) QCA6174A Extended Range 802.11ac MU-MIMO Wireless Adapter

## **USB-illesztőprogram**

Ellenőrizze, hogy a rendszerben telepítve van-e USB-illesztőprogram.

- Universal Serial Bus controllers
	- Intel(R) USB 3.0 eXtensible Host Controller 1.0 (Microsoft)
	- UCSI USB Connector Manager
	- **USB Composite Device**
	- **USB Composite Device**
	- USB Root Hub (USB 3.0)

## **Tárolóvezérlő-illesztőprogram**

Ellenőrizze, hogy a rendszerben telepítve vannak-e a tárolóvezérlő-illesztőprogramok.

- $\vee$   $\hat{\mathcal{C}}$  Storage controllers
	- Intel(R) Chipset SATA/PCIe RST Premium Controller
	- Microsoft Storage Spaces Controller
- $\vee$  = Disk drives
	- SK hynix SC311 SATA 128GB

## **Egyéb illesztőprogramok**

Ebben a részben felsoroljuk az Eszközkezelőben látható összetevők illesztőprogramjaira vonatkozó adatokat.

### Biztonsági eszköz illesztőprogramja

Ellenőrizze, hogy telepítve van-e a biztonsági eszköz illesztőprogramja a számítógépen.

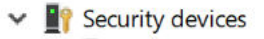

**For** Trusted Platform Module 2.0

## **HID**

Ellenőrizze, hogy telepítve van-e a HID illesztőprogramja a számítógépen.

- Many Human Interface Devices
	- Converted Portable Device Control device
	- Dell Touchpad
	- HID-compliant consumer control device
	- HID-compliant consumer control device
	- HID-compliant system controller
	- HID-compliant system controller
	- HID-compliant touch pad
	- HID-compliant vendor-defined device
	- HID-compliant vendor-defined device
	- HID-compliant vendor-defined device
	- HID-compliant wireless radio controls
	- 2C HID Device
	- Intel(R) HID Event Filter
	- Microsoft Input Configuration Device
	- Portable Device Control device
	- **MAN** USB Input Device
	- USB Input Device

### Képalkotási eszköz illesztőprogramja

Ellenőrizze, hogy telepítve van-e a képalkotási eszköz illesztőprogramja a számítógépen.

 $\vee$   $\frac{1}{\sqrt{n}}$  Imaging devices

Integrated Webcam

# **Hibaelhárítás**

**7**

#### **Témák:**

- Megduzzadt lítiumion-akkumulátorok kezelése
- [Dell Enhanced Pre-Boot System Assessment \(ePSA\) diagnosztika 3.0](#page-82-0)
- [Beépített önellenőrző teszt \(BIST\)](#page-82-0)
- [Diagnosztika LED](#page-83-0)
- [Az operációs rendszer helyreállítása](#page-84-0)
- [A valós idejű óra alaphelyzetbe állítása](#page-84-0)
- [Biztonsági mentési adathordozó és helyreállítási lehetőségek](#page-85-0)
- [A Wi-Fi ki- és bekapcsolása](#page-85-0)
- [Maradékáram elvezetése \(hardveres alaphelyzetbe állítás\)](#page-85-0)

## **Megduzzadt lítiumion-akkumulátorok kezelése**

A legtöbb ilyen termékhez hasonlóan a Dell laptopjai is lítiumion-akkumulátort használnak. Ennek egyik típusa a lítiumion polimer akkumulátor. A lítiumion polimer akkumulátorok népszerűsége folyamatosan nőtt az elmúlt években, és mivel vékonyabb kialakítást tesznek lehetővé, ráadásul hosszabb használhatósági időt is kínálnak, széles körben elterjedtek az elektronikai iparágban (különösen az ultravékony laptopok körében). A lítium-polimer akkumulátortechnológia egyik jellemzője az akkumulátorcellák megduzzadása.

Az akkumulátor megduzzadása negatívan befolyásolhatja a laptop teljesítményét. Ez a készülékház és a belső alkatrészek károsodásához, és akár a laptop meghibásodásához vezethet, ezért javasoljuk, hogy ebben az esetben ne használja tovább a laptopot, és merítse le az akkumulátort: húzza ki a hálózati adaptert a gépből.

Ne használja tovább a megdagadt akkumulátort! Cserélje le a lehető leghamarabb, és ártalmatlanítsa a megfelelő módon. Javasoljuk, hogy forduljon a Dell terméktámogatásához, és érdeklődjön arról, hogyan lehet az érvényes garancia vagy szervizelési szerződés keretében kicserélni a megdagadt akkumulátor. A cserét akár a Dell hivatalos szerviztechnikusára is bízhatja.

A lítiumion-akkumulátorok kezelésére és cseréjére vonatkozó tanácsok a következők:

- Legyen óvatos a lítium-ion akkumulátorok kezelése során.
- Merítse le az akkumulátort, mielőtt eltávolítaná a rendszerből. Az akkumulátor lemerítéséhez húzza ki a hálózati adaptert a rendszerből, majd használja a gépet az akkumulátorról. Abból fogja tudni, hogy az akkumulátor teljesen lemerült, hogy a rendszer már nem kapcsol be, amikor megnyomja a bekapcsológombot.
- Ne nyomja össze, ejtse le, vágja meg vagy szúrja át az akkumulátort idegen eszközzel.
- Ne tegye ki az akkumulátort magas hőmérsékletnek vagy szerelje szét az akkumulátortelepeket vagy -cellákat.
- Ne fejtsen ki nyomást az akkumulátort felületére.
- Ne hajlítsa meg az akkumulátort.
- Ne próbálja meg az akkumulátort szerszámokkal felfejteni.
- Ha az akkumulátor megduzzad és ezért a készülékbe szorul, akkor ne próbálja meg kiszabadítani, mert az akkumulátor átszúrása, meghajlítása és összenyomása veszélyes lehet.
- Ne próbáljon meg visszaszerelni egy sérült vagy megduzzadt akkumulátort a laptopba.
- A jótállással rendelkező megdagadt akkumulátorokat a szállítási előírások betartásával vissza kell küldeni a Dellhez egy jóváhagyott szállítócsomagban (melyet a Dell biztosít). A jótállással nem rendelkező megdagadt akkumulátorokat le kell adni egy jóváhagyott újrahasznosító központban. Segítségért és további utasításokért forduljon a Dell támogatásához a<https://www.dell.com/support> oldalon.
- Nem a Dell által gyártott vagy nem kompatibilis akkumulátor használata növeli a tűz- és robbanásveszélyt. Az akkumulátort kizárólag a Delltől vásárolt és az adott Dell számítógéphez tervezett akkumulátorra cserélje. Számítógépéhez ne használjon más számítógépekből kiszerelt akkumulátort. Mindig vásároljon eredeti akkumulátort a [https://www.dell.com](https://www.dell.com/) oldalon vagy más csatornán keresztül közvetlenül a Delltől.

A lítiumion-akkumulátorok megduzzadásának számos oka lehet: a kor, a töltési ciklusok száma vagy az, hogy erős hő érte őket. A laptopba szerelt akkumulátor teljesítményének és élettartamának növelése és a probléma felmerülésének elkerülése érdekében olvassa el a [Dell](https://www.dell.com/support/kbdoc/en-in/000175212/dell-laptop-battery-frequently-asked-questions) [laptopakkumulátor – gyakori kérdések](https://www.dell.com/support/kbdoc/en-in/000175212/dell-laptop-battery-frequently-asked-questions) című dokumentumot.

# <span id="page-82-0"></span>**Dell Enhanced Pre-Boot System Assessment (ePSA) diagnosztika 3.0**

A következő lépések bármelyikével meghívhatja az ePSA diagnosztikát:

- Nyomja meg rendszerindítás közben az F12 billentyűt, és válassza ki az Egyszeri rendszerindítási menü **ePSA or Diagnostics** elemét.
- Nyomja meg és tartsa lenyomva az Fn (funkciógomb) billentyűt és a rendszer **Bekapcsolás** (PWR) gombját.

# **Beépített önellenőrző teszt (BIST)**

### **M-BIST**

Az M-BIST (beépített önteszt) az alaplap beépített öndiagnosztikai eszköze, amely javítja az alaplap beágyazott vezérlőjének (EC) hibáit felderítő diagnosztika pontosságát.

**MEGJEGYZÉS:** Az M-BIST teszt manuálisan indítható el a POST (bekapcsolási önteszt) végrehajtása előtt.

### Az M-BIST futtatása

**MEGJEGYZÉS:** Az M-BIST tesztet a tápellátáshoz csatlakozhatott vagy csak akkumulátorral működő rendszer kikapcsolt állapotából kell elindítani.

- 1. Az M-BIST teszt elindításához nyomja meg és tartsa lenyomva az **M** billentyűt és a **bekapcsológombot**.
- 2. Az **M** billentyű és a **bekapcsológomb** lenyomott helyzetében az akkumulátor LED-jelzőfényének két állapota lehet:
	- a. KI: Nem észlelhető hiba az alaplapon.
	- b. SÁRGA: Az alaplap hibáját jelzi.
- 3. Ha az alaplap meghibásodik, az akkumulátor állapotjelző LED-je 30 másodpercig villog, és a következő hibakódok egyikét jelzi:

#### **10. táblázat: LED-hibakód**

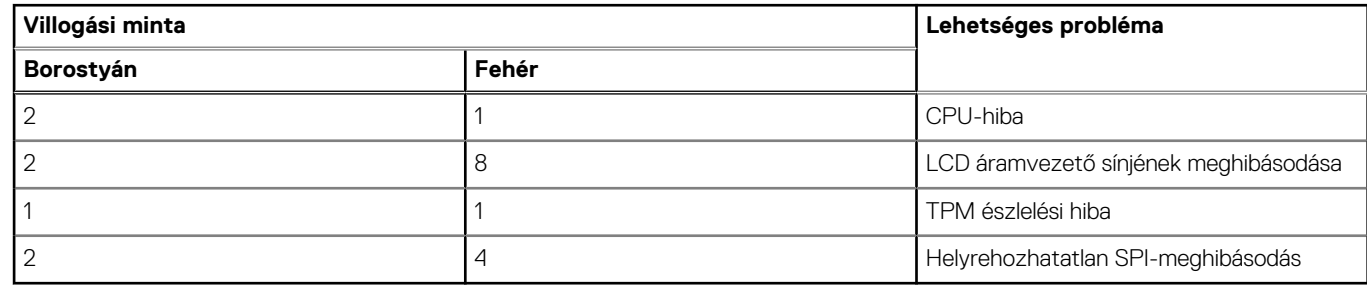

4. Ha nincs hiba az alaplapon, az LCD 30 másodpercig végigpörgeti az LCD-BIST részben leírt egyszínű képernyőket, majd kikapcsol.

### **LCD Power rail teszt (L-BIST)**

Az L-BIST a LED-hibakódos diagnosztika bővítménye, amely a POST után automatikusan beindul. Az L-BIST az LCD áramvezető sínjét teszteli. Ha az LCD nem kap tápfeszültséget (vagyis az L-BIST áramkör hibás), az akkumulátor állapotjelző LED-jének villogása vagy [2,8], vagy [2,7] hibakódot jelez.

**MEGJEGYZÉS:** Ha az L-BIST hibás, az LCD-BIST nem működik, mivel az LCD nem kap tápfeszültséget.

### Az L-BIST teszt elindítása:

- 1. A bekapcsológomb megnyomásával kapcsolja be a számítógépet.
- 2. Ha a számítógép nem indul el normálisan, nézze meg az akkumulátor állapotjelző LED-jét:
	- Ha az állapotjelző LED villogása [2,7] hibakódot jelez, lehet, hogy a monitorkábel nincs megfelelően csatlakoztatva.
- <span id="page-83-0"></span>● Ha az akkumulátor állapotjelző LED-je villogással hibakódot jelez [2,8], akkor meghibásodott az LCD áramvezető sínje az alaplapon, emiatt az LCD nem kap áramot.
- 3. Ha [2,7] hibakód jelenik meg, ellenőrizze, hogy a monitorkábel megfelelően van-e csatlakoztatva.
- 4. Ha [2,8] hibakód jelenik meg, cserélje ki az alaplapot.

### **Az LCD beépített önellenőrző tesztje (BIST)**

A Dell laptopok egy olyan beépített diagnosztikai eszközzel rendelkeznek, amely segít meghatározni, hogy a képernyőn tapasztalt problémákat a Dell laptop LCD-képernyője, vagy a videokártya (GPU) és a számítógép beállításai okozzák-e.

Ha olyan rendellenességeket tapasztal, mint például villogás, torzulás, élességgel kapcsolatos problémák, elmosódott vagy homályos kép, függőleges vagy vízszintes vonalak, fakó színek stb., a beépített LCD-önteszt segítségével minden esetben érdemes különválasztani az LCD-kijelzőt és a beállításokat.

### Az LCD BIST-teszt elindítása

- 1. Kapcsolja ki a Dell laptopot.
- 2. Válassza le a laptophoz csatlakoztatott perifériás eszközöket. Csak a váltakozó áramú adaptert (a töltőt) csatlakoztassa a laptophoz.
- 3. Biztosítsa, hogy az LCD (képernyő) tiszta legyen (ne legyenek porrészecskék a képernyő felületén).
- 4. A beépített LCD-önteszt (BIST) módba való belépéshez nyomja meg, majd tartsa lenyomva a **D** billentyűt, majd **kapcsolja be** a laptopot. Tartsa lenyomva a D gombot, amíg a rendszer el nem indul.
- 5. A képernyő többféle színt jelenít meg, és felváltva fehér, fekete, piros, zöld és kék szín jelenik meg az egész képernyőn, kétszer.
- 6. Ezután fehér, fekete és piros szín jelenik meg.
- 7. Gondosan ellenőrizze a képernyőt, nem látható-e rajta rendellenesség (vonal, homályos szín vagy torzulás).
- 8. Az utolsó szín (piros) után a rendszer leáll.
- **MEGJEGYZÉS:** A Dell SupportAssist rendszerindítás előtti diagnosztika indításkor először beépített LCD-öntesztet végez, amelynek során a felhasználónak meg kell erősítenie az LCD működőképességét.

## **Diagnosztika LED**

Ebben a fejezetben a notebook akkumulátorának LED-je által kínált diagnosztikai funkciókat ismertetjük.

Hangkódok helyett az akkumulátor kétszínű töltésjelző LED-je jelzi a hibákat. A villogási mintákat egy sárga, majd egy fehér színű villogási sorozatból állnak. A minta ciklikusan ismétlődik.

**MEGJEGYZÉS:** A diagnosztikai minta egy kétjegyű számot ad ki, amely a következőképp jön létre: az első, sárga színű LED-csoport villogási mintája adja az első számjegyet (1–9), aztán 1,5 másodperces szünet következik, majd a második, fehér színű LED-csoport villogási mintája adja a második számjegyet (1–9). Ezt egy három másodperces szünet követi, amíg a LED nem világít, majd a fenti minta megismétlődik. Egy LED-villanás 0,5 másodpercig tart.

A diagnosztikai hibakódok megjelenítése alatt a rendszer nem áll le. A diagnosztikai hibakódok felülírják a LED-ek más célú működését. Notebookok esetében például az alacsony akkumulátortöltöttséget vagy akkumulátorhibát jelző kódok nem jelennek meg, amíg a diagnosztikai hibakódok jelzése folyamatban van.

#### **11. táblázat: LED-minta**

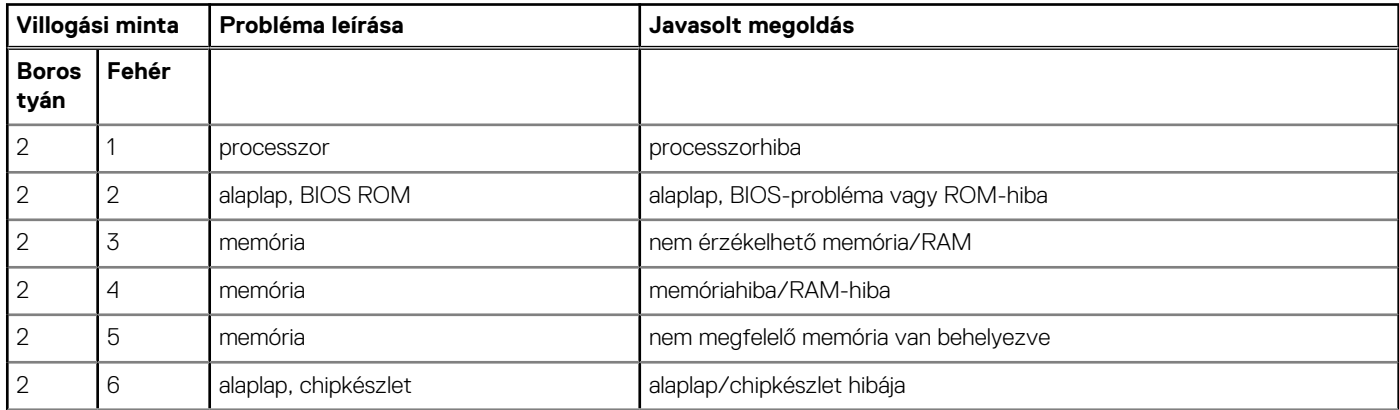

#### <span id="page-84-0"></span>**11. táblázat: LED-minta (folytatódik)**

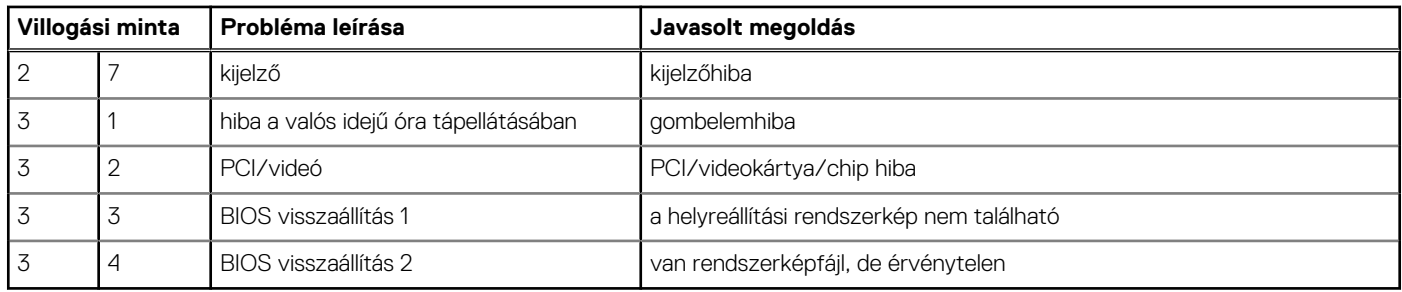

## **Az operációs rendszer helyreállítása**

Ha a számítógép több kísérletet követően sem tudja beölteni az operációs rendszert, automatikusan elindul a Dell SupportAssist OS Recovery eszköz.

A Dell SupportAssist OS Recovery egy különálló eszköz, amely a Windows operációs rendszert futtató Dell számítógépekre előre telepítve van. A Dell SupportAssist OS Recovery az operációs rendszer betöltése előtt előforduló hibák diagnosztizálására és elhárítására szolgáló eszközöket tartalmaz. Segítéségével diagnosztizálhatja a különféle hardveres problémákat, kijavíthatja a számítógép hibáit, biztonsági mentést készíthet a fájlokról, illetve visszaállíthatja a számítógépet a gyári beállításokra.

Az eszközt a Dell támogatási webhelyéről is letöltheti, és hibaelhárítást végezhet a számítógépen, amikor szoftveres vagy hardveres hibák miatt a számítógép nem képes betölteni az elsődleges operációs rendszert.

A Dell SupportAssist OS Recovery eszközzel kapcsolatos bővebb információért tekintse meg a *Dell SupportAssist OS Recovery használati útmutatóját* a [www.dell.com/serviceabilitytools](https://www.dell.com/serviceabilitytools) oldalon. Kattintson a **SupportAssist** elemre, majd a **SupportAssist OS Recovery** lehetőségre.

## **A valós idejű óra alaphelyzetbe állítása**

A valós idejű óra (RTC) visszaállítási funkciója segítségével helyreállíthatja a Dell rendszert bizonyos **POST-hibák/rendszerindítási problémák/tápellátási problémák** után. Az RTC indításához állítsa alaphelyzetbe a rendszert úgy, hogy kikapcsolt állapotban, tápellátáshoz csatlakoztatott legyen. Nyomja meg majd tartsa 25 percig benyomva a bekapcsológombot, majd engedje fel a bekapcsológombot. Ugrás ide: [A valós idejű óra alaphelyzetbe állítása](https://www.dell.com/support/article/sln304892).

**MEGJEGYZÉS:** Ha a művelet közben megszűnik a váltakozó áramú tápellátás, vagy 40 másodpercnél tovább nyomva tartja a bekapcsológombot, megszakad az RTC-visszaállítási folyamat.

Az RTC-visszaállítási folyamat beállítja a BIOS alapértelmezéseit, visszavonja az Intel vPro telepítését, és alapértékekre állítja a rendszerdátumot és -időt. Az RTC-visszaállítás nincs hatással a következőkre:

- **Szervizcímkét**
- **Termékcímkét**
- Tulajdonosi címkét
- Rendszergazda jelszavát
- Rendszerielszó
- HDD jelszó
- A TPM be van kapcsolva és aktív
- Kulcsadatbázisok
- Rendszernaplók

A következő elemek visszaállítási státuszát az határozza meg, hogy milyen egyedi beállítást választott a BIOS-ban:

- Rendszerindítási lista
- Korábbi ROM opció engedélyezése
- Secure Boot Enable (Biztonsági indítás engedélyezése)
- Allow BIOS Downgrade (BIOS visszafrissítésének engedélyezése)

# <span id="page-85-0"></span>**Biztonsági mentési adathordozó és helyreállítási lehetőségek**

A Windows rendszerben esetlegesen előforduló hibák megkeresése és megjavítása érdekében ajánlott helyreállító meghajtót készíteni. A Dell számos lehetőséget biztosít a Windows operációs rendszer helyreállítására Dell PC-jén. Bővebb információ. lásd: [Dell Windows](https://www.dell.com/support/contents/article/Product-Support/Self-support-Knowledgebase/software-and-downloads/dell-backup-solutions/Media-backup) [biztonsági mentési adathordozó és helyreállítási lehetőségek.](https://www.dell.com/support/contents/article/Product-Support/Self-support-Knowledgebase/software-and-downloads/dell-backup-solutions/Media-backup)

# **A Wi-Fi ki- és bekapcsolása**

Ha a számítógép a Wi-Fi-kapcsolattal fellépő problémák miatt nem tud csatlakozni az internethez, érdemes lehet elvégezni a Wi-Fi ki- és bekapcsolását. Az alábbi eljárást követve végezheti el a Wi-Fi ki- és bekapcsolását:

**MEGJEGYZÉS:** Egyes internetszolgáltatók modemként és routerként egyaránt funkcionáló eszközöket biztosítanak.

- 1. Kapcsolja ki a számítógépet.
- 2. Kapcsolja ki a modemet.
- 3. Kapcsolja ki a vezeték nélküli routert.
- 4. Várjon 30 másodpercig.
- 5. Kapcsolja be a vezeték nélküli routert.
- 6. Kapcsolja be a modemet.
- 7. Kapcsolja be a számítógépet.

# **Maradékáram elvezetése (hardveres alaphelyzetbe állítás)**

A maradékáram az a visszamaradt statikus elektromosság, amely még a számítógép kikapcsolása, valamint az akkumulátor eltávolítása után is megmarad a számítógépben.

Az Ön biztonsága és a számítógépben lévő érzékeny elektronikus alkatrészek megóvása érdekében vezesse le a maradékáramot, mielőtt bármilyen alkatrészt eltávolítana a számítógépből.

A maradékáram elvezetése vagy más néven a "hardveres alaphelyzetbe állítás" egy elterjedt hibaelhárítási lépés, ha a számítógép nem kapcsol be vagy az operációs rendszer nem tölt be.

#### **A maradékáram elvezetéséhez (hardveres alaphelyzetbe állítás elvégzése)**

- 1. Kapcsolja ki a számítógépet.
- 2. Csatlakoztassa le a tápadaptert a számítógépről.
- 3. Távolítsa el az alapburkolatot.
- 4. Távolítsa el az akkumulátort.
- 5. Nyomja meg, majd tartsa 20 másodpercig lenyomva a bekapcsológombot a maradékáram elvezetéséhez.
- 6. Szerelje be az akkumulátort.
- 7. Szerelje be az alapburkolatot.
- 8. Csatlakoztassa az adaptert a számítógéphez.
- 9. Kapcsolja be a számítógépet.

**MEGJEGYZÉS:** A hardveres alaphelyzetbe állítással kapcsolatos további információkért olvassa el a következő tudásbáziscikket: [000130881](https://www.dell.com/support/kbdoc/en-us/000130881) a [www.dell.com/support](https://www.dell.com/support) oldalon.

# **A Dell elérhetőségei**

**MEGJEGYZÉS:** Amennyiben nem rendelkezik aktív internetkapcsolattal, elérhetőséget találhat a megrendelőlapon, számlán, csomagolási szelvényen vagy a Dell termékkatalógusban.

A Dell számos támogatási lehetőséget biztosít, online és telefonon keresztül egyaránt. A rendelkezésre álló szolgáltatások országonként és termékenként változnak, így előfordulhat, hogy bizonyos szolgáltatások nem érhetők el az Ön lakhelye közelében. Amennyiben szeretne kapcsolatba lépni a Dell-lel értékesítéssel, műszaki támogatással vagy ügyfélszolgálattal kapcsolatos ügyekben:

- 1. Látogasson el a **Dell.com/support** weboldalra.
- 2. Válassza ki a támogatás kategóriáját.
- 3. Ellenőrizze, hogy az adott ország vagy régió szerepel-e a **Choose A Country/Region** legördülő menüben a lap alján.
- 4. Jelölje ki az igényeinek megfelelő szolgáltatás vagy támogatás linket.